# **Nokia 6120 classic Nokia 6121 classic Manuel de l'utilisateur**

#### DÉCLARATION DE CONFORMITÉ

Par la présente, NOKIA CORPORATION déclare que l'appareil RM-243 ou RM-308 est conforme aux exigences essentielles et aux autres dispositions pertinentes de la directive 1999/5/CE. La déclaration de conformité peut être consultée à l'adresse http://www.nokia.com/phones/declaration\_of\_conformity/

# 0434

© 2007 Nokia. Tous droits réservés.

Nokia, Nokia Connecting People, Nokia Care, Navi et Visual Radio sont des marques commerciales ou marques déposées de Nokia Corporation. Nokia tune et Visual Radio sont des marques sonores de Nokia Corporation. Les autres noms de produits et de sociétés mentionnés dans ce document peuvent être des marques commerciales ou des noms de marques de leurs détenteurs respectifs.

La reproduction, le transfert, la distribution ou le stockage d'une partie ou de la totalité du contenu de ce document, sous quelque forme que ce soit, sans l'autorisation écrite préalable de Nokia sont interdits.

## symbian

Ce produit comporte un logiciel sous licence de Symbian Software Ltd. © 1998-2007. Symbian et Symbian OS sont des marques commerciales de Symbian Ltd.

Brevet US n° 5818437 et autres brevets en attente. Dictionnaire T9 Copyright © 1997-2007. Tegic Communications, Inc. Tous droits réservés.

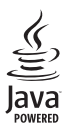

Java™ et tous les produits Java sont des marques commerciales ou des marques déposées de Sun Microsystems, Inc.

This product is licensed under the MPEG-4 Visual Patent Portfolio License (i) for personal and noncommercial use in connection with information which has been encoded in compliance with the MPEG-4 Visual Standard by a consumer engaged in a personal and noncommercial activity and (ii) for use in connection with MPEG-4 video provided by a licensed video provider. No license is granted or shall be implied for any other use. Additional information, including that related to promotional, internal, and commercial uses, may be obtained from MPEG LA, LLC. See <http://www.mpegla.com>.

Ce produit est sous licence MPEG-4 Visual Patent Portfolio License (i) pour tout usage strictement personnel et non commercial en relation avec les informations codées conformément à la norme vidéo MPEG-4 par un consommateur agissant pour un usage strictement personnel et en dehors de toute activité commerciale et (ii) pour un usage en relation avec la norme vidéo MPEG-4 accordée par un fournisseur de vidéo autorisé. Aucune licence expresse ou tacite n'est accordée pour un autre usage. Vous pouvez obtenir des informations complémentaires, notamment celles relatives aux usages promotionnels, internes et commerciaux auprès de MPEG LA, LLC. Consultez le site <http://www.mpegla.com>.

Nokia applique une méthode de développement continu. Par conséquent, Nokia se réserve le droit d'apporter des changements et des améliorations à tout produit décrit dans ce document, sans aucun préavis.

DANS LES LIMITES PRÉVUES PAR LA LOI EN VIGUEUR, NOKIA ET SES CONCÉDANTS DE LICENCE NE PEUVENT EN AUCUN CAS ÊTRE TENUS POUR RESPONSABLES DE TOUTE PERTE DE DONNÉES OU DE REVENU, AINSI QUE DE TOUT DOMMAGE PARTICULIER, INCIDENT, CONSÉCUTIF OU INDIRECT.

LE CONTENU DE CE DOCUMENT EST FOURNI « EN L'ÉTAT ». À L'EXCEPTION DES LOIS OBLIGATOIRES APPLICABLES, AUCUNE GARANTIE SOUS QUELQUE FORME QUE CE SOIT, EXPLICITE OU IMPLICITE, Y COMPRIS, MAIS SANS S'Y LIMITER, LES GARANTIES IMPLICITES D'APTITUDE À LA COMMERCIALISATION ET D'ADÉQUATION À UN USAGE PARTICULIER, N'EST ACCORDÉE QUANT À LA PRÉCISION, À LA FIABILITÉ OU AU CONTENU DU DOCUMENT. NOKIA SE RÉSERVE LE DROIT DE RÉVISER CE DOCUMENT OU DE LE RETIRER À N'IMPORTE QUEL MOMENT SANS PRÉAVIS.

La disponibilité des produits et des applications pour ces produits peut varier en fonction des régions. Contactez votre revendeur Nokia le plus proche pour plus d'informations à ce sujet et pour connaître les langues disponibles.

#### Contrôles à l'exportation

Ce produit comporte des éléments, une technologie ou un logiciel sujets à la réglementation en vigueur en matière d'exportation aux États-Unis et en dehors. Tout détournement illicite est strictement interdit.

#### ABSENCE DE GARANTIE

Les applications de fournisseurs tiers fournies avec votre appareil peuvent avoir été créées par des personnes ou des entités qui ne sont pas affiliées à Nokia et être la propriété de ces personnes ou entités. Nokia ne détient pas de droits d'auteur ou de droits de propriété intellectuelle pour les applications de fournisseurs tiers. En tant que tel, Nokia ne peut en aucun cas être tenu responsable de toute assistance aux utilisateurs finaux, du fonctionnement de ces applications, ni des informations présentées dans les applications ou les documents. Nokia ne fournit aucune garantie concernant les applications de fournisseurs tiers.

EN UTILISANT LES APPLICATIONS VOUS RECONNAISSEZ QUE LES APPLICATIONS SONT FOURNIES EN L'ÉTAT SANS GARANTIE DE QUELQUE NATURE QUE CE SOIT, EXPRESSE OU IMPLICITE, DANS LES LIMITE PRÉVUES PAR LA LOI EN VIGUEUR. VOUS RECONNAISSEZ ÉGALEMENT QUE NOKIA ET SES AFFILIÉS NE FONT AUCUNE DÉCLARATION ET NE DONNENT AUCUNE GARANTIE EXPRESSE OU IMPLICITE, Y COMPRIS, MAIS SANS S'Y LIMITER, LES GARANTIES DE PROPRIÉTÉ, DE QUALITÉ MARCHANDE OU D'ADÉQUATION À UN USAGE PARTICULIER OU LES GARANTIES QUE L'APPLICATION NE VIOLERA PAS LES BREVETS, DROITS D'AUTEUR, MARQUES COMMERCIALES OU AUTRES DROITS D'UN TIERS.

Edition 3 FR

# **Sommaire**

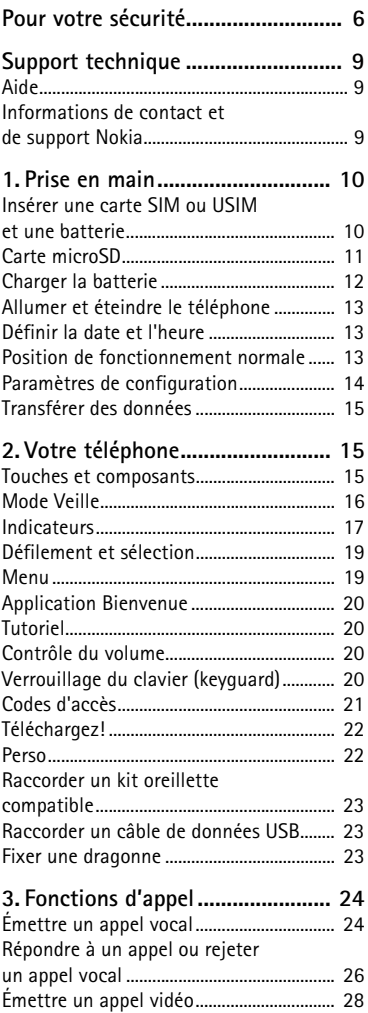

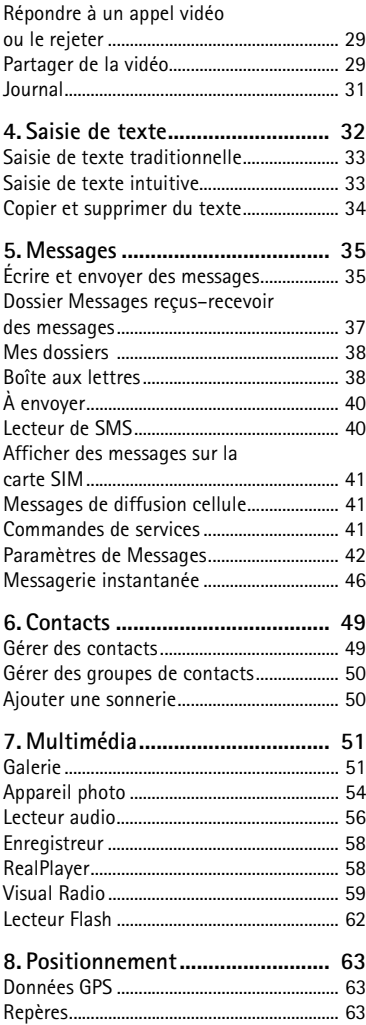

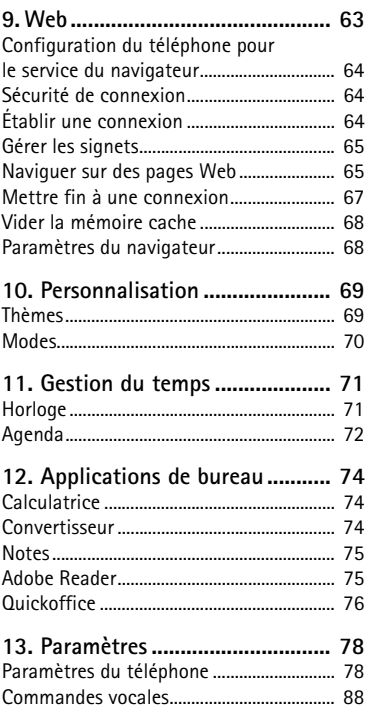

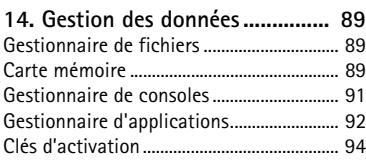

#### **[15. Connectivité 95](#page-94-0)**

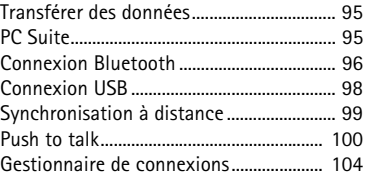

#### **16. Informations relatives**

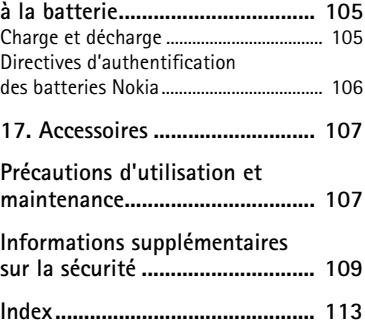

# <span id="page-5-0"></span>**Pour votre sécurité**

Veuillez lire ces instructions simples. Il peut être dangereux, voire illégal de ne pas les respecter. Lisez le manuel d'utilisation complet pour de plus amples informations.

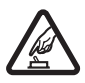

#### **MISE SOUS TENSION EN TOUTE SÉCURITÉ**

Ne mettez pas l'appareil sous tension lorsque l'utilisation des téléphones sans fil est interdite ou lorsqu'il risque de provoquer des interférences ou de présenter un danger.

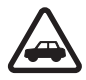

#### **LA SÉCURITÉ ROUTIÈRE AVANT TOUT**

Respectez toutes les réglementations locales. Gardez toujours les mains libres lorsque vous êtes au volant d'une voiture. Votre préoccupation première pendant la conduite doit être la sécurité sur la route.

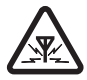

#### **INTERFÉRENCES**

Tous les appareils sans fil peuvent subir des interférences susceptibles d'avoir une incidence sur leurs performances.

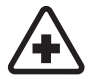

#### **MISE HORS TENSION DANS LES CENTRES HOSPITALIERS** Respectez toutes les restrictions. Éteignez votre appareil à proximité d'équipements médicaux.

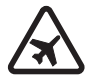

**MISE HORS TENSION DANS LES AVIONS** Respectez toutes les restrictions. Les appareils sans fil peuvent provoquer des interférences dans les avions.

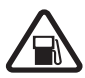

#### **MISE HORS TENSION DANS LES STATIONS-ESSENCE** N'utilisez pas l'appareil dans une station-essence, ni à proximité de carburants ou de produits chimiques.

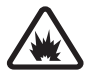

**MISE HORS TENSION DANS LES LIEUX OÙ SONT UTILISÉS DES EXPLOSIFS** Respectez toutes les restrictions. N'utilisez pas l'appareil dans des endroits où sont utilisés des explosifs.

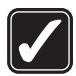

#### **UTILISATION CORRECTE**

N'utilisez l'appareil que dans sa position normale, comme indiqué dans la documentation relative au produit. Ne touchez pas l'antenne inutilement.

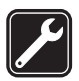

#### **PERSONNEL HABILITÉ** Seul le personnel qualifié est habilité à installer ou réparer ce produit.

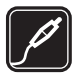

#### **ACCESSOIRES ET BATTERIES** N'utilisez que des accessoires et des batteries agréés. Ne connectez pas de produits incompatibles.

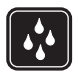

#### **ÉTANCHÉITÉ** Votre appareil n'est pas étanche. Maintenez-le au sec.

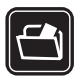

#### **COPIES DE SAUVEGARDE**

N'oubliez pas de faire des copies de sauvegarde ou de conserver un enregistrement écrit de toutes les informations importantes contenues dans votre appareil.

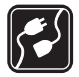

#### **CONNEXION À D'AUTRES APPAREILS**

En cas de connexion à un autre appareil, consultez le manuel d'utilisation de ce dernier pour en savoir plus sur les instructions relatives à la sécurité. Ne connectez pas de produits incompatibles.

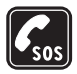

#### **APPELS D'URGENCE**

Assurez-vous que la fonction téléphone de votre appareil est activée et que celui-ci se trouve dans une zone de service. Appuyez autant de fois que nécessaire sur la touche de fin pour effacer l'écran et revenir en mode veille. Saisissez le numéro d'urgence, puis appuyez sur la touche d'appel. Indiquez l'endroit où vous vous trouvez. N'interrompez pas l'appel avant d'en avoir reçu l'autorisation.

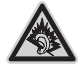

A pleine puissance, l'écoute prolongée du baladeur peut endommager l'oreille de l'utilisateur.

## ■ À propos de votre appareil

L'appareil sans fil Nokia 6120 classic décrit dans ce guide est agréé pour une utilisation sur les réseaux GSM 850, 900, 1800 et 1900 ainsi que sur les réseaux UMTS 850 et 2100. L'appareil sans fil Nokia 6121 classic décrit dans ce guide est agréé pour une utilisation sur les réseaux GSM 850, 900, 1800 et 1900 ainsi que sur les réseaux UMTS 900 et 2100. Contactez votre prestataire de services pour plus d'informations sur les réseaux.

Lorsque vous utilisez les fonctions de cet appareil, respectez toutes les réglementations, les usages locaux, les données personnelles et les droits légitimes des tiers, y compris les droits de propriété intellectuelle.

La protection des droits de propriété intellectuelle peut empêcher la copie, la modification, le transfert ou la cession de certains contenus (musique, images, sonneries, etc.).

Votre appareil supporte les connexions Internet et d'autres méthodes de connectivité. Tel un ordinateur, votre appareil peut être infecté par des virus, des messages et des applications malveillants et d'autres contenus nuisibles. Soyez prudent et assurez-vous que les messages que vous ouvrez, les requêtes de connexion et d'installation que vous acceptez et les contenus que vous téléchargez proviennent de sources sûres. Afin d'améliorer la sécurité de votre appareil, pensez à installer un logiciel antivirus bénéficiant d'un service de mise à jour fréquente et pensez à utiliser une application pare-feu.

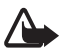

**Attention :** Pour l'utilisation des fonctions autres que le réveil, l'appareil doit être sous tension. Ne mettez pas votre appareil sous tension lorsque l'utilisation des appareils sans fil risque de provoquer des interférences ou de présenter un danger.

## ■ **Services réseau**

Pour pouvoir utiliser le téléphone, vous devez disposer de services fournis par un opérateur de téléphonie mobile. De nombreuses fonctions nécessitent des fonctions réseau particulières. Ces fonctions réseau ne seront pas forcément disponibles sur tous les réseaux ; pour d'autres réseaux vous devrez peut-être passer des accords spécifiques avec votre prestataire de services pour pouvoir utiliser les services réseau. Votre prestataire de services peut vous fournir des instructions et vous indiquer les coûts qui s'appliqueront. Certains réseaux peuvent présenter des restrictions qui affecteront la manière dont vous utiliserez les services réseau. Par exemple, certains réseaux ne prennent pas en charge tous les caractères et services spécifiques à une langue.

Votre prestataire de services peut avoir demandé la désactivation ou la non-activation de certaines fonctions sur votre appareil. Si tel est le cas, ces fonctions n'apparaîtront pas dans le menu de votre appareil. Votre appareil peut également disposer d'une configuration spéciale impliquant par exemple des changements dans le nom des menus, l'ordre dans lequel ils sont disposés, et leurs icônes. Contactez votre prestataire de services pour plus d'informations.

Cet appareil prend en charge les protocoles WAP 2.0 (HTTP et SSL) utilisant les protocoles TCP/IP. Certaines fonctions de cet appareil, telles que la navigation sur des pages Web, l'e-mail, push to talk, les messages instantanés et les messages multimédia nécessitent la prise en charge de ces technologies par le réseau.

### ■ **Accessoires, batteries et chargeurs**

Vérifiez le numéro de modèle du chargeur avant de l'utiliser avec cet appareil. Cet appareil est conçu pour être utilisé avec le chargeur AC-3, AC-4, AC-5 ou DC-4 ou encore l'adaptateur avec chargeur CA-44.

Le kit oreillette suivant a été agréé par Nokia pour ce terminal particulier : HS-47. Pour avoir plus d'informations sur les kits oreillettes compatibles avec ce terminal, merci de consulter le site web suivant : www.nokia.fr.

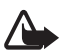

**Attention :** N'utilisez que des batteries, chargeurs et accessoires agréés par Nokia pour ce modèle particulier. L'utilisation d'accessoires d'un autre type peut annuler toute autorisation ou garantie et peut revêtir un caractère dangereux.

Pour vous procurer ces accessoires agréés, veuillez vous adresser à votre revendeur. Lorsque vous débranchez le cordon d'alimentation d'un accessoire, tirez sur la fiche et non sur le cordon.

### <span id="page-8-1"></span><span id="page-8-0"></span>■ **Aide**

Votre appareil est doté d'une aide contextuelle. Vous pouvez accéder à l'aide à partir d'une application ou du menu principal.

Pour y accéder lorsqu'une application est ouverte, sélectionnez **Options** > *Aide*. Pour basculer entre l'aide et l'application ouverte à l'arrière-plan, sélectionnez la touche **Menu** et maintenez-la enfoncée. Sélectionnez **Options** et l'une des options suivantes :

*Liste des rubriques* - Pour afficher une liste des rubriques disponibles dans la catégorie appropriée

*Liste catégories d'aide* - Pour afficher une liste des catégories d'aide

*Chercher mot-clé* - Pour rechercher des rubriques d'aide à l'aide de mots clés

Pour ouvrir l'aide à partir du menu principal, sélectionnez **Menu** > *Applications* > *Aide*. Dans la liste des catégories d'aide, sélectionnez l'application souhaitée pour afficher la liste des rubriques d'aide. Pour basculer entre la liste des catégories d'aide, indiquées par  $\Box$ , et une liste des mots clés, indiqués par  $\Box$  abc, faites défiler vers la gauche ou vers la droite. Pour afficher le texte d'aide correspondant, sélectionnez-le

### <span id="page-8-2"></span>■ Informations de contact et de support Nokia

Visitez le site www.nokia.com/support ou votre site Web Nokia local pour obtenir la dernière version du manuel d'utilisation, des informations supplémentaires, des téléchargements et des services liés à votre produit Nokia.

Sur le site Web, vous pouvez obtenir des informations sur l'utilisation des produits et services Nokia. Si vous devez contacter le service clientèle, consultez la liste des centres de contact régionaux Nokia sur le site www.nokia.com/customerservice.

Pour des services de maintenance, recherchez le centre de service Nokia le plus proche sur le site www.nokia.com/repair.

#### **Mises à jour de logiciels**

Nokia peut produire des mises à jour de logiciel offrant de nouvelles fonctionnalités, des fonctions améliorées ou de meilleures performances. Il se peut que vous puissiez demander ces mises à jour via l'application PC Nokia Software Updater. Pour mettre à jour le logiciel de l'appareil, vous avez besoin de l'application Nokia Software Updater et d'un PC compatible exécutant le système d'exploitation Microsoft Windows 2000 ou XP, un accès à Internet et un câble de données compatible pour raccorder l'appareil au PC.

Pour plus d'informations sur le téléchargement de l'application Nokia Software Updater, visitez la page www.nokia.com/softwareupdate ou votre site Web Nokia local.

Si les mises à jour du logiciel par ondes radio sont prises en charge par votre réseau, vous pouvez également solliciter les mises à jour à partir de votre appareil. Voir [« Mettre à jour le](#page-90-1)  [logiciel »,](#page-90-1) p. [91](#page-90-1).

Le téléchargement des mises à jour du logiciel peut entraîner la transmission d'un grand volume de données via le réseau de votre prestataire de services. Contactez votre prestataire de services pour obtenir des informations concernant les coûts de transmission de données.

Assurez-vous que l'autonomie de la batterie est suffisante ou branchez le chargeur avant de commencer la mise à jour.

## <span id="page-9-0"></span>**1. Prise en main**

#### <span id="page-9-1"></span>■ **Insérer une carte SIM ou USIM et une batterie**

Mettez toujours l'appareil hors tension et débranchez le chargeur avant de retirer la batterie.

Ce téléphone utilise des batteries BL-5B.

Pour en savoir plus sur la disponibilité et l'utilisation des services de la carte SIM, contactez le fournisseur de votre carte SIM. Il peut s'agir de votre prestataire de services ou d'un autre fournisseur.

1. En orientant le dos du téléphone vers vous, faites glisser la façade arrière (1) pour la detacher du téléphone (2). Pour retirer la batterie, soulevez-la comme illustré (3).

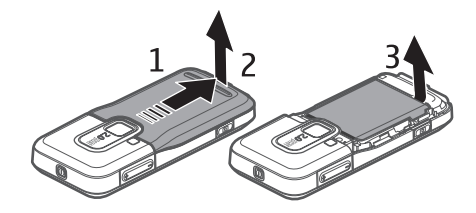

2. Pour ouvrir le logement destiné à la carte SIM, faites-le glisser vers l'arrière (4), puis soulevez-le (5).

Insérez la carte SIM ou USIM dans son logement (6). Assurez-vous que la carte est correctement insérée, que la zone de contact de couleur dorée de la carte est orientée face vers le bas et que le coin biseauté est orienté vers le haut.

Fermez le logement destiné à la carte SIM, puis faites-le glisser vers l'avant pour le verrouiller (7).

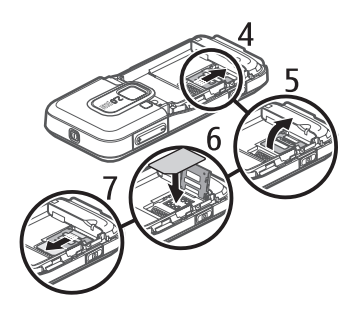

3. Replacez la batterie (8) et la façade arrière (9).

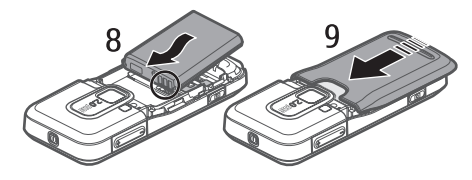

### <span id="page-10-0"></span>■ **Carte microSD**

Utilisez uniquement des cartes microSD compatibles agréées par Nokia avec cet appareil. Nokia utilise les standards industriels approuvés en ce qui concerne les cartes mémoire, mais certaines marques ne sont peut-être pas entièrement compatibles avec cet appareil. L'utilisation de cartes incompatibles risque d'endommager l'appareil et la carte ainsi que les données stockées sur celle-ci.

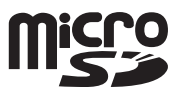

Conservez les cartes microSD hors de portée des enfants.

Vous pouvez étendre la mémoire disponible avec une carte mémoire microSD. Vous pouvez insérer ou retirer une carte microSD sans éteindre le téléphone.

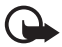

**Important :** Ne retirez pas la carte mémoire pendant une opération, lorsque l'accès à celle-ci est en cours. En retirant la carte pendant une opération, vous risquez d'endommager l'appareil et la carte mémoire, de même que les données stockées sur celle-ci.

#### **Insérer une carte microSD**

Veuillez noter que la carte mémoire peut être fournie avec le téléphone.

- 1. Ouvrez la façade latérale (1).
- 2. Placez la carte microSD dans l'emplacement en orientant la zone de contact de couleur dorée face vers le haut (2). Poussez délicatement la carte pour la verrouiller en place.
- 3. Fermez la façade latérale (3).

#### **Retirer une carte microSD**

- 1. Ouvrez la façade latérale.
- 2. Poussez délicatement la carte pour la libérer. *Retirez la carte mémoire et appuyez sur « OK* » apparaît. Tirez la carte vers l'extérieur et sélectionnez **OK**.
- 3. Fermez convenablement la façade latérale.

### <span id="page-11-0"></span>■ **Charger la batterie**

Branchez le chargeur sur la prise secteur murale.

Raccordez le chargeur au téléphone.

Si la batterie est complètement déchargée, il peut s'écouler quelques minutes avant que le témoin de charge ne s'affiche ou avant que vous puissiez effectuer un appel.

Le temps de charge dépend du chargeur et de la batterie utilisés. Le chargement d'une

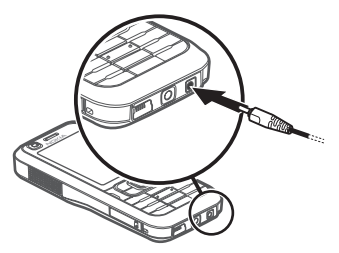

batterie BL-5B avec le chargeur AC-4 dure environ 80 minutes.

২ৡ্

**Conseil :** Pour économiser la batterie, vous pouvez utiliser le phone exclusivement dans le réseau GSM. Sélectionnez **Menu** > *Paramètres* > *Param. tél.* > *Téléphone* > *Réseau* > *Mode réseau* > *GSM*. Si le réseau GSM est sélectionné, tous les services UMTS (3G) ne sont pas disponibles.

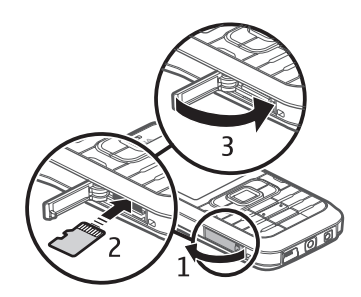

## <span id="page-12-0"></span>■ **Allumer et éteindre le téléphone**

Appuyez sur la touche marche/arrêt et maintenez-la enfoncée.

Si le téléphone vous demande un code PIN, entrez-le, puis sélectionnez **OK**.

Si le téléphone vous demande le code verrou, entrez-le, puis sélectionnez **OK**. Le code verrou initial est 12345.

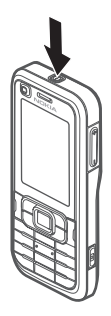

### <span id="page-12-1"></span>■ **Définir la date et l'heure**

Pour définir le fuseau horaire, l'heure et la date correctes, sélectionnez le pays dans lequel vous vous trouvez, puis saisissez la date et l'heure locale.

### <span id="page-12-2"></span>■ **Position de fonctionnement normale**

N'utilisez le téléphone que dans sa position de fonctionnement normale.

En cas d'utilisation prolongée, notamment lors d'un appel vidéo actif ou d'une connexion de données à haut débit, l'appareil peut chauffer. Cela est généralement normal. Si vous pensez que votre appareil ne fonctionne pas correctement, portez-le au service de maintenance habilité le plus proche.

Votre appareil est muni d'antennes internes.

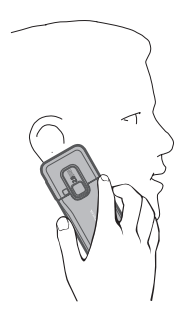

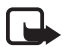

**Remarque :** Comme pour tout appareil de transmission par fréquences radioélectriques, évitez de toucher inutilement l'antenne lorsqu'elle est en cours d'utilisation. Par exemple, évitez de toucher l'antenne cellulaire pendant un appel téléphonique. Tout contact avec l'antenne alors que celle-ci est en cours de transmission ou de réception affecte la qualité de la communication par fréquences radioélectriques, risque de faire fonctionner l'appareil à une puissance plus élevée que nécessaire et peut réduire la durée de vie de la batterie.

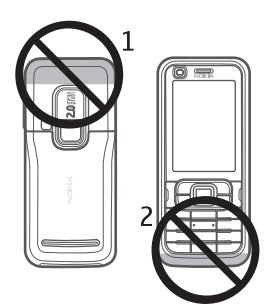

Antenne cellulaire (1)

Antenne Bluetooth (2)

## <span id="page-13-0"></span>■ **Paramètres de configuration**

Avant de pouvoir utiliser les messages multimédia, les messages instantanés, push to talk, l'application e-mail, la synchronisation, la diffusion et le navigateur, vous devez disposer des paramètres de configuration adéquats sur votre téléphone. Votre téléphone peut configurer automatiquement le navigateur, la messagerie multimédia, le point d'accès et les paramètres de diffusion en fonction de la carte SIM utilisée. Vous pouvez également recevoir les paramètres directement sous forme de message de configuration que vous enregistrez dans votre téléphone. Pour plus d'informations sur la disponibilité, contactez votre prestataire de services ou votre revendeur Nokia agréé le plus proche.

Lorsque vous recevez un message de configuration, si les paramètres ne sont pas automatiquement enregistrés et activés, *1 nouveau message* s'affiche. Sélectionnez **Afficher** pour ouvrir le message. Pour enregistrer les paramètres, sélectionnez **Options** > *Enregistrer*. Vous risquez de devoir entrer un code PIN fourni par votre prestataire de services.

### **Assistant config.**

*Assist. config.* configure les paramètres de l'opérateur (MMS, GPRS et Internet) et de l'e-mail sur votre appareil en fonction de votre prestataire de services. Il peut également être possible de configurer d'autres paramètres.

Pour utiliser ces services, vous devez peut-être contacter votre prestataire de services pour activer une connexion de données ou d'autres services. Sélectionnez **Menu** > *Paramètres* > *Assist. config.*.

### <span id="page-14-0"></span>■ **Transférer des données**

Pour transférer des informations, telles que des contacts, depuis votre ancien, voir [« Transférer des données »](#page-94-1) p. [95](#page-94-1).

# <span id="page-14-1"></span>**2. Votre téléphone**

### <span id="page-14-2"></span>■ **Touches et composants** Deuxième objectif de l'appareil photo (1) Écouteur (2) Affichage (3) Touches écran gauche et droite (4) Touche d'effacement (5) Touche Menu (6) ci-après désignée sous la forme « sélectionnez **Menu** » Touche d'appel (7) Touche Fin (8) Touche de défilement Navi™ (9) référencée ci-après sous le terme touche de défilement Touches numériques (10) Haut-parleur mono (11) Emplacement pour carte microSD (12) Attache pour dragonne (13) Connecteur USB (14) Connecteur Nokia AV 2,5 mm (15) Connecteur du chargeur (16)

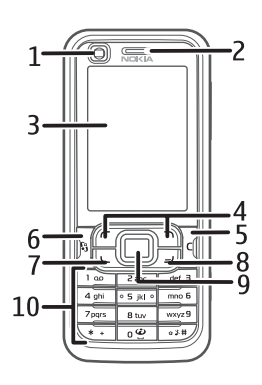

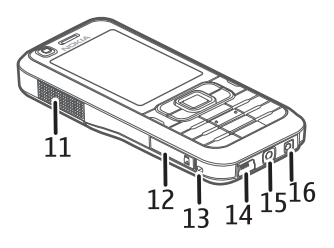

Objectif principal de l'appareil photo (17) Flash de l'appareil photo (18) Touche marche/arrêt (19) Touches Volume (20) Touche Appareil photo (21)

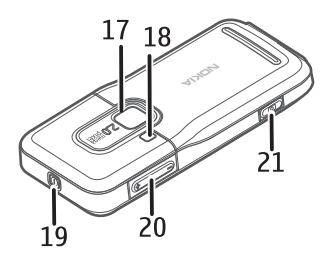

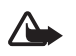

**Attention :** Cet appareil peut contenir du nickel.

## <span id="page-15-0"></span>■ **Mode Veille**

Si vous avez activé le téléphone et qu'il est enregistré à un réseau, le téléphone est en mode Veille, prêt à être utilisé.

Pour ouvrir la liste des derniers numéros composés, appuyez sur la touche d'appel.

Pour utiliser les commandes vocales ou la numérotation vocale, appuyez sur la touche écran droite et maintenez-la enfoncée.

Pour changer le mode, appuyez sur la touche marche/Arrêt et sélectionnez un mode.

Pour établir une connexion sur le Web, appuyez sur la touche **0** et maintenez-la enfoncée.

### **Veille active**

En veille active, vous pouvez utiliser l'affichage pour accéder rapidement aux applications fréquemment utilisées. Pour choisir d'afficher ou non la veille active, sélectionnez **Menu** > *Paramètres* > *Param. tél.* > *Général* > *Personnalisation* > *Mode veille* > *Mode veille active* > *Activée* ou *Désactivée*.

Pour accéder aux applications de veille active, faites défiler jusqu'à l'application, puis sélectionnez-la. En mode Veille active, les applications par défaut sont affichées en haut de la zone de veille active et l'agenda, les tâches ainsi que les événements du lecteur sont répertoriés en dessous. Pour sélectionner une application ou un événement, faites défiler jusqu'à celui-ci et sélectionnez-le.

### <span id="page-15-1"></span>**Mode Hors connexion**

Le mode *Hors connexion* vous permet d'utiliser le téléphone sans le connecter à un réseau. Lorsque le mode *Hors connexion* est actif, la connexion au réseau sans fil

est désactivée, comme indiqué par  $\blacktriangleright$  dans la zone de l'indicateur de la puissance du signal. Aucun signal RF sans fil n'est émis ou reçu par votre téléphone et vous pouvez utiliser votre appareil sans carte SIM ou USIM. Utilisez le mode Hors connexion dans des environnements sensibles aux ondes radio - à bord d'un avion ou dans un hôpital. Vous pouvez écouter la musique à l'aide du lecteur audio lorsque le mode Hors connexion est actif.

Pour quitter le mode Hors connexion, appuyez sur la touche Marche/Arrêt et sélectionnez un autre mode.

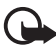

**Important :** Le mode Hors connexion ne permet pas l'émission ou la réception d'appels, ni l'utilisation d'autres fonctions nécessitant une couverture réseau cellulaire. Il peut toujours être possible d'émettre des appels au numéro d'urgence officiel programmé dans votre appareil. Pour émettre un appel, vous devez d'abord activer la fonction téléphone en changeant de mode. Si l'appareil a été verrouillé, entrez le code de verrouillage.

## <span id="page-16-0"></span>■ **Indicateurs**

- Le téléphone est connecté à un réseau UMTS.  $3G$
- Le service HSDPA (service réseau) du réseau UMTS est activé.  $3.5<sub>G</sub>$
- ዋ Le téléphone est connecté à un réseau GSM.
- Le téléphone est en mode Hors connexion et n'est pas connecté  $\mathbf x$ à un réseau cellulaire. Voir [« Mode Hors connexion »,](#page-15-1) p. [16.](#page-15-1)
- Vous avez reçu un ou plusieurs messages dans le dossier *Msgs reçus* dans  $\triangleright$ *Messagerie*.
- Vous avez reçu un nouveau message e-mail dans votre boîte aux lettres ⊚ distante.
- Des messages sont en attente d'envoi dans *A envoyer*. Voir [« À envoyer »,](#page-39-0)  $\bullet$ p. [40.](#page-39-0)
- $\blacktriangle$ Vous avez des appels en absence. Voir [« Appels récents »](#page-31-1), p. [32.](#page-31-1)
- S'affiche si *Type de sonnerie* est défini sur *Silencieuse* et *Signalisation*  蜚 *msgs* et *Signalisation e-mails* sont réglés sur *Désactivée*. Voir [« Modes »](#page-69-0), p. [70.](#page-69-0)
- Le clavier du téléphone est verrouillé. Voir [« Verrouillage du clavier](#page-19-3)   $\mathbf{\sim}$ [\(keyguard\) »,](#page-19-3) p. [20](#page-19-3).
- Le haut-parleur est activé. 小
- Une alarme est active. ႙ၟ

**0011 م** 

La seconde ligne téléphonique est utilisée. Voir *Ligne utilisée*  $\overline{2}$ dans [« Appeler »](#page-83-0) p. [84](#page-83-0).

> Tous les appels entrants sont renvoyés vers votre boîte vocale ou vers un autre numéro. Si vous avez deux lignes téléphoniques, l'indicateur de renvoi est  $\mathbf{1}_{\mathcal{A}}$  pour la première ligne et  $\mathbf{2}_{\mathcal{A}}$  pour la seconde.

- Un kit oreillette est connecté au téléphone. ଋ
- Un kit à induction est connecté au téléphone. க
- La connexion à un kit oreillette Bluetooth a été interrompue. Ŵ,
- **D** / **D**<sup>+</sup> Un appel de données est actif.
- Une connexion de données par paquets GPRS est active.  $\frac{9}{2}$  indique que 苄 la connexion est active et  $\mathbb{R}$ , qu'une connexion est disponible.
- 트 Une connexion de données par paquets est active dans une partie du réseau prenant en charge EGPRS. *是* indique que la connexion est en attente et  $\frac{E}{2}$ , qu'une connexion est disponible. Les icônes indiquent que EGPRS est disponible dans le réseau, mais votre appareil n'utilise pas nécessairement EGPRS dans le transfert de données.
- Une connexion de données par paquets UMTS est active.  $\frac{36}{26}$  indique que  $\stackrel{36}{\equiv}$ la connexion est active et  $\frac{36}{22}$ , qu'une connexion est disponible.
- Bluetooth est activé. ∗.
- Les données sont transmises via Bluetooth. Voir [« Connexion Bluetooth »,](#page-95-0)  $(*)$ p. [96.](#page-95-0)
- Une connexion USB est active.  $\mathbf{\mathbf{\Sigma}}$

D'autres indicateurs peuvent également être affichés.

## <span id="page-18-0"></span>■ **Défilement et sélection**

Pour faire défiler vers la gauche, vers la droite, vers le haut ou vers le bas, appuyez sur le bord de la touche de défilement. Pour sélectionner l'élément en surbrillance, appuyez au centre de la touche de défilement.

#### **Cocher et décocher des éléments**

Pour cocher ou décocher un élément de liste dans des applications, appuyez sur **#**. Pour cocher ou décocher plusieurs éléments consécutifs dans une liste, appuyez sur la touche **#** et maintenez-la enfoncée, puis faites défiler vers le haut ou vers le bas.

## <span id="page-18-1"></span>■ **Menu**

Dans le menu, vous pouvez accéder aux fonctions du téléphone. Pour accéder au menu principal, appuyez sur la touche Menu ; ci-après désignée sous la forme « sélectionnez **Menu** ».

Pour ouvrir une application ou un dossier, faites défiler jusqu'à celui-ci et appuyez sur la touche de défilement.

Pour changer l'affichage du menu, sélectionnez **Menu** > **Options** > *Changer affichage menu* et un type d'affichage.

Si vous changez l'ordre des fonctions du menu, il risque de différer de celui par défaut décrit dans le présent manuel d'utilisation.

Pour fermer une application ou un dossier, sélectionnez **Retour** et **Quitter** autant de fois que nécessaire pour revenir au menu principal ou sélectionnez **Options** > *Quitter*.

Pour basculer entre les applications ouvertes et les afficher, appuyez sur la touche **Menu** et maintenez-la enfoncée. La fenêtre de changement d'application s'ouvre et affiche la liste des applications ouvertes. Choisissez une application et sélectionnez-la.

Les applications s'exécutant en arrière-plan augmentent l'utilisation de la batterie et réduisent la durée de vie de cette dernière.

#### **Consulter la consommation de mémoire**

Pour vérifier la consommation de mémoire, sélectionnez **Menu** > **Options** > *Détails mémoire* > *Mémoire du tél.* ou *Carte mémoire*. Si la mémoire est insuffisante, supprimez certains fichiers ou déplacez-les vers la carte mémoire.

## <span id="page-19-0"></span>■ **Application Bienvenue**

L'application *Bienvenue* démarre lors de la première mise sous tension de votre téléphone. L'application *Bienvenue* vous permet d'accéder aux applications suivantes :

*Tutoriel* – Pour découvrir les fonctionnalités de votre téléphone et apprendre à les utiliser.

*Assist. config.* – Pour configurer les paramètres de connexion.

*Transfert* – Pour copier ou synchroniser des données à partir d'autres téléphones compatibles.

Pour ouvrir ultérieurement l'application Bienvenue, sélectionnez **Menu** > *Applications* > *Bienvenue*.

## <span id="page-19-1"></span>■ **Tutoriel**

Le tutoriel présente les fonctionnalités du téléphone et explique comment l'utiliser. Le tutoriel démarre automatiquement lors de la première mise sous tension de votre téléphone. Pour démarrer vous-même le tutoriel, sélectionnez **Menu** > *Tutoriel* et un élément du tutoriel.

## <span id="page-19-2"></span>■ **Contrôle du volume**

Pour régler le volume de l'écouteur ou du haut-parleur durant un appel ou lorsque vous écoutez un fichier audio, appuyez sur les touches de volume.

Pour activer le haut-parleur durant un appel, sélectionnez **Haut-parleur**.

Pour désactiver le haut-parleur durant un appel, sélectionnez **Combiné**.

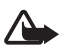

**Attention :** Ne placez pas l'appareil près de l'oreille lorsque vous utilisez le hautparleur car le volume risque d'être extrêmement fort.

## <span id="page-19-3"></span>■ Verrouillage du clavier (keyguard)

Pour éviter que les touches soient enfoncées par inadvertance, vous pouvez verrouiller le clavier.

Pour verrouiller le clavier en mode veille, appuyez sur la touche écran gauche et **\*** pendant 1,5 seconde. Pour configurer le téléphone afin qu'il se verrouille automatiquement après un laps de temps déterminé, sélectionnez **Menu** > *Paramètres* > *Param. tél.* > *Général* > *Sécurité* > *Téléphone et carte SIM* > *Délai verrou automatique* > *Défini par utilisateur* et la durée souhaitée.

Pour déverrouiller le clavier en mode veille, sélectionnez **Déverrouiller**, puis appuyez sur **\*** dans la seconde et demie.

Lorsque le clavier est verrouillé, il est toujours possible d'émettre des appels au numéro d'urgence officiel programmé sur votre appareil.

### <span id="page-20-0"></span>■ **Codes d'accès**

Sélectionnez **Menu** > *Paramètres* > *Param. tél.* > *Général* > *Sécurité* > *Téléphone et carte SIM* pour définir la manière dont le téléphone doit utiliser les codes d'accès.

#### **Code verrou**

Le code verrou (5 positions) permet de protéger votre téléphone contre toute utilisation non autorisée. Le code prédéfini est 12345. Changez-le et gardez le nouveau code secret en lieu sûr, séparé de votre téléphone. Vous pouvez changer le code et configurer le téléphone pour qu'il le demande.

Si vous entrez un code verrou incorrect cinq fois de suite, le téléphone ignore toute nouvelle tentative de saisie. Attendez 5 minutes et entrez-le une nouvelle fois.

Lorsque l'appareil est verrouillé, il peut toujours être possible d'émettre des appels au numéro d'urgence officiel programmé dans votre appareil.

### **Codes PIN**

Le code PIN (Personal Identification Number) et le code UPIN (Universal Personal Identification Number) (4 à 8 chiffres) permettent de protéger votre carte SIM contre toute utilisation non autorisée. Le code PIN est normalement fourni avec la carte SIM.

Le code PIN2 (4 à 8 chiffres) peut être fourni avec la carte SIM et est requis pour certaines fonctions.

Le code PIN module est requis pour accéder aux informations du module de sécurité. Le code PIN module est fourni avec la carte SIM si celle-ci comporte un module de sécurité.

Le code PIN de signature est requis pour la signature numérique. Le code PIN de signature est fourni avec la carte SIM si celle-ci comporte un module de sécurité.

### **Codes PUK**

Le code PUK (Personal Unblocking Key) et le code UPUK (Universal Personal Unblocking Key (8 chiffres) sont indispensables pour changer un code PIN ou un code UPIN bloqué. Le code PUK2 est requis pour modifier un code PIN2 bloqué. Si ces codes ne sont pas fournis avec la carte SIM, demandez-les à votre prestataire de services.

#### **Mot de passe de limitation**

Ce mot de passe (4 chiffres) est requis lors de l'utilisation de *Interdiction d'appels*. Voir [« Limiter des appels »,](#page-84-0) p. [85.](#page-84-0) Vous pouvez obtenir le mot de passe auprès de votre prestataire de services.

Si vous entrez un mot de passe de limitation incorrect trois fois de suite, le mot de passe est bloqué. Contactez votre prestataire de services.

## <span id="page-21-0"></span>■ **Téléchargez!**

*Téléchargez!* (service réseau) est un panier d'achat de contenu mobile disponible sur votre téléphone.

L'option *Téléchargez!* vous permet de découvrir, afficher un aperçu, acheter, télécharger et mettre à jour du contenu, des services et des applications. Les éléments sont classés par catégories dans des catalogues et des dossiers fournis par différents prestataires de services. Le contenu disponible dépend de votre prestataire de services.

#### Sélectionnez **Menu** > *Téléchargez!*.

*Téléchargez!* utilise vos services réseau pour accéder au contenu le plus récent. Pour plus d'informations sur les éléments supplémentaires qui sont disponibles via *Téléchargez!*, contactez votre prestataire de services ou encore le fournisseur ou le fabricant de l'élément.

### <span id="page-21-1"></span>■ **Perso**

Vous pouvez télécharger des applications sur votre téléphone. Pour accéder aux applications, sélectionnez **Menu** > *Applications* > *Perso*.

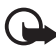

**Important :** N'installez et n'utilisez que des applications et autres éléments logiciels provenant de sources sûres, par exemple des applications avec signature Symbian ou ayant passé avec succès les tests Java™.

### <span id="page-22-0"></span>■ **Raccorder un kit oreillette compatible**

Ne raccordez pas d'appareil créant un signal de sortie, sous peine d'endommager le téléphone. Ne raccordez aucune source de tension au connecteur AV Nokia.

Lorsque vous raccordez au connecteur AV Nokia un appareil externe ou un kit oreillette autre que ceux agréés par Nokia pour ce téléphone, accordez une attention particulière aux niveaux de volume.

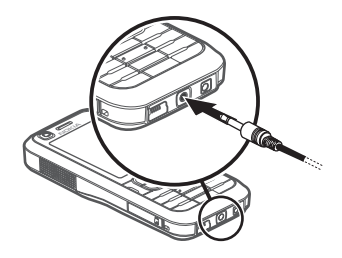

### <span id="page-22-1"></span>■ **Raccorder un câble de données USB**

Pour définir le mode de connexion USB par défaut, sélectionnez **Menu** > *Paramètres* > *Connectiv.* > *USB* > *Mode USB* et le mode souhaité. Pour définir si le mode par défaut est activé automatiquement, sélectionnez *Demander connexion* > *Non*.

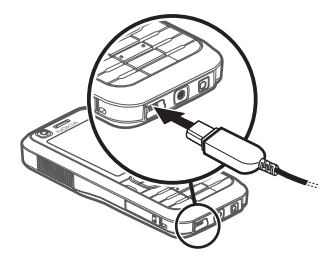

### <span id="page-22-2"></span>■ Fixer une dragonne

Fixez l'œillet de la dragonne conformément à l'illustration.

Pour obtenir des instructions relatives au retrait de la façade arrière, voir l'étape 1 de la section [« Insérer une carte SIM ou USIM et une](#page-9-1)  [batterie »](#page-9-1) p. [10.](#page-9-1)

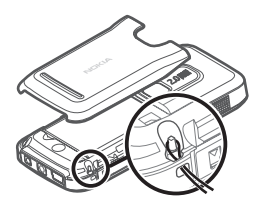

## <span id="page-23-1"></span><span id="page-23-0"></span>■ Émettre un appel vocal

1. En mode Veille, tapez le numéro de téléphone avec l'indicatif. Appuyez sur la touche d'effacement pour supprimer un chiffre.

Pour les appels internationaux, appuyez deux fois sur **\*** pour le préfixe international (le caractère + remplace le code d'accès international) et entrez l'indicatif du pays, l'indicatif régional (sans le zéro initial, si nécessaire) et le numéro de téléphone.

2. Pour appeler le numéro, appuyez sur la touche d'appel.

Pour régler le volume durant l'appel, appuyez sur les touches de volume.

3. Pour mettre fin à l'appel ou pour annuler la tentative d'appel, appuyez sur la touche Fin.

Pour effectuer un appel depuis *Contacts*, sélectionnez **Menu** > *Contacts*. Faites défiler jusqu'au nom souhaité ou entrez les premières lettres du nom et faites défiler jusqu'au nom souhaité. Pour appeler le numéro, appuyez sur la touche d'appel.

Pour appeler un numéro récemment composé, appuyez sur la touche d'appel en mode veille. La liste des 20 derniers numéros que vous avez appelés ou tenté d'appeler s'affiche. Faites défiler jusqu'au numéro de votre choix et appuyez sur la touche d'appel.

Pour effectuer un appel push to talk, voir [« Push to talk »](#page-99-0) p. [100.](#page-99-0)

### **Boîte vocale**

Pour appeler votre boîte vocale (service réseau), appuyez sur la touche **1** et maintenez-la enfoncée en mode Veille.

La boîte vocale est un service réseau. Contactez votre prestataire de services pour obtenir le numéro de boîte vocale.

Pour définir le numéro d'appel de la boîte vocale si aucun numéro n'est défini, sélectionnez **Menu** > *Paramètres* > *Bte d'appel* et lorsque *Numéro de la boîte vocale:* s'affiche, saisissez le numéro de la boîte vocale.

Pour modifier le numéro de boîte vocale, sélectionnez **Menu** > *Paramètres* > *Bte d'appel* > **Options** > *Changer numéro* et saisissez le numéro.

### **Appels abrégés**

Les touches d'appel abrégé permettent d'appeler rapidement les numéros de téléphone fréquemment utilisés en mode Veille. Vous pouvez attribuer un numéro de téléphone aux touches d'appel abrégé, de **2** à **9**. Le numéro **1** est réservé à la boîte vocale.

- 1. Sélectionnez **Menu** > *Contacts* et un contact.
- 2. Faites défiler vers la droite et sélectionnez **Options** > *Appel abrégé*. Faites défiler jusqu'à la touche d'appel abrégé souhaitée et sélectionnez **Attribuer**. Lorsque vous revenez à l'écran des informations sur les contacts,  $\mathcal{L}$  en regard du numéro indique la numérotation abrégée affectée.

Pour former un numéro d'appel abrégé, procédez de l'une des façons suivantes :

- Appuyez sur la touche d'appel abrégé, puis sur la touche d'appel.
- Si *Appels abrégés* est défini sur *Activés*, appuyez sur la touche d'appel et maintenez-la enfoncée jusqu'à ce que l'appel soit émis. Pour régler *Appels abrégés* sur *Activés*, sélectionnez **Menu** > *Paramètres* > *Param. tél.* > *Téléphone* > *Appel* > *Appels abrégés* > *Activés*.

Pour afficher le numéro affecté à la touche d'appel abrégé, sélectionnez **Menu** > *Paramètres* > *Appel abr.*, faites défiler jusqu'à l'icône de la touche et sélectionnez **Options** > *Afficher numéro*.

### **Numérotation vocale**

Un identificateur vocal est automatiquement ajouté à toutes les entrées du dossier *Contacts*.

Utilisez par conséquent des noms longs et évitez l'utilisation de noms similaires pour des numéros différents.

Les identificateurs vocaux sont sensibles au bruit de fond. Utilisez les identificateurs vocaux dans un environnement silencieux.

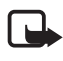

**Remarque :** L'utilisation d'identificateurs vocaux est parfois difficile dans un environnement bruyant ou en situation d'urgence. Vous ne devez donc pas compter uniquement sur la numérotation vocale en toutes circonstances.

1. En mode Veille, appuyez sur la touche écran droite et maintenez-la enfoncée. Un signal bref est émis et *Parlez maintenant* s'affiche.

Si vous utilisez une oreillette compatible avec la touche du kit oreillette, appuyez sur cette touche et maintenez-la enfoncée.

2. Prononcez la commande vocale distinctement. Le téléphone lit la commande vocale de la meilleure correspondance. Après une seconde et demie, le téléphone compose le numéro ; si le résultat n'est pas correct, avant la numérotation, sélectionnez **Suivant** et une autre entrée.

L'utilisation de commandes vocales pour exécuter une fonction du téléphone est l'équivalent de la numérotation vocale. Voir [« Commandes vocales »,](#page-87-0) p. [88.](#page-87-0)

### **Émettre un appel en conférence**

- 1. Pour émettre un appel en conférence (service réseau), appelez le premier participant.
- 2. Pour appeler un autre participant, sélectionnez **Options** > *Nouvel appel*. Le premier appel est automatiquement mis en attente.
- 3. Lorsque le nouvel appel aboutit, pour joindre le premier participant à l'appel en conférence, sélectionnez **Options** > *Conférence*.

Pour ajouter un nouveau participant à l'appel, répétez l'étape 2 et sélectionnez ensuite **Options** > *Conférence* > *Ajouter à la conférence*. Le téléphone prend en charge les appels en conférence réunissant un maximum de six participants, vous compris.

- 4. Pour avoir une conversation privée avec l'un des participants, sélectionnez **Options** > *Conférence* > *Privée*. Sélectionnez un participant et **Privée**. L'appel de conférence est mis en attente sur votre téléphone. Les autres participants peuvent poursuivre l'appel en conférence. Pour revenir à l'appel en conférence, sélectionnez **Options** > *Ajouter à la conférence*.
- 5. Pour exclure un participant, sélectionnez **Options** > *Conférence* > *Exclure participant*, recherchez le participant et sélectionnez **Exclure**.
- 6. Pour mettre fin à l'appel en conférence, appuyez sur la touche Fin.

### <span id="page-25-0"></span>■ **Répondre à un appel ou rejeter un appel vocal**

Pour répondre à un appel, appuyez sur la touche d'appel.

Pour régler le volume durant l'appel, appuyez sur les touches de volume.

Pour couper la sonnerie, sélectionnez **Silence**.

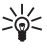

**Conseil :** Si un kit oreillette compatible est connecté au téléphone, vous pouvez répondre et mettre fin à un appel en appuyant sur la touche kit oreillette.

Pour rejeter l'appel, appuyez sur la touche Fin ou sélectionnez **Options** > *Rejeter*. L'appelant entend la tonalité « occupé ». Si vous avez activé l'option *Renvoi d'appel Si occupé* pour renvoyer les appels, le renvoi d'appel est appliqué à tout appel entrant rejeté.

Pour envoyer un message texte à l'appelant afin de lui expliquer pourquoi vous n'avez pas pu répondre à l'appel, sélectionnez **Options** > *Envoyer SMS*. Vous pouvez activer la réponse au SMS et modifier le texte dans le message. Voir *Rejeter appel avec SMS* et *SMS* dans [« Appeler »](#page-83-0) p. [84](#page-83-0).

### **Options disponibles pendant un appel**

Plusieurs des options disponibles au cours d'un appel sont en fait des services réseau. Pour plus de détails sur les options disponibles, contactez votre prestataire de services.

Sélectionnez **Options** au cours d'un appel pour accéder aux options suivantes :

*Transférer* - Pour connecter un appel en attente à un appel en cours et vous déconnecter

*Remplacer* - Pour mettre fin à un appel en cours et le remplacer par la réponse à l'appel en attente

*Envoyer DTMF* - Pour envoyer des signaux DTMF, par exemple un mot de passe. Entrez le signal DTMF ou recherchez-le dans *Contacts*. Pour saisir un caractère d'attente (**w**) ou un caractère de pause (**p**), appuyez plusieurs fois sur **\***. Pour envoyer le signal, sélectionnez **OK**.

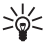

**Conseil :** Vous pouvez ajouter des signaux DTMF au champ *DTMF* d'une  $\frac{1}{2}$  Consen ...<br>fiche de contact.

#### **Appels en attente**

Pour activer la fonction *Appel en attente* (service réseau), sélectionnez **Menu** > *Paramètres* > *Param. tél.* > *Téléphone* > *Appel* > *Appel en attente* > *Activer*.

Durant un appel, appuyez sur la touche d'appel pour répondre à l'appel en attente. Le premier appel est mis en attente. Pour mettre fin à l'appel en cours, appuyez sur la touche Fin.

Pour basculer entre deux appels, sélectionnez **Alterner**.

# <span id="page-27-0"></span>■ **Émettre un appel vidéo**

Quand vous émettez un appel vidéo, vous pouvez voir une vidéo bilatérale en temps réel entre votre téléphone et le destinataire de l'appel. L'image vidéo en direct ou l'image vidéo capturée par l'appareil photo de votre téléphone s'affiche sur l'appareil du destinataire de l'appel vidéo.

Pour pouvoir émettre un appel vidéo, vous devez disposer d'une carte USIM et être couvert par un réseau UMTS. Pour plus d'informations sur la disponibilité et l'abonnement aux services d'appel vidéo, contactez votre prestataire de services. Un appel vidéo ne peut être établi qu'entre deux parties. L'appel vidéo peut être établi vers un téléphone mobile compatible ou un client RNIS. Les appels vidéo ne sont pas disponibles quand un autre appel vocal, vidéo ou de données est en cours.

 $\mathcal{V}_{\mathbf{P}}$  Vous ne recevez pas de vidéo (le destinataire ou le réseau ne transmet pas de vidéo).

Vous avez rejeté l'envoi de vidéo à partir de votre appareil.

- 1. Tapez le numéro de téléphone en mode Veille ou sélectionnez **Menu** > *Contacts*, et faites défiler jusqu'au contact souhaité.
- 2. Sélectionnez **Options** > *Appeler* > *Appel vidéo*.

Le démarrage d'un appel vidéo peut durer un certain temps. *Attente de l'image vidéo* est affiché. Si l'appel n'aboutit pas (notamment si les appels vidéo ne sont pas pris en charge par le réseau ou si l'appareil du destinataire n'est pas compatible), vous êtes invité à spécifier si vous souhaitez émettre un appel normal ou envoyer un message.

L'appel vidéo est actif quand deux images vidéo sont affichées et qu'un son retentit dans le haut-parleur. Le destinataire de l'appel peut rejeter l'envoi vidéo, auquel cas une tonalité retentit et une image fixe ou un graphique sur fond gris s'affiche.

Pour augmenter ou diminuer le volume durant l'appel, appuyez sur les touches de volume.

Pour basculer entre l'affichage vidéo ou l'audition du son seulement, sélectionnez *Activer* ou *Désactiver* > *Envoi de vidéos*, *Envoi de sons*, ou *Envoi sons & vidéos*.

Pour effectuer un zoom sur votre propre image, sélectionnez *Zoom avant* ou *Zoom arrière*. L'indicateur de zoom apparaît en haut de l'affichage.

Pour permuter les places des images vidéo envoyées et reçues sur l'affichage, sélectionnez *Chger ordre photos*.

Même si vous avez refusé l'envoi vidéo pendant un appel vidéo, l'appel est facturé en tant qu'appel vidéo. Contrôlez la tarification avec votre opérateur de réseau ou prestataire de services.

3. Pour mettre fin à l'appel vidéo, appuyez sur la touche Fin.

## <span id="page-28-0"></span>■ **Répondre à un appel vidéo ou le rejeter**

Sur réception d'un appel vidéo,  $f$  s'affiche.

Appuyez sur la touche d'appel pour répondre à l'appel vidéo. *Autoriser l'envoi de l'image vidéo à l'appelant?* s'affiche. Si vous sélectionnez **Oui**, l'image capturée par l'appareil photo sur votre téléphone ne s'affiche pas sur le téléphone de l'émetteur. Si vous sélectionnez **Non** ou si vous ne faites rien, l'émission vidéo n'est pas activée et un écran gris s'affiche en lieu et place de la vidéo.

Même si vous avez refusé l'envoi vidéo pendant un appel vidéo, l'appel est facturé en tant qu'appel vidéo. Contrôlez la tarification avec votre prestataire de services.

Pour mettre fin à l'appel vidéo, appuyez sur la touche Fin.

Pour rejeter l'appel vidéo, appuyez sur la touche Fin ou sélectionnez **Options** > *Rejeter*. Pour envoyer un message texte à l'appelant afin de lui expliquer pourquoi vous n'avez pas pu répondre à l'appel, sélectionnez **Options** > *Envoyer SMS*. Pour plus d'informations sur les paramètres, voir [« Téléphone »](#page-82-0) p. [83](#page-82-0).

## <span id="page-28-1"></span>■ **Partager de la vidéo**

Utilisez *Partage vidéo* pour envoyer de la vidéo en direct de votre téléphone mobile vers un autre appareil mobile compatible pendant un appel vocal.

### **Conditions requises pour le partage vidéo**

Comme le *Partage vidéo* nécessite une connexion à un système de communication mobile universel 3G (UMTS), l'utilisation du *Partage vidéo* dépend de la disponibilité du réseau 3G. Contactez votre prestataire de services pour obtenir des informations sur la disponibilité du réseau et les frais associés à cette application. Pour utiliser *Partage vidéo* vous devez prendre les mesures suivantes :

- Assurez-vous que votre appareil est configuré pour des connexions de personne à personne.
- Assurez-vous qu'une connexion UMTS est activé et couverte par le réseau UMTS. Si vous démarrez la session de partage quand vous êtes couvert par

le réseau UMTS et si un transfert cellulaire vers GSM se produit, la session de partage est interrompue, mais votre appel vocal continue.

• Assurez-vous que l'émetteur et le destinataire sont abonnés au réseau UMTS. Si vous invitez quelqu'un à une session de partage alors que son téléphone est éteint ou si celui-ci n'est pas couvert par le réseau UMTS, il ignore que vous lui envoyez une invitation. Vous recevez toutefois un message d'erreur indiquant que le destinataire ne peut pas accepter l'invitation.

#### **Paramètres**

Une connexion de personne à personne est aussi appelée connexion SIP (Session Initiation Protocol). Les paramètres du mode SIP doivent être configurés sur votre appareil avant de pouvoir utiliser le *Partage vidéo*.

Demandez à votre prestataire de services de vous communiquer les paramètres du mode SIP et enregistrez-les sur votre appareil. Votre prestataire de services peut vous envoyer les paramètres par air.

Si vous connaissez l'adresse SIP d'un destinataire, vous pouvez l'entrer dans la fiche de contact de cette personne. Sélectionnez **Menu** > *Contacts*, un contact, puis **Options** > *Modifier* > **Options** > *Ajouter détail* > *SIP* ou *Partager vue*. Entrez l'adresse SIP au format sip:nomutilisateur@nomdomaine (vous pouvez utiliser une adresse IP en lieu et place d'un nom de domaine).

#### **Partage vidéo en direct**

Pour recevoir une session de partage, le destinataire doit installer le *Partage vidéo* et configurer les paramètres requis sur son téléphone mobile. Vous et le destinataire devez tous deux être abonnés au service avant de pouvoir commencer le partage.

Pour recevoir des invitations de partage, vous devez être abonné au service, avoir une connexion UMTS active et être couvert par le réseau UMTS.

- 1. Quand un appel vocal est actif, sélectionnez **Options** > *Partager la vidéo* > *Vidéo en direct*.
- 2. L'appareil envoie l'invitation à l'adresse SIP que vous avez ajoutée à la fiche de contact du destinataire.

Si le destinataire possède plusieurs adresses SIP dans la fiche de contact, sélectionnez celle à laquelle vous souhaitez envoyer l'invitation, puis choisissez *Sélectionner* pour envoyer l'invitation.

Si l'adresse SIP du destinataire n'est pas disponible, entrez une adresse SIP. Sélectionnez **OK** pour envoyer l'invitation.

3. Le partage commence automatiquement dès que le destinataire accepte l'invitation.

Le haut-parleur est activé. Vous pouvez aussi utiliser un kit oreillette pour continuer votre appel vocal pendant le partage de vidéo en direct.

- 4. Sélectionnez **Pause** pour interrompre la session de partage. Sélectionnez **Continuer** pour reprendre le partage.
- 5. Pour mettre fin à la session de partage, sélectionnez **Arrêter**. Pour mettre fin à l'appel vocal, appuyez sur la touche Fin.

#### **Accepter une invitation**

Quand vous recevez une invitation de partage, un message d'invitation s'affiche avec le nom ou l'adresse SIP de l'émetteur. Si votre appareil n'est pas réglé sur *Silencieux*, la sonnerie retentit sur réception de l'invitation.

Si vous recevez une invitation de partage quand vous n'êtes pas couvert par le réseau UMTS, vous ne savez pas que vous avez reçu une invitation.

Lorsque vous recevez une invitation, sélectionnez l'une des options suivantes :

**Accepter** - pour commencer la session de partage et activer le mode Affichage.

**Rejeter** - pour rejeter l'invitation. L'émetteur reçoit un message indiquant que vous avez rejeté l'invitation. Vous pouvez aussi appuyer sur la touche Fin pour rejeter la session de partage et mettre fin à l'appel vocal.

Pour mettre fin à la session de partage, sélectionnez **Arrêter**.

## <span id="page-30-0"></span>■ **Journal**

Le journal vous permet de gérer les appels téléphoniques, les messages texte, les connexions de données par paquets, les fax et appels de données enregistrés par votre téléphone.

Les connexions à votre boîte vocale, à votre centre de messagerie multimédia ou à des pages du navigateur apparaissent comme des appels de données ou des connexions de données par paquets dans le journal des communications.

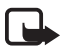

**Remarque :** Le montant effectivement facturé pour vos appels et les services fournis par le prestataire de services peut varier selon les fonctions du réseau, l'arrondissement au niveau de la facturation, les taxes, etc.

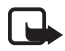

**Remarque :** Certains compteurs, y compris le compteur de durée, peuvent être remis à zéro pendant les mises à niveau de logiciel ou de services.

#### <span id="page-31-1"></span>**Appels récents**

Le téléphone enregistre les numéros des appels en absence, des appels reçus et les numéros composés, ainsi que la durée approximative de vos appels. Le téléphone enregistre les appels en absence et les appels reçus seulement si le réseau supporte ces fonctions, si le téléphone est allumé et si vous vous trouvez dans une zone couverte par le service réseau.

Pour afficher les appels récents (service réseau), sélectionnez **Menu** > *Journal* > *Derniers appels* et un type d'appel. En mode Veille, vous pouvez utiliser la touche d'appel comme raccourci vers le journal *Derniers appels*.

Pour effacer tous les appels récents de l'écran *Derniers appels*, sélectionnez **Options** > *Effacer derniers appels*. Pour effacer uniquement le contenu d'un journal, ouvrez le journal en question et sélectionnez **Options** > *Effacer liste*.

#### **Journal général**

Pour afficher le journal général, sélectionnez **Menu** > *Journal*, et faites défiler vers la droite.

Pour filtrer le journal, sélectionnez **Options** > *Filtre* et le type de filtre.

Pour effacer définitivement le contenu des différents journaux, sélectionnez **Options** > *Effacer journal* > **Oui**.

## <span id="page-31-0"></span>**4. Saisie de texte**

Lorsque vous écrivez du texte,  $\Delta$  apparaît sur la partie supérieure droite de l'écran pour indiquer la saisie de texte intuitive ou  $\bigvee$  s'affiche pour indiquer la saisie de texte traditionnelle. Pour activer ou désactiver la saisie de texte intuitive lorsque vous écrivez du texte, appuyez à plusieurs reprises sur **#** jusqu'à ce que le mode souhaité soit activé.

 $Abc$ ,  $abc$  ou  $ABC$  apparaît en regard de l'indicateur de saisie de texte, indiquant la casse de caractères. Pour modifier la casse des caractères, appuyez sur **#**.

123 indique le mode numérique. Pour basculer entre les modes alphabétique et numérique, appuyez sur **#** à plusieurs reprises jusqu'à ce que le mode numérique soit actif ou appuyez sur **\***, puis sélectionnez *Mode numérique* ou *Utiliser lettres*.

## <span id="page-32-0"></span>■ Saisie de texte traditionnelle

Appuyez sur une touche numérique, **1** à **9**, à plusieurs reprises jusqu'à ce que le caractère souhaité apparaisse. Tous les caractères accessibles par une touche ne sont pas imprimés sur celle-ci. Les caractères disponibles dépendent de la langue de rédaction sélectionnée. Voir *Langue d'écriture* dans [« Langue »](#page-78-0) p. [79.](#page-78-0)

Si la lettre suivante est située sur la même touche que la lettre actuelle, attendez que le curseur apparaisse (ou avancez pour écourter le délai), puis entrez la lettre.

Pour insérer un numéro, appuyez sur la touche numérique et maintenez-la enfoncée.

Les signes de ponctuation et caractères spéciaux les plus courants sont disponibles sous la touche **1**. Pour d'autres caractères, appuyez sur la touche **\*** et maintenez-la enfoncée.

Pour effacer un caractère, appuyez sur la touche d'effacement. Pour effacer plusieurs caractères, appuyez sur la touche d'effacement et maintenez-la enfoncée.

Pour insérer un espace, appuyez sur **0**. Pour déplacer le curseur jusqu'à la ligne suivante, appuyez trois fois sur **0**.

## <span id="page-32-1"></span>■ Saisie de texte intuitive

La saisie de texte intuitive vous permet de saisir n'importe quelle lettre en appuyant sur une seule touche. Pour sélectionner la saisie de texte intuitive, appuyez sur **\*** et sélectionnez *Activer saisie prédictive*. L'écriture intuitive est ainsi activée pour tous les éditeurs du téléphone.

1. Pour écrire le mot souhaité, utilisez les touches comprises entre **2** et **9**. Appuyez une seule fois sur chaque touche pour une lettre. Le mot change à chaque pression de touche.

Pour saisir les signes de ponctuation les plus courants, appuyez sur **1**. Pour d'autres signes de ponctuation et caractères spéciaux, appuyez sur la touche **\*** et maintenez-la enfoncée.

Pour effacer un caractère, appuyez sur la touche d'effacement. Pour effacer plusieurs caractères, appuyez sur la touche d'effacement et maintenez-la enfoncée.

2. Lorsque vous avez terminé d'écrire le mot et qu'il est correct, confirmez en faisant défiler vers l'avant ou insérez un espace.

Si le mot n'est pas correct, pour afficher les unes après les autres les correspondances trouvées par le dictionnaire, appuyez plusieurs fois sur **\***.

Si le caractère **?** s'affiche à la suite d'un mot, le mot que vous avez l'intention d'écrire ne figure pas dans le dictionnaire. Pour ajouter un mot au dictionnaire, sélectionnez **Orthographe**. Entrez le mot (32 lettres maximum) en utilisant la saisie de texte traditionnelle et sélectionnez **OK**. Le mot est ajouté au dictionnaire. Lorsque le dictionnaire est saturé, un nouveau mot remplace le mot ajouté le plus ancien.

#### **Écrire des mots composés**

Écrivez la première partie d'un mot composé et avancez pour confirmer. Écrivez la dernière partie du mot composé et, pour terminer, appuyez sur **0** pour ajouter un espace.

### <span id="page-33-0"></span>■ **Copier et supprimer du texte**

- 1. Pour sélectionner des lettres et des mots, faites défiler vers la gauche ou vers la droite tout en maintenant la touche **#** enfoncée. Le texte que vous sélectionnez est mis en surbrillance. Pour sélectionner des lignes du texte, faites défiler vers le haut ou vers le bas tout en maintenant la touche # enfoncée.
- 2. Pour copier le texte dans le presse-papiers, maintenez enfoncée la touche **#** tout en sélectionnant **Copier**.

Si vous voulez supprimer le texte sélectionné dans le document, appuyez sur la touche d'effacement.

3. Pour insérer le texte, faites défiler jusqu'au point d'insertion, maintenez enfoncée la touche **#**, et sélectionnez simultanément **Coller**.

## <span id="page-34-0"></span>**5. Messages**

Vous pouvez créer, envoyer, recevoir, afficher, modifier et organiser des messages texte, des messages multimédia, des messages e-mail, des présentations et des documents. Vous pouvez également recevoir des messages et des données via la technologie sans fil Bluetooth, recevoir et transférer des messages image, recevoir des messages de service Web ou des messages diffusés sur une cellule et envoyer des commandes services.

Pour ouvrir le menu *Messagerie*, sélectionnez **Menu** > *Messagerie*. Vous pouvez voir la fonction *Nouveau msg* et une liste de dossiers par défaut :

*Msgs reçus* - contient des messages reçus, à l'exception des messages e-mail et de la diffusion de messages sur une cellule. Les messages e-mail sont stockés dans le dossier *Bte aux lettres*. Pour lire les messages diffusés sur une cellule, sélectionnez **Options** > *Diffusion cellules*.

*Mes dossiers* – pour organiser vos messages dans des dossiers

*Bte aux lettres* – pour vous connecter à votre boîte aux lettres distante pour récupérer vos nouveaux messages e-mail ou pour afficher hors connexion les messages e-mail précédemment récupérés. Après avoir défini des paramètres d'une nouvelle boîte aux lettres, le nom qui lui est affecté est affiché en lieu et place de *Bte aux lettres*.

*Brouillons* – enregistre les brouillons des messages qui n'ont pas été envoyés.

*Msgs envoyés* – enregistre les derniers messages envoyés à l'exception des messages envoyés via Bluetooth.

*A envoyer* – enregistre temporairement les messages en attente d'envoi.

*Rapports* (service réseau) – enregistre les accusés de réception des messages texte, des types de message spéciaux tels que des cartes de visite et des messages multimédia envoyés. La réception d'un rapport d'envoi d'un message multimédia envoyé à une adresse e-mail peut ne pas être possible.

# <span id="page-34-1"></span>■ **Écrire et envoyer des messages**

Votre appareil supporte les messages texte dépassant la limite normale d'un message. Les messages dépassant cette limite sont envoyés en une série de deux messages ou plus. Votre prestataire de services peut vous facturer en conséquence. Les caractères utilisant des accents ou d'autres signes et les caractères de certaines langues occupent plus d'espace, ce qui limite le nombre de caractères pouvant être envoyés dans un même message.

Le réseau sans fil peut limiter la taille des messages MMS. Si la photo insérée dépasse la taille limite, l'appareil peut la réduire afin de l'envoyer par MMS.

Seuls les appareils disposant des fonctions compatibles peuvent recevoir et afficher les messages multimédia. L'affichage d'un message peut varier en fonction de l'appareil récepteur.

Avant de pouvoir envoyer et recevoir un message SMS, un message multimédia ou un e-mail, ou avant de pouvoir vous connecter à votre boîte aux lettres distante, les paramètres de connexion appropriés doivent être installés. Voir [« Paramètres](#page-41-0)  [de Messages »,](#page-41-0) p. [42.](#page-41-0)

- 1. Pour créer un message, sélectionnez **Menu** > *Messagerie* > *Nouveau msg* et le type de message. Pour créer un *Message audio*, voir [« Messages audio »](#page-36-1) p. [37](#page-36-1).
- 2. Appuyez sur la touche de défilement pour sélectionner les destinataires ou groupes dans *Contacts* ou entrez le numéro de téléphone ou l'adresse e-mail du destinataire dans le champ *A*. Séparez les destinataires par un point-virgule (;).
- 3. Lors de la création d'un message e-mail ou multimédia, faites défiler jusqu'au champ de l'objet et entrez l'objet du message.
- 4. Faites défiler vers le bas pour passer au champ du message, puis rédigez-le.

Lors de la rédaction de messages texte, le témoin de longueur de message indique le nombre de caractères que vous pouvez saisir dans le message. Par exemple, 10 (2) signifie que vous pouvez encore ajouter 10 caractères pour que le texte soit envoyé sous la forme de deux messages texte distincts.

Pour utiliser un modèle pour le message texte, sélectionnez **Options** > *Insérer* > *Modèle*. Pour créer une présentation sur base d'un modèle à envoyer sous forme de message multimédia, sélectionnez **Options** > *Créer présentation*. Pour utiliser un modèle pour le message multimédia, sélectionnez **Options** > *Insérer objet* > *Modèle*.

Pour ajouter un objet multimédia à un message multimédia, sélectionnez **Options** > *Insérer objet* > *Photo*, *Clip audio* ou *Clip vidéo*. Pour créer et ajouter un nouvel objet multimédia, sélectionnez **Options** > *Insérer nouveau* > *Photo*, *Clip audio, Clip vidéo* ou *Diapositive*. Si vous ajoutez du son, 三目s'affiche.

Pour ajouter un objet multimédia à un e-mail, sélectionnez **Options** > *Insérer* > *Photo*, *Clip audio*, *Clip vidéo*, *Note*, *Autre* ou *Modèle*.

5. Pour envoyer le message, sélectionnez **Options** > *Envoyer*.
# **Messages audio**

Les messages audio sont des messages multimédia qui comportent un seul clip audio. Pour créer et envoyer un message audio :

- 1. Sélectionnez **Menu** > *Messagerie* > *Nouveau msg* > *Message audio*.
- 2. Dans le champ *A*, appuyez sur la touche de défilement pour sélectionner les destinataires dans les *Contacts* ou saisissez le numéro de téléphone ou l'adresse e-mail. Faites défiler vers le bas pour passer au champ du message.
- 3. Pour enregistrer un nouveau clip audio, appuyez sur la touche de défilement ou sélectionnez **Options** > *Insérer clip audio* > *Nouveau clip audio*. L'enregistrement débute.

Pour utiliser un clip audio préalablement enregistré, sélectionnez **Options** > *Insérer clip audio* > *Depuis la galerie*, faites défiler jusqu'au clip audio et sélectionnez-le. Le clip audio doit être au format .amr.

Pour lire le clip audio, sélectionnez **Options** > *Ecouter le clip audio*.

4. Pour envoyer le message, sélectionnez **Options** > *Envoyer*.

# **Paramètres e-mail**

Avant d'utiliser l'e-mail, vous devez exécuter les étapes suivantes :

- Configurer correctement un point d'accès Internet. Voir [« Connexion »,](#page-85-0) p. [86.](#page-85-0)
- Définir correctement vos paramètres e-mail. Voir [« Paramètres e-mail »](#page-42-0), p. [43](#page-42-0).

Suivre les instructions fournies par votre prestataire de services e-mail et votre fournisseur de services Internet.

# ■ **Dossier Messages reçus–recevoir des messages**

Sélectionnez **Menu** > *Messagerie* > *Msgs reçus*.

Lorsqu'il y a des messages non lus dans le dossier Messages reçus, l'icône devient  $*$ .

Pour ouvrir un message reçu, sélectionnez **Menu** > *Messagerie* > *Msgs reçus* et le message souhaité.

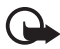

**Important :** Soyez prudent lorsque vous ouvrez des messages. Les pièces attachées des messages multimédia peuvent contenir des logiciels malveillants ou être nuisibles pour votre appareil ou votre PC.

# **Afficher des objets multimédia**

Pour afficher la liste des objets multimédia inclus dans le message multimédia, ouvrez le message et sélectionnez **Options** > *Objets*. Vous pouvez ouvrir des objets dans les formats pris en charge et enregistrer le fichier dans votre téléphone ou l'envoyer à l'aide de la technologie Bluetooth ou en tant que message multimédia vers un autre appareil compatible.

#### **Types de messages spéciaux**

Votre téléphone peut recevoir de nombreux types de messages, tels que des logos d'opérateur, des cartes de visite, des entrées d'agenda et des sonneries.

Pour ouvrir un message reçu, sélectionnez **Menu** > *Messagerie* > *Msgs reçus* et le message souhaité. Vous pouvez enregistrer le contenu du message spécial sur votre téléphone. Par exemple, pour enregistrer une entrée d'agenda reçue dans votre agenda, sélectionnez **Options** > *Enregistrer dans Agenda*.

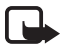

**Remarque :** La fonction de message MMS ne peut être utilisée que si elle est prise en charge par votre prestataire de services. Seuls les appareils compatibles offrant des fonctions de message MMS peuvent recevoir et afficher ce type de message. L'affichage d'un message peut varier en fonction de l'appareil récepteur.

### **Messages de service**

Les messages de service (service réseau) sont des notifications (par exemple, des titres de l'actualité) et peuvent contenir un message texte ou l'adresse d'un service de navigateur. Pour connaître la disponibilité de ces services et y souscrire, contactez votre prestataire de services.

# ■ **Mes dossiers**

Vous pouvez organiser vos messages en dossiers, créer de nouveaux dossiers et en renommer ou en supprimer d'autres.

Sélectionnez **Menu** > *Messagerie* > *Mes dossiers*. Pour créer un dossier, sélectionnez **Options** > *Nouveau dossier*, et entrez un nom pour le dossier.

# ■ **Boîte aux lettres**

Sélectionnez **Menu** > *Messagerie* > *Bte aux lettres*.

Quand vous ouvrez *Bte aux lettres*, *Etablir connexion vers boîte aux lettres?* s'affiche. Sélectionnez *Oui* pour vous connecter à votre boîte aux lettres (service réseau) ou *Non* pour afficher les messages e-mail précédemment récupérés hors connexion.

Pour vous connecter ensuite à la boîte aux lettres, sélectionnez **Options** > *Connexion*.

Quand vous créez une nouvelle boîte aux lettres, le nom que vous lui attribuez remplace *Bte aux lettres*. Vous pouvez posséder jusqu'à six boîtes aux lettres.

Quand vous êtes en ligne, pour mettre fin à la connexion de données à la boîte aux lettres, sélectionnez **Options** > *Déconnexion*.

## **Récupérer des messages e-mail à partir de la boîte aux lettres**

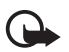

**Important :** Soyez prudent lorsque vous ouvrez des messages. Les e-mails peuvent contenir des logiciels malveillants ou être nuisibles pour votre appareil ou votre PC.

- 1. Sélectionnez **Menu** > *Messagerie* > *Bte aux lettres* > **Options** > *Connexion*.
- 2. Sélectionnez **Options** > *Télécharger e-mail* et l'une des options suivantes :

*Nouveau* – pour récupérer tous les nouveaux messages e-mail sur votre téléphone

*Sélectionnés* – pour récupérer uniquement les messages e-mail marqués

*Tous* – pour récupérer tous les messages de la boîte aux lettres

- 3. Après avoir récupéré les messages e-mail, vous pouvez continuer à les afficher en mode connexion. Sélectionnez **Options** > *Déconnexion* pour mettre fin à la connexion et afficher en mode hors connexion les en-têtes et les messages e-mail qui ont été récupérés.
- 4. Pour ouvrir un message e-mail, sélectionnez-le. Si le message e-mail n'a pas été récupéré, si vous êtes en mode hors connexion et sélectionnez *Ouvrir*, le système vous demande si vous voulez récupérer ce message de la boîte aux lettres.

Pour afficher les pièces jointes de messages e-mail, indiquées par  $\overline{u}$ , sélectionnez **Options** > *Pièces jointes*. Vous pouvez récupérer, ouvrir ou enregistrer des pièces jointes dans les formats pris en charge.

#### **Supprimer des messages e-mail**

Pour supprimer un message e-mail du téléphone tout en le conservant dans la boîte aux lettres distante, sélectionnez **Menu** > *Messagerie* > *Bte aux lettres* > **Options** > *Supprimer* > *Téléphone uniquement*. Le titre de l'e-mail reste sur votre téléphone. Pour supprimer aussi l'en-tête, supprimez d'abord le message e-mail de votre boîte aux lettres distante, puis connectez votre téléphone à la boîte aux lettres distante pour actualiser l'état.

Pour supprimer un e-mail du téléphone et de la boîte aux lettres distante, sélectionnez **Options** > *Supprimer* > *Téléphone et serveur*.

Pour annuler la suppression d'un message e-mail à la fois du téléphone et du serveur, recherchez un message e-mail marqué comme devant être supprimé lors de la connexion suivante et sélectionnez **Options** > *Annuler la suppression*.

# ■ **À envoyer**

Le dossier À envoyer est un emplacement de stockage temporaire pour les messages en attente d'être envoyés. Pour accéder au dossier À envoyer, sélectionnez **Menu** > *Messagerie* > *A envoyer*. États du message :

*Envoi en cours* – Le message est en cours d'envoi.

*En attente* ou *Placé dans file d'attente* – Le téléphone attend pour envoyer des messages ou e-mail.

*Sera renvoyé à* ... (heure) – L'envoi a échoué. Le téléphone essaie de renvoyer le message après un délai. Pour renvoyer immédiatement le message, sélectionnez **Options** > *Envoyer*.

*Différé* – Pour que les documents demeurent en attente lorsqu'ils sont dans le dossier À envoyer, faites défiler jusqu'à un message en cours d'envoi et sélectionnez **Options** > *Différer envoi*.

*Echec* – Le nombre maximal de tentatives d'envoi a été atteint.

# ■ Lecteur de SMS

*Lecteur msgs* vous permet d'écouter des SMS, des messages multimédia et des messages e-mail reçus.

Pour écouter un message dans *Msgs reçus* ou *Bte aux lettres*, faites défiler jusqu'au message ou marquez les messages, puis sélectionnez **Options** > *Ecouter*. Pour passer au message suivant, faites défiler vers le bas.

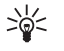

**Conseil :** Quand *1 nouveau message* ou *1 nouvel e-mail* est affiché en mode Veille, pour écouter les messages reçus, maintenez enfoncée la touche écran gauche jusqu'à ce que *Lecteur msgs* démarre.

# **Paramètres du lecteur de SMS**

Pour sélectionner la langue par défaut et la voix à utiliser pour la lecture des messages et définir les propriétés vocales telles que le débit et le volume : Sélectionnez **Menu** > *Paramètres* > *Parole*.

Pour détecter automatiquement la langue d'un message et le lire dans cette langue, sélectionnez *Détection de la langue* > *Activée*. Quand vous lisez un message et qu'aucune voix n'est disponible pour la langue ou que *Détection de la langue* est défini sur *Désactivée*, la langue par défaut est utilisée.

Pour afficher les détails d'une voix, faites défiler vers la droite, faites défiler jusqu'à la voix, puis sélectionnez **Options** > *Détails de la voix*. Pour tester une voix, faites défiler jusqu'à la voix, puis sélectionnez **Options** > *Ecouter la voix*.

# ■ **Afficher des messages sur la carte SIM**

Avant de pouvoir afficher des messages SIM, vous devez les copier dans un dossier de votre téléphone.

- 1. Sélectionnez **Menu** > *Messagerie* > **Options** > *Messages SIM*.
- 2. Cochez les messages que vous souhaitez copier.
- 3. Pour copier les messages cochés, sélectionnez **Options** > *Copier* et le dossier dans lequel vous souhaitez copier les messages.

# ■ Messages de diffusion cellule

Vous pouvez recevoir des messages, tels que des informations sur la météo ou la circulation routière, de votre prestataire de services (service réseau). Pour activer le service, voir *Diffusion cellules* dans [« Paramètres de diffusion sur une cellule »](#page-44-0) p. [45](#page-44-0).

Sélectionnez **Menu** > *Messagerie* > **Options** > *Diffusion cellules*.

Une connexion de données par paquets peut empêcher la réception des messages d'information sur cellule.

# ■ **Commandes de services**

Pour saisir et envoyer des commandes de services (également appelées commandes USSD), par exemple des commandes d'activation pour les services réseau, à votre prestataire de services, sélectionnez **Menu** > *Messagerie* > **Options** > *Cmde de services*. Pour envoyer la commande, sélectionnez **Options** > *Envoyer*.

# ■ **Paramètres de Messages**

#### **Paramètres de messages texte**

Sélectionnez **Menu** > *Messagerie* > **Options** > *Paramètres* > *Message texte* et l'une des options suivantes :

*Ctres de messagerie* - Énumère tous les centres de messagerie définis.

*Ctre msgerie utilisé* - Définit le centre de messagerie utilisé pour la remise de messages texte et de types de messages spéciaux comme les cartes de visite.

*Encodage caractères* > *Complet* - Pour sélectionner tous les caractères dans le message à envoyer comme affichés. Si vous sélectionnez *Réduit*, les caractères comportant des accents et d'autres signes peuvent être convertis en d'autres caractères.

*Recevoir accusé* (service réseau) - En cas de réglage sur *Oui*, l'état du message envoyé (*En instance*, *Echec*, *Transmis*) est affiché dans *Rapports*.

*Validité du message* - Si le destinataire d'un message ne peut pas être contacté dans la période de validité, le message est supprimé du centre de services de messages. Notez que le réseau doit prendre en charge cette fonctionnalité.

*Msg envoyé comme* - Pour définir comment le message est envoyé. Le paramètre par défaut est *Texte*.

*Connexion préférée* – Vous pouvez envoyer des messages texte via le réseau GSM normal ou via une connexion de données par paquets, si le réseau la prend en charge.

*Répondre par même ctre* (service réseau) - Si vous sélectionnez *Oui* et que le destinataire répond à votre message, la réponse est envoyée à l'aide du même numéro de centre de services de messages. Certains réseaux ne proposent pas cette option.

## **Paramètres de messagerie multimédia**

Sélectionnez **Menu** > *Messagerie* > **Options** > *Paramètres* > *Message multimédia* et l'une des options suivantes :

*Taille de la photo* – Définissez la taille de la photo dans un message multimédia. Si vous sélectionnez *Originale*, l'image n'est pas mise à l'échelle.

*Mode création MMS* - Si vous sélectionnez *Assisté*, le téléphone vous informe si vous essayez d'envoyer un message susceptible de ne pas être pris en charge par le destinataire. Pour configurer le téléphone afin qu'il vous empêche d'envoyer des

messages qui ne sont pas pris en charge, sélectionnez *Limité*. Si vous sélectionnez *Libre*, la création de messages n'est pas limitée, mais le destinataire risque de ne pas pouvoir afficher votre message.

*Point d'accès utilisé* - Sélectionnez le point d'accès utilisé comme connexion préférée pour la messagerie multimédia.

*Récupération MMS* - Pour recevoir des messages multimédia uniquement lorsque vous vous trouvez dans votre réseau national, sélectionnez *Autom. rés. abonné*. Pour recevoir en permanence des messages multimédia, sélectionnez *Tjrs automatique*. Pour récupérer des messages manuellement, sélectionnez *Manuelle*. Pour ne recevoir aucun message multimédia ou aucune publicité, sélectionnez *Désactivée*.

*Messages anonymes* - Pour rejeter des messages provenant d'expéditeurs anonymes, sélectionnez *Non*.

*Publicités* - Indiquez si vous acceptez ou non de recevoir des publicités de messages multimédia.

*Accusés de réception* - Si vous souhaitez que l'état du message envoyé (*En instance*, *Echec* ou *Transmis*) soit affiché dans *Rapports*, sélectionnez *Oui*. La réception d'un rapport d'envoi d'un message multimédia envoyé à une adresse e-mail peut ne pas être possible.

*Refuser envoi accusé* > *Oui* – Pour ne pas envoyer d'accusés de réception

*Validité du message* (service réseau) – Si le destinataire d'un message ne peut pas être contacté dans la période de validité, le message est supprimé du centre de messagerie multimédia.

### <span id="page-42-0"></span>**Paramètres e-mail**

#### **Paramètres des boîtes aux lettres**

Sélectionnez **Menu** > *Messagerie* > **Options** > *Paramètres* > *E-mail* > *Boîtes aux lettres* et une boîte aux lettres.

Si aucun paramètre de boîte aux lettres n'a été préalablement défini, l'appareil vous demande si vous souhaitez définir les paramètres.

*Paramètres connexion* > *E-mails entrants* et *E-mails sortants* – Pour définir les paramètres corrects, contactez votre prestataire de services e-mail.

#### **Paramètres de l'utilisateur**

Sélectionnez *Paramètres utilisateur* et l'un des paramètres suivants :

*Mon nom* – Entrez le nom à afficher dans les e-mail sortants.

*Envoyer message* (service réseau) – Pour définir lors de l'envoi de vos messages e-mail, sélectionnez *Immédiatement* ou *Lors connexion suiv.*.

*Garder une copie* – Sélectionnez *Oui* pour envoyer une copie du message e-mail à l'adresse définie dans *Mon adresse e-mail*.

*Insérer signature* – Sélectionnez *Oui* pour joindre une signature à vos messages e-mail messages et créer ou modifier un texte de signature.

*Signal. nouvel e-mail* – Pour ne pas recevoir d'avertissement lors de l'arrivée d'un nouveau message e-mail, sélectionnez *Désactivée*.

#### **Paramètres de récupération**

Sélectionnez *Paramètres récupération* et l'un des paramètres suivants :

*E-mail à récupérer* – Pour récupérer uniquement les en-têtes, sélectionnez *En-têtes uniquement*. Pour limiter la quantité de données récupérées, sélectionnez *Limite de taille* et entrez la quantité de données maximale par message en kilo-octets. Pour récupérer les messages et les pièces jointes, sélectionnez *Msgs & pièces jointes*. Les options *Limite de taille* et *Msgs & pièces jointes* ne sont disponibles que pour les boîtes aux lettres POP3.

*E-mails à récupérer* – Pour limiter le nombre de messages à récupérer des messages reçus de la boîte aux lettres distante, sélectionnez *Ds Messages reçus* > *Nombre d'e-mails* et entrez le nombre maximal de messages à récupérer. Vous pouvez également limiter le nombre de messages à récupérer d'autres dossiers abonnés dans *Dans les dossiers* (uniquement boîtes aux lettres IMAP4).

*Accès dossier IMAP4* (uniquement boîtes aux lettres IMAP4) – Définissez le chemin d'accès au dossier pour les boîtes aux lettres IMAP4.

*Abonn. aux dossiers* (uniquement boîtes aux lettres IMAP4) – Sélectionnez les dossiers de la boîte aux lettres auxquels vous souhaitez vous abonner. Pour vous abonner à un dossier ou vous désabonner, faites défiler jusqu'à celui-ci et sélectionnez **Options** > *Souscrire* ou *Annuler souscription*.

#### **Récupération automatique**

Sélectionnez *Connexion automatique* et l'un des paramètres suivants :

*Notifications e-mail* – Pour récupérer automatiquement les en-têtes sur votre téléphone quand vous recevez une nouveau message e-mail dans votre boîte aux lettres distante, sélectionnez *Mise à jour autom.* ou *Uniq. ds rés. abonné*. *Récupération e-mails* – Pour que les en-têtes d'e-mail soient automatiquement récupérées à des intervalles déterminés, sélectionnez *Activée*, ou si vous souhaitez récupérer les en-têtes uniquement lorsque vous êtes dans votre réseau national, *Uniq. ds rés. abonné*. Les en-têtes peuvent automatiquement être récupérées pour deux boîtes aux lettres au maximum. Vous pouvez définir les jours, les heures et la fréquence de récupération des en-têtes dans *Jours de connexion*, *Heures de connexion* et *Intervalle connexion*.

*Notifications e-mail* et *Récupération e-mails* ne peuvent pas être activés simultanément.

#### **Paramètres de messages de service**

Sélectionnez **Menu** > *Messagerie* > **Options** > *Paramètres* > *Message service* et l'un des paramètres suivants :

*Messages services* – Autoriser ou refuser la réception de messages de service.

*Télécharger msgs* – Télécharger des messages automatiquement ou manuellement.

### <span id="page-44-0"></span>**Paramètres de diffusion sur une cellule**

Vérifiez auprès de votre prestataire de services que le service Affichage cellule (service réseau) est disponible et quels sont les sujets et numéros de sujet disponibles.

Sélectionnez **Menu** > *Messagerie* > **Options** > *Paramètres* > *Diffusion cellules* et l'un des paramètres suivants :

*Réception* – Sélectionnez *Activée* ou *Désactivée*.

*Langues* – Sélectionnez les langues dans lesquelles vous voulez recevoir les messages diffusés sur une cellule.

*Détection sujet* – Pour enregistrer automatiquement des numéros de sujet inconnus auparavant dans les messages diffusés sur une cellule reçus, sélectionnez *Activée*.

## **Autres paramètres**

Sélectionnez **Menu** > *Messagerie* > **Options** > *Paramètres* > *Autre* et l'un des paramètres suivants :

*Enregistrer msgs envoyés* – Choisissez d'enregistrer une copie de chaque message texte, multimédia ou e-mail envoyé dans le dossier *Msgs envoyés*.

*Nbre de msgs enregistrés* – Définissez combien de messages envoyés sont enregistrés dans le dossier Messages envoyés à la fois. Lorsque la limite est atteinte, le message le plus ancien est supprimé.

*Mémoire active* – Choisissez d'enregistrer ou non les messages dans la mémoire du téléphone ou sur la carte mémoire.

# ■ **Messagerie instantanée**

La messagerie instantanée vous permet de dialoguer avec d'autres personnes et de prendre part à des forums de discussion (groupes de Chat) sur des sujets spécifiques (service réseau).

Pour connaître la disponibilité des services et leurs tarifs, contactez votre prestataire de services. Les prestataires de services vous fournissent également des instructions sur le mode d'emploi de leurs services.

### **Connexion à un serveur IM**

Sélectionnez **Menu** > *Applications* > *Chat*.

- 1. Pour vous connecter, sélectionnez **Options** > *Se connecter*.
- 2. Entrez votre ID d'utilisateur et mot de passe.

Pour vous déconnecter, sélectionnez **Options** > *Se déconnecter*.

## **Paramètres de Chat**

#### Sélectionnez **Menu** > *Applications* > *Chat* > **Options** > *Paramètres*.

Pour modifier les paramètres de l'application de Chat, sélectionnez *Préférences*. Pour définir qui est autorisé à voir quand vous êtes en ligne, sélectionnez *Disponibilité affichée*. Pour définir qui est autorisé à vous envoyer des messages ou des invitations, sélectionnez *Autoriser les msgs de* ou *Autoriser invitations de*.

Pour modifier les paramètres de connexion au serveur de Chat, sélectionnez *Serveurs*, faites défiler jusqu'au serveur et sélectionnez **Options** > *Modifier*. Contactez votre prestataire de services pour obtenir les paramètres. Pour définir de nouveaux paramètres de serveur, sélectionnez **Options** > *Nouveau serveur*.

Pour choisir le serveur par défaut, sélectionnez *Serveur par défaut* et le serveur.

Pour être automatiquement connecté au serveur de Chat durant les jours et heures définis, sélectionnez *Type de connexion Chat* > *Automatique*. Pour être connecté automatiquement quand vous êtes dans votre réseau national seulement, sélectionnez *Autom. ds rés. abon.*. Pour être connecté

automatiquement quand vous démarrez l'application de Chat, sélectionnez *A l'ouvert. appl.*. Pour vous connecter manuellement, sélectionnez *Manuelle*.

Pour définir des jours et des heures de connexion automatique, sélectionnez *Jours connexion automat.* et *Heures connexion autom.*.

#### **Rejoindre ou quitter un groupe de Chat**

Sélectionnez **Menu** > *Applications* > *Chat* > *Groupes Chat*.

Les groupes de Chat sont uniquement disponibles s'ils sont pris en charge par le prestataire de services.

Pour rejoindre un groupe de Chat, sélectionnez-le et entrez votre surnom. Pour rejoindre un groupe de Chat qui n'est pas repris dans la liste mais dont vous connaissez l'ID, sélectionnez **Options** > *Rejoindre nouveau grpe*, et entrez l'ID du groupe.

Pour quitter le groupe de Chat, sélectionnez **Options** > *Quitter groupe Chat*.

### **Rechercher des groupes et utilisateurs de Chat**

Pour rechercher des groupes, sélectionnez **Menu** > *Applications* > *Chat* > *Groupes Chat* > **Options** > *Chercher*. Vous pouvez rechercher des groupes de Chat par *Nom du groupe*, *Rubrique* ou *Membres* (ID utilisateur). Pour rejoindre ou enregistrer un groupe détecté lors de la recherche, faites défiler jusqu'à celui-ci et sélectionnez **Options** > *Rejoindre* ou *Enregistrer*.

Pour rechercher de nouveaux contacts, sélectionnez *Contacts Chat* > **Options** > *Nouveau contact Chat* > *Chercher sur serveur*. Pour débuter une conversation avec un nouvel utilisateur, faites défiler jusqu'à celui-ci et sélectionnez **Options** > *Ouvrir conversation*. Pour enregistrer le nouveau contact, sélectionnez *Ajouter ds contact Chat*.

## **Chat dans un groupe de Chat**

Sélectionnez **Menu** > *Applications* > *Chat* > *Groupes Chat*.

Après avoir rejoint un groupe de Chat, vous pouvez afficher les messages qui sont échangés au sein du groupe et envoyer vos propres messages.

Pour envoyer un message, écrivez-le et appuyez sur la touche de défilement ou sur la touche d'appel.

Pour envoyer un message privé à un membre (si cette fonction est autorisée dans le groupe), sélectionnez **Options** > *Envoyer msg privé*, sélectionnez le destinataire, écrivez le message et appuyez sur la touche de défilement.

Pour répondre à un message privé, faites défiler jusqu'à ce message, puis sélectionnez **Options** > *Répondre*.

Pour inviter des contacts de Chat qui sont en ligne à se joindre au groupe de Chat (si cette fonction est autorisée dans le groupe), sélectionnez **Options** > *Envoyer invitation*, sélectionnez les contacts que vous souhaitez inviter, écrivez le message d'invitation et sélectionnez **Envoyer**.

### **Démarrer et afficher des conversations individuelles**

Sélectionnez **Menu** > *Applications* > *Chat* > *Conversations*.

Vous trouvez une liste des utilisateurs de Chat avec lesquels vous avez une conversation en cours.

à côté d'un utilisateur indique que vous avez reçu un nouveau message de cet utilisateur.

Pour afficher une conversation en cours, sélectionnez l'utilisateur. Pour envoyer un message, rédigez-le et appuyez sur la touche de défilement. Pour retourner à la liste des conversations sans fermer la conversation, sélectionnez **Retour**.

Pour débuter une nouvelle conversion, sélectionnez **Options** > *Nvelle conversation* > *Sélect. ds les contacts* pour effectuer votre sélection dans la liste des contacts de Chat enregistrés qui sont actuellement en ligne ou *Entrer ID utilisateur* pour saisir l'ID utilisateur.

Pour mettre fin à la conversation, sélectionnez **Options** > *Terminer conversation*.

Pour sauvegarder un utilisateur dans vos contacts de Chat, faites défiler jusqu'à cet utilisateur et sélectionnez **Options** > *Ajouter ds contact Chat*.

Pour bloquer les messages d'un utilisateur, faites défiler jusqu'à celui-ci et sélectionnez **Options** > *Options de blocage* > *Ajouter dans bloqués*.

### **Contacts de Chat**

Sélectionnez **Menu** > *Applications* > *Chat* > *Contacts Chat*.

Pour créer un nouveau contact manuellement, sélectionnez **Options** > *Nouveau contact Chat* > *Entrer manuellement*. Renseignez les champs *ID utilisateur* et *Surnom* et sélectionnez **Effectué**.

Pour débuter ou continuer une conversation avec un contact, faites défiler jusqu'à celui-ci et sélectionnez **Options** > *Ouvrir conversation*.

#### **Créer un nouveau groupe de Chat**

Sélectionnez **Menu** > *Applications* > *Chat* > *Groupes Chat* > **Options** > *Nouveau groupe*. Entrez les paramètres pour le groupe.

#### **Restreindre l'accès à un groupe de Chat**

Pour créer un groupe de Chat fermé, créez une liste de membres du groupe. Seuls les utilisateurs de la liste sont autorisés à rejoindre le groupe. Sélectionnez l'écran *Groupes Chat*, faites défiler jusqu'au groupe et sélectionnez **Options** > *Groupe* > *Paramètres* > *Membres du groupe* > *Sélectionnés*.

# **6. Contacts**

Dans Contacts, vous pouvez stocker et gérer des informations relatives à vos contacts, telles que des noms, des numéros de téléphone et des adresses.

# ■ Gérer des contacts

#### Sélectionnez **Menu** > *Contacts*.

Pour ajouter un nouveau contact, sélectionnez **Options** > *Nouveau contact*. Renseignez les champs souhaités et sélectionnez **Effectué**.

Pour modifier un contact, faites défiler jusqu'à celui-ci et sélectionnez **Options** > *Modifier*.

Pour affecter des numéros et adresses par défaut à un contact, sélectionnez celui-ci et sélectionnez **Options** > *Numéros préférés*. Faites défiler jusqu'à l'option par défaut de votre choix et sélectionnez **Attribuer**.

Pour copier des noms et des numéros d'une carte SIM vers votre téléphone, sélectionnez **Options** > *Contacts SIM* > *Répertoire SIM*. Faites défiler jusqu'au nom que vous souhaitez copier ou cochez les noms de votre choix, puis sélectionnez **Options** > *Copier ds Contacts*.

Par défaut, les informations relatives à vos contacts sont enregsitrées dans la mémoire du téléphone. Pour copier un numéro de téléphone, de télécopie ou de page depuis les contacts vers votre carte SIM, faites défiler jusqu'au contact que vous souhaitez copier et sélectionnez **Options** > *Copier* > *Vers le répertoire SIM*.

Pour afficher la liste des numéros d'appel fixes, sélectionnez **Options** > *Contacts SIM* > *Liste nº autorisés*. Ce paramètre n'est affiché que s'il est pris en charge par votre carte SIM.

Lorsque l'option Liste Nº autorisés est activée, il peut toujours être possible d'émettre des appels au numéro d'urgence officiel programmé dans votre appareil.

# ■ Gérer des groupes de contacts

Créez un groupe de contacts afin de pouvoir envoyer des SMS ou e-mail à plusieurs destinataires à la fois.

- 1. Sélectionnez **Menu** > *Contacts*.
- 2. Faites défiler vers la droite et sélectionnez **Options** > *Nouveau groupe*.
- 3. Saisissez un nom pour le groupe, puis sélectionnez le groupe.
- 4. Sélectionnez **Options** > *Ajouter membres*.
- 5. Marquez les contacts que vous souhaitez ajouter au groupe et sélectionnez **OK**.

# <span id="page-49-0"></span>■ Ajouter une sonnerie

Vous pouvez définir une sonnerie (ou une sonnerie pour appel vidéo) pour chaque contact et groupe.

- 1. Sélectionnez **Menu** > *Contacts*.
- 2. Pour ajouter une sonnerie à un contact, sélectionnez le contact, **Options** > *Sonnerie* ainsi que la sonnerie de votre choix.

Pour ajouter une sonnerie à un groupe, sélectionnez la liste des groupes et faites défiler jusqu'à un groupe de contacts. Sélectionnez **Options** > *Sonnerie* et la sonnerie destinée à ce groupe.

Pour supprimer la sonnerie d'un contact ou d'un groupe, sélectionnez *Sonnerie par défaut* comme sonnerie par défaut.

# **7. Multimédia**

# <span id="page-50-0"></span>■ **Galerie**

Utilisez *Galerie* pour enregistrer et organiser vos images, clips vidéo, morceaux de musique, clips audio, listes de lecture, liens de diffusion, fichiers .ram et présentations.

Sélectionnez **Menu** > *Galerie*. Pour ouvrir un dossier (par exemple, *Photos*), sélectionnez-le.

Pour ouvrir un fichier, sélectionnez-le. Le fichier s'ouvre dans l'application correspondante.

Vous pouvez transférer des vidéos sur votre téléphone depuis un ordinateur compatible et télécharger des clips vidéo depuis des services vidéo Internet compatibles sur votre téléphone à l'aide de données par paquets.

Pour définir une photo comme fond d'écran, sélectionnez *Photos* et faites défiler jusqu'à la photo. Sélectionnez **Options** > *Utiliser la photo* > *Définir en fond d'écran*. Pour attribuer l'image à un contact, sélectionnez *Attribuer à un contact*.

Pour définir une vidéo comme sonnerie pour appel vidéo,, sélectionnez *Vidéos*, puis faites défiler jusqu'à la vidéo. Sélectionnez **Options** > *Utiliser la vidéo* > *Déf. comme sonnerie*. Pour attribuer la vidéo à un contact, sélectionnez *Attribuer à un contact*.

Pour copier des fichiers dans la mémoire du téléphone ou sur la carte mémoire, faites défiler jusqu'au fichier ou marquez les fichiers, puis sélectionnez **Options** > *Organiser* > *Copier dans mém. tél.* ou *Copier ds carte mém.*.

Pour créer des dossiers photos ou vidéo et y déplacer des fichiers, sélectionnez *Photos* ou *Vidéos*, puis faites défiler jusqu'à un fichier. Sélectionnez **Options** > *Organiser* > *Nouveau dossier* et la mémoire, puis saisissez un nom pour le dossier. Cochez les fichiers que vous souhaitez déplacer dans le dossier, puis sélectionnez **Options** > *Organiser* > *Déplacer vers dossier* et le dossier.

## **Télécharger des fichiers**

Sélectionnez **Menu** > *Galerie*, le dossier du type de fichier que vous souhaitez télécharger et la fonction de téléchargement (par exemple, *Photos* > *Téléch. icônes*). Le navigateur s'ouvre. Choisissez un signet pour le site à partir duquel vous souhaitez télécharger.

### **Modifier des photos**

Pour modifier des photos dans **Galerie**, faites défiler jusqu'à la photo et sélectionnez **Options** > *Modifier*.

Pour rogner une photo, sélectionnez **Options** > *Appliquer un effet* > *Rognage*. Pour rogner manuellement la taille de la photo, sélectionnez *Manuellement* ou une proportion prédéfinie dans la liste. Si vous sélectionnez *Manuellement*, une croix apparaît dans le coin supérieur gauche de la photo. Faites défiler pour sélectionner la zone à rogner, puis sélectionnez **Définir**. Une autre croix apparaît dans le coin inférieur droit. Sélectionnez à nouveau la zone à rogner. Pour ajuster la première zone sélectionnée, choisissez **Retour**. Les zones sélectionnées forment un rectangle constituant la photo rognée.

Si vous avez sélectionné une proportion prédéfinie, sélectionnez le coin supérieur gauche de la zone à rogner. Pour redimensionner la zone en surbrillance, utilisez la touche de défilement. Pour geler la zone sélectionnée, appuyez sur la touche de défilement. Pour déplacer la zone à l'intérieur de la photo, utilisez la touche de défilement. Pour sélectionner la zone à rogner, appuyez sur la touche de défilement.

Pour réduire l'effet des yeux rouges dans une photo, sélectionnez **Options** > *Appliquer un effet* > *Anti-yeux rouges*. Déplacez la croix sur l'oeil et appuyez sur la touche de défilement. Une boucle s'affiche. Pour redimensionner la boucle afin de l'ajuster à la taille de l'œil, faites défiler vers le haut, le bas, la gauche ou la droite. Pour réduire l'effet des yeux rouges, appuyez sur la touche de défilement.

Raccourcis de l'éditeur d'images :

- Pour afficher une image en mode Plein écran, appuyez sur **\***. Pour rétablir l'affichage normal, appuyez à nouveau sur **\***.
- Pour faire pivoter une image vers la gauche ou la droite, appuyez sur **3** ou **1**.
- Pour effectuer un zoom avant ou arrière, appuyez sur **5** ou **0**.
- Pour déplacer une image à laquelle un zoom est appliqué, faites défiler vers le haut, le bas, la gauche ou la droite.

### **Modifier des clips vidéo**

Pour modifier des vidéos dans *Galerie* et créer des clips vidéo personnalisés, faites défiler jusqu'à un clip vidéo, puis sélectionnez **Options** > *Editeur vidéo* > **Options** > *Modifier clip vidéo*.

Deux lignes du temps sont affichées dans l'éditeur vidéo : celle du clip vidéo et celle du clip audio. Les images, texte et transitions ajoutés à une vidéo sont affichés sur la ligne du temps du clip vidéo. Pour basculer entre les lignes du temps, faites défiler vers le haut ou le bas.

Pour modifier la vidéo, sélectionnez l'une des options *Modifier clip vidéo* suivantes :

*Couper* – Ajuste le clip vidéo dans l'affichage du clip vidéo coupé .

*Ajouter effet couleur* – Insère un effet de couleur dans le clip vidéo.

*Utiliser ralenti* – Ralentit la vitesse du clip vidéo.

*Couper le son* ou *Rétablir le son* – Coupe ou rétablit le son d'origine du clip vidéo.

*Déplacer* – Déplace le clip vidéo à l'emplacement sélectionné.

*Régler le volume* – Ajuste le niveau du volume.

*Supprimer* – Supprime le clip vidéo de la vidéo.

*Dupliquer* – Crée une copie du clip vidéo sélectionné.

*Modifier le texte* (affiché uniquement si vous avez ajouté du texte) - Pour déplacer, supprimer ou copier du texte ; modifier la couleur et le style du texte ; définir la durée d'affichage à l'écran et ajouter des effets au texte.

*Modifier la photo* (affiché uniquement si vous avez ajouté une image) - Pour déplacer, supprimer ou copier une image ; définissez la durée d'affichage à l'écran ainsi qu'un arrière-plan ou un effet de couleur à appliquer à l'image.

*Modifier clip audio* (affiché uniquement si vous avez ajouté un clip audio) - Pour couper ou déplacer le clip audio, régler sa durée, voire le supprimer ou le copier.

*Modifier transition* - Il existe trois types de transitions : au début d'une vidéo, à la fin d'une vidéo ainsi qu'entre des clips vidéo. Vous pouvez sélectionner la transition de départ lorsque la première transition de la vidéo est active.

*Insérer* - Sélectionnez *Clip vidéo*, *Photo*, *Texte*, *Clip audio* ou *Nouveau clip audio*.

*Film* - Pour afficher un aperçu du film en mode plein écran ou sous forme de miniature, enregistrer ou envoyer le film, voire le couper à une taille appropriée avant de l'envoyer dans un message multimédia.

Pour prendre un instantané du clip vidéo, dans l'affichage de la vidéo coupée, sélectionnez **Options** > *Prendre instantané*. Dans l'aperçu sous forme de miniature, appuyez sur la touche de défilement et sélectionnez *Prendre instantané*.

Pour enregistrer votre vidéo, sélectionnez **Options** > *Film* > *Enregistrer*. Pour définir la *Mémoire utilisée*, sélectionnez **Options** > *Paramètres*.

Pour envoyer la vidéo, sélectionnez *Envoyer* > *Par multimédia*, *Par e-mail* ou *Par Bluetooth*. Contactez votre prestataire de services pour obtenir des détails sur la taille maximale des messages multimédia susceptible d'être envoyée. Si votre vidéo est trop volumineuse pour être envoyée dans un message multimédia,  $\boxtimes$  s'affiche.

#### **Transférer des vidéos depuis un ordinateur**

Pour transférer des vidéos depuis un ordinateur compatible, utilisez un câble USB compatible ou la connectivité Bluetooth.

Pour le transfert de vidéos, l'ordinateur doit répondre aux conditions suivantes :

- Système d'exploitation Microsoft Windows XP (ou ultérieur)
- Nokia PC Suite 6.83 ou ultérieur
- Application Nokia Video Manager (une application complémentaire à PC Suite)

Pour transférer des vidéos, utilisez Nokia Video Manager, connectez le câble USB compatible ou activez la connexion Bluetooth, puis sélectionnez *PC Suite* comme mode de connexion.

Pour modifier le mode de connexion USB par défaut, sélectionnez **Menu** > *Paramètres* > *Connectiv.* > *USB* > *Mode USB*.

Nokia Video Manager est optimisé pour le transcodage et le transfert des fichiers vidéo. Pour plus d'informations sur le transfert de vidéos avec Nokia Video Manager, consultez l'aide Nokia Video Manager.

# ■ **Appareil** photo

Pour utiliser l'appareil photo principal, appuyez sur la touche Appareil photo ou sélectionnez **Menu** > *Multimédia* > *Ap. photo*. Pour réaliser un autoportrait, sélectionnez **Options** > *Utiliser viseur second.*.

Pour capturer une image, appuyez sur la touche Appareil photo. L'image est enregistrée sous *Photos* dans *Galerie*, puis est affichée. Pour revenir au cadre de visée, sélectionnez **Retour**. Pour supprimer la photo, appuyez sur la touche d'effacement.

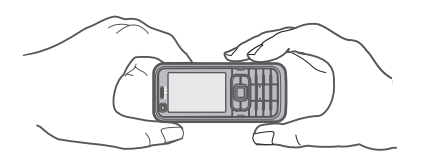

Pour effectuer un zoom avant ou arrière, faites défiler vers le haut ou vers le bas.

Pour capturer des images en série, sélectionnez **Options** > *Mode série* > *Activé*. Quand vous appuyez sur la touche de défilement, 'appareil photo capture six images dans un bref intervalle et affiche les photos dans une grille.

Pour activer le flash (disponible uniquement dans l'appareil photo principal), sélectionnez **Options** > *Flash* > *Activé*. Si vous sélectionnez *Automatique*, le flash est activé automatiquement en cas de nécessité.

Tenez-vous à une distance de sécurité lorsque vous utilisez un flash. N'utilisez pas de flash pour photographier des personnes ou des animaux trop près de vous. Ne couvrez pas le flash lorsque vous prenez une photo.

Lorsque la luminosité est faible, pour utiliser le mode nuit, sélectionnez **Options** > *Mode nuit* > *Activé*.

Pour utiliser le retardateur, sélectionnez **Options** > *Retardateur* et le délai à l'issue duquel l'appareil photo doit capturer l'image. Appuyez sur la touche de défilement pour lancer le retardateur.

Pour régler la balance des blancs ou la tonalité des couleurs (disponible uniquement sur l'appareil photo principal), sélectionnez **Options** > *Régler* > *Equilibrage blancs* ou *Tonalité*.

Pour enregistrer une vidéo, sélectionnez **Options** > *Mode vidéo* ou faites défiler vers la droite.  $\triangle \mathbb{G}$  hetans le coin supérieur gauche de l'écran indique que le mode Vidéo est activé. Pour démarrer l'enregistrement, appuyez sur la touche Appareil photo ou sur la touche de défilement. Pour mettre fin à l'enregistrement, appuyez à nouveau sur la touche Appareil photo.

Pour utiliser le mode panorama, sélectionnez **Options** > *Mode panorama* ou faites défiler vers la droite.  $\triangleleft \bigoplus$  dans le coin supérieur gauche de l'écran indique que le mode Panorama est activé. Appuyez sur la touche Appareil photo pour prendre une photo panoramique. Un aperçu de la photo panoramique est affiché à l'écran. Faites pivoter lentement vers la droite ou la gauche. Vous ne pouvez pas modifier la direction. Si la flèche à l'écran est rouge, vous tournez trop vite. Pour mettre fin au panorama, appuyez à nouveau sur la touche Appareil photo.

### **Paramètres de l'appareil photo**

Votre appareil prend en charge une résolution de capture d'images de 1600 x 1200 pixels.

Pour modifier les paramètres de l'appareil photo, sélectionnez **Menu** > *Multimédia* > *Ap. photo* > **Options** > *Paramètres*.

Sélectionnez *Photo* et l'un des paramètres suivants :

*Qualité de la photo*, *Résolution (App. photo 1)* et *Résolution (App. photo 2)* - Meilleures sont la qualité d'image et la résolution, plus l'image prend de la mémoire.

*Afficher photo prise* – Pour ne pas afficher l'image après sa capture, sélectionnez *Non*.

*Nom photo par défaut* – Pour modifier le nom des images capturées.

*Mémoire utilisée* – Sélectionnez si vous préférez enregistrer vos photos dans la mémoire du téléphone ou sur la carte mémoire.

Sélectionnez *Vidéo* et l'un des paramètres suivants :

*Durée* – Si vous choisissez *Maximum*, la longueur de la vidéo enregistrée n'est limitée qu'à la mémoire disponible. Si vous choisissez *Courte*, la durée d'enregistrement est optimisée pour l'envoi de MMS.

*Résolution (App. photo 1)* et *Résolution (App. photo 2)* – Sélectionnez la résolution vidéo.

*Nom vidéo par défaut* – Sélectionnez l'intitulé des clips vidéo.

*Mémoire utilisée* – Sélectionnez si vous préférez enregistrer vos clips vidéo dans la mémoire du téléphone ou sur la carte mémoire.

# ■ **Lecteur audio**

Pour ouvrir le lecteur audio, sélectionnez **Menu** > *Lect. audio*.

## **Musicothèque**

*Musicothèque* est une base de données répertoriant les pistes audio disponibles. Dans la musicothèque, vous pouvez choisir la musique que vous souhaitez écouter, créer et gérer les listes de pistes.

Pour ouvrir la musicothèque, dans l'écran principal lecteur audio, sélectionnez **Options** > *Musicothèque*.

Pour mettre à jour la musicothèque et rechercher des pistes audio dans la mémoire de l'appareil ou sur la carte mémoire, sélectionnez **Options** > *Mettre musicothèq. à jr*.

Vous pouvez sélectionner la musique à écouter depuis la musicothèque de différentes façons. Par exemple, pour lire un album spécifique, sélectionnez *Albums*, faites défiler jusqu'à l'album et sélectionnez **Options** > *Lecture*. Pour écouter des pistes spécifiques de l'album, sélectionnez *Albums* et un album, sélectionnez les pistes et **Options** > *Lecture*.

#### **Listes de pistes**

Pour compiler et enregistrer votre propre liste de prises, sélectionnez *Listes de pistes* > **Options** > *Nlle liste de pistes*. Sélectionnez la mémoire dans laquelle enregistrer la liste de pistes et saisissez un nom pour la liste de pistes. Sélectionnez les pistes souhaitées, puis appuyez sur la touche de défilement.

Pour écouter une liste de pistes, sélectionnez *Listes de pistes*, faites défiler jusqu'à la liste de pistes, puis sélectionnez **Options** > *Lecture*.

Vous pouvez ajouter des pistes dans une liste de pistes enregistrées depuis d'autres écrans. Par exemple, pour ajouter un album, sélectionnez *Albums*, localisez l'album, faites défiler jusqu'à celui-ci, puis sélectionnez **Options** > *Ajouter à la liste* > *Liste enregistrée*. Sélectionnez la liste de pistes à laquelle vous souhaitez ajouter l'album.

# **Écouter de la musique**

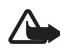

**Attention :** Écoutez la musique à un niveau sonore modéré. Une exposition prolongée à un volume sonore élevé risque d'altérer votre audition. Ne placez pas l'appareil près de l'oreille lorsque vous utilisez le haut-parleur car le volume risque d'être extrêmement fort.

Pour commencer la lecture ou l'interrompre, appuyez sur la touche de défilement. Pour passer à la plage suivante ou précédente, faites défiler vers le bas ou le haut. Pour l'avance ou le recul rapide, appuyez sur la touche de défilement vers le bas ou le haut et maintenez-la enfoncée.

Pour afficher la liste de pistes en cours de lecture, sélectionnez **Options** > *Ouvrir « En écoute »*.

Pour revenir en mode veille et conserver le lecteur audio en arrière-plan, appuyez sur la touche marche/arrêt.

Pour lire les pistes audio à plusieurs reprises, sélectionnez **Options** > *Lecture en boucle*. Sélectionnez *Toutes les pistes* pour répéter toutes les pistes actuellement en cours de lecture, *Une piste* pour répéter la piste actuellement en cours de lecture ou *Désactivée* pour ne pas répéter de pistes.

Pour lire les pistes audio de manière aléatoire, sélectionnez **Options** > *Lecture aléatoire* > *Activée*.

#### **Paramètres audio**

Pour régler la tonalité du son et appliquer des effets au son, sélectionnez **Options** > *Réglages audio*.

# **Égaliseur**

Pour augmenter ou diminuer les fréquences durant la lecture de musique ou modifier la sonorité de votre musique, sélectionnez **Options** > *Réglages audio* > *Egaliseur*.

Pour utiliser une présélection, faites défiler jusqu'à celle-ci et sélectionnez **Options** > *Activer*.

#### **Créer une présélection**

- 1. Pour créer une nouvelle présélection, sélectionnez **Options** > *Nouvelle sonorité*, et entrez le nom de la présélection.
- 2. Pour vous déplacer entre des bandes de fréquences, faites défiler vers la gauche ou vers la droite. Pour augmenter ou diminuer le son dans la bande de fréquences, faites défiler vers le haut ou vers le bas.
- 3. Sélectionnez **Retour**.

# ■ **Enregistreur**

L'enregistreur vocal vous permet d'enregistrer des conversations téléphoniques et des mémos vocaux. Si vous enregistrez une conversation téléphonique, toutes les parties entendent un signal sonore durant l'enregistrement.

Les fichiers enregistrés sont stockés dans l'application *Galerie*. Voir [« Galerie »,](#page-50-0) p. [51](#page-50-0).

Sélectionnez **Menu** > *Multimédia* > *Dictaphone*. Pour enregistrer un clip audio, sélectionnez **Options** > *Enregistrer clip audio*, ou sélectionnez . Pour écouter l'enregistrement, sélectionnez ▶.

# ■ **RealPlayer**

L'application RealPlayer vous permet de lire des fichiers multimédia comme des clips vidéo enregistrés dans la mémoire du téléphone ou sur la carte mémoire ou de lire des fichiers dont le contenu multimédia peut être diffusé « over the air » en ouvrant un lien de diffusion. RealPlayer ne prend pas en charge tous les formats de fichier ou toutes les variantes de formats de fichier.

Pour ouvrir RealPlayer, sélectionnez **Menu** > *Multimédia* > *RealPlayer*.

## **Lire des fichiers multimédia**

Pour lire un fichier multimédia dans RealPlayer, sélectionnez **Options** > *Ouvrir* et l'une des options suivantes :

*Derners clips ouverts* – pour lire des fichiers multimédia que vous avez récemment lus

*Clip enregistré* – pour lire des fichiers multimédia enregistrés dans le téléphone ou sur la carte mémoire

Pour diffuser le contenu sans fil :

- Sélectionnez un lien de diffusion enregistré dans la galerie. Une connexion est établie vers le serveur de diffusion.
- Ouvrez un lien de diffusion tout en naviguant sur le Web.

Pour diffuser du contenu en direct, vous devez d'abord configurer votre point d'accès par défaut. Voir [« Points d'accès »](#page-85-1), p. [86](#page-85-1).

De nombreux prestataires de service requièrent que vous utilisiez un point d'accès Internet comme point d'accès par défaut. D'autres vous autorisent à utiliser un point d'accès WAP. Contactez votre prestataire de services pour plus d'informations.

Dans RealPlayer, vous pouvez utiliser uniquement des adresses URL rtsp://. Vous ne pouvez pas utiliser d'adresse URL http://. Toutefois, RealPlayer reconnaît un lien http vers un fichier .ram, dans la mesure où un fichier .ram est un fichier texte contenant un lien rtsp.

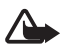

**Attention :** Ne placez pas l'appareil près de l'oreille lorsque vous utilisez le haut-parleur car le volume risque d'être extrêmement fort.

### **Raccourcis durant la lecture**

Faites défiler vers le haut ou vers le bas pour effectuer une recherche vers l'avant ou vers l'arrière du fichier multimédia.

Appuyez sur les touches de volume pour augmenter ou diminuer le volume.

# ■ **Visual Radio**

Vous pouvez utiliser l'application Visual Radio comme une radio FM traditionnelle avec le réglage automatique des stations et les stations prédéfinies, ou avec des informations visuelles parallèles liées au programme radio, si vous réglez les stations qui offrent le service Visual Radio. Le service Visual Radio utilise les données par paquets (service réseau).

Pour utiliser le service Visual Radio, les conditions suivantes sont requises :

- La station de radio et votre prestataire de services doivent prendre en charge ce service.
- Votre point d'accès Internet doit être défini pour accéder au serveur Visual Radio de l'opérateur réseau.

• L'ID du service Visual Radio correct doit être paramétré pour le canal radio et le service Visual Radio doit être activé.

Visual Radio ne peut pas être démarré lorsque le téléphone est en mode Hors connexion.

La radio FM dépend d'une antenne différente de celle de l'appareil sans fil. Un kit oreillette ou un autre accessoire compatible doit être relié à l'appareil pour permettre à la radio FM de fonctionner correctement.

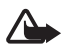

**Attention :** Écoutez la musique à un niveau sonore modéré. Une exposition prolongée à un volume sonore élevé risque d'altérer votre audition. Ne placez pas l'appareil près de l'oreille lorsque vous utilisez le haut-parleur car le volume risque d'être extrêmement fort.

Vous pouvez passer un appel ou répondre à un appel entrant tout en écoutant la radio. Le son de la radio est désactivé lorsqu'un appel est en cours.

Pour ouvrez Visual Radio, sélectionnez **Menu** > *Multimédia* > *Radio*.

Pour éteindre la radio, sélectionnez **Quitter**.

### **Régler et enregistrer une station de radio**

Pour lancer la recherche de stations lorsque la radio est allumée, sélectionnez  $\Box$  ou  $\Box$ . La recherche s'arrête lorsqu'une station a été trouvée. Pour enregistrer la station, sélectionnez **Options** > *Mémoriser station*. Sélectionnez un emplacement pour la station. Entrez le nom de la station et sélectionnez **OK**.

### **Fonctions de la radio**

Pour régler le volume, appuyez sur les touches de volume.

Sélectionnez **DI** ou **LC** pour faire défiler jusqu'à la station enregistrée suivante ou précédente. Les boutons sont désactivés si aucune station n'est enregistrée.

Lorsque vous utilisez un kit oreillette compatible, appuyez sur la touche kit oreillette pour faire défiler jusqu'à la station de radio enregistrée suivante.

Pour enregistrer la station courante, sélectionnez **Options** > *Mémoriser station*, une présélection, puis entrez le nom de la station.

Pour régler manuellement la fréquence de la station, sélectionnez **Options** > *Réglage manuel*.

Pour écouter la radio en arrière-plan et accéder au mode veille, sélectionnez **Options** > *Ecoute en fond*.

# **Liste des stations**

Lorsque la radio est allumée, sélectionnez **Options** > *Stations*. La liste des stations est utilisée pour gérer les stations de radio enregistrées.

#### **Configuration des stations**

Faites défiler jusqu'à une station de la liste des stations, appuyez sur la touche de défilement et sélectionnez *Modifier* pour modifier les paramètres de stations.

#### **Afficher le contenu visuel**

Pour vérifier la disponibilité et les coûts, et pour vous abonner à ce service, contactez votre prestataire de services.

Pour afficher le contenu visuel de la station courante, sélectionnez  $\boxed{3}$ .

Si l'ID du service visuel n'est pas enregistré dans la liste des stations, il vous est demandé. Entrez l'ID du service visuel et sélectionnez **OK**. Si vous ne disposez pas l'ID du service visuel, sélectionnez **Récupérer** pour accéder au répertoire de stations (service réseau).

Pour mettre fin à l'alimentation en contenu visuel sans arrêter la radio FM, sélectionnez **Fermer**.

Pour définir les paramètres d'éclairage et du délai d'économie d'énergie, sélectionnez **Options** > *Paramètres d'affichage*.

### **Paramètres Visual Radio**

Lorsque la radio est allumée, sélectionnez **Options** > *Paramètres* et l'une des options suivantes :

*Sonnerie d'accueil* – pour activer ou désactiver la tonalité de mise sous tension

*Démarrage automat.* – pour activer ou désactiver l'affichage automatique du contenu

*Point d'accès* – pour sélectionner le point d'accès

### **Répertoire de stations**

Le répertoire de stations (service réseau) vous permet de choisir d'activer Visual Radio ou de sélectionner les stations de radio dans une liste, groupées en différents dossiers.

Pour vérifier la disponibilité et les coûts, et pour vous abonner à ce service, contactez votre prestataire de services.

#### **Accès à partir de l'affichage du contenu virtuel**

Pour récupérer l'ID du service visuel et lancer le contenu visuel pour la station de radio actuellement diffusée, sélectionnez <sup>et</sup> et *Récupérer*. Après connexion au répertoire des stations, sélectionnez l'emplacement le plus proche de votre position actuelle dans une liste de dossiers et appuyez sur la touche de défilement.

L'appareil compare les fréquences des stations radio répertoriées avec la fréquence actuellement écoutée. Si une correspondance est trouvée avec la fréquence, l'ID du service visuel de la station de radio écoutée s'affiche. Sélectionnez **OK** pour lancer l'affichage du contenu visuel.

Si plusieurs fréquences de stations de radio correspondent, les stations de radio et leur ID du service visuel s'affichent sous forme de liste.

Sélectionnez la station radio souhaitée. La station de radio écoutée et l'ID du service visuel s'affichent. Sélectionnez **OK** pour lancer l'affichage du contenu visuel.

#### **Accès à partir des options**

Pour accéder au répertoire de stations (service réseau) à partir de la liste des stations, sélectionnez **Options** > *Répertoire stations*.

Après connexion au répertoire des stations, sélectionnez l'emplacement le plus proche de votre position actuelle dans une liste d'emplacements.

Les stations radio qui offrent un contenu visuel sont indiquées par  $\cdot$ .

Sélectionnez la station radio souhaitée et l'une des options suivantes :

*Ecouter* – pour écouter la station de radio mise en surbrillance. Pour confirmer le paramètre de fréquence, sélectionnez **Oui**.

*Activer service visuel* – pour ouvrir le contenu visuel de la station de radio sélectionnée (si disponible).

*Enregistrer* – pour enregistrer les détails de la station de radio sélectionnée dans la liste des stations

*Détails* – pour afficher les informations relatives au canal

# ■ **Lecteur Flash**

À l'aide du *Lecteur Flash*, vous pouvez afficher, lire et interagir avec les fichiers flash conçus pour les appareils mobiles.

Sélectionnez **Menu** > *Multimédia* > *Flash*.

Pour ouvrir un dossier ou lire un fichier flash, sélectionnez-le.

# **8. Positionnement**

# ■ **Données GPS**

Cette fonctionnalité n'est pas conçue pour prendre en charge les demandes de positionnement pour les appels correspondants. Contactez votre prestataire de services pour plus d'informations sur la conformité de votre téléphone vis-à-vis de la réglementation nationale en vigueur en matière de services d'appels d'urgence basés sur le positionnement.

*Données GPS* est une application GPS qui vous permet de visualiser votre position actuelle, de trouver votre chemin jusqu'à l'endroit souhaité et de visualiser les distances. L'utilisation de cette application exige un récepteur GPS externe doté de la connectivité Bluetooth et la méthode de positionnement GPS Bluetooth doit être activée dans **Menu** > *Paramètres* > *Param. tél.* > *Général* > *Positionnement* > *Méthodes de positionn.*.

Sélectionnez **Menu** > *Applications* > *Perso* > *Données GPS*.

Dans *Données GPS* et *Repères*, les coordonnées sont exprimées en degrés et degrés décimaux avec le système de coordonnées WGS-84.

# ■ **Repères**

Les repères sont des coordonnées d'emplacements géographiques que vous pouvez enregistrer sur votre appareil en vue d'une utilisation ultérieure pour différents services basés sur l'emplacement. Vous pouvez créer des repères à l'aide d'un accessoire GPS Bluetooth ou via le réseau (service réseau).

Sélectionnez **Menu** > *Applications* > *Perso* > *Repères*.

# **9. Web**

Pour consulter des pages Web écrites en XHTML, WML ou HTML, sélectionnez **Menu** > *Web*, ou appuyez sur la touche **0** et maintenez-la enfoncée en mode veille.

Vous pouvez, via le navigateur mobile, télécharger des éléments tels que des sonneries, des photos, des logos opérateur, des logiciels et des clips vidéo.

Pour connaître la disponibilité des services et leurs tarifs, contactez votre prestataire de services. Les fournisseurs de services vous communiquent également des instructions sur le mode d'emploi de leurs services.

La protection des droits de propriété intellectuelle peut empêcher la copie, la modification, le transfert ou la cession de certains contenus (musique, images, sonneries, etc.).

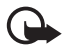

**Important :** N'installez et n'utilisez que des applications et autres éléments logiciels provenant de sources sûres, par exemple des applications avec signature Symbian ou ayant passé avec succès les tests Java™.

# ■ **Configuration du téléphone pour le service du navigateur**

Votre appareil peut configurer automatiquement le point d'accès WAP ou Internet sur base de votre carte SIM.

Vous pouvez utiliser *Assistant config.* pour configurer les paramètres du point d'accès WAP ou Internet. Voir [« Assistant config. »](#page-13-0), p. [14.](#page-13-0)

Vous pouvez recevoir les paramètres du service dans un message de configuration de votre prestataire de services.

Pour définir manuellement un point d'accès, voir *Points d'accès* dans [« Connexion »](#page-85-0) p. [86](#page-85-0).

# ■ **Sécurité de connexion**

Si le témoin de sécurité  $\bigcap$  est affiché pendant une connexion, la transmission des données entre l'appareil et la passerelle Internet ou le serveur est cryptée.

L'icône de sécurité n'indique pas que la transmission des données entre la passerelle et le serveur de contenu (ou emplacement de stockage des ressources demandées) est sûre. Le prestataire de services sécurise la transmission des données entre la passerelle et le serveur de contenu.

Pour afficher les détails relatifs à la connexion, le statut du cryptage et les informations relatives à l'authentification du serveur, sélectionnez **Options** > *Outils* > *Détails de la page*.

Les caractéristiques de sécurité peuvent être requises pour certains services, comme des services bancaires. Pour ces connexions, vous devez disposer de certificats de sécurité. Pour plus d'informations, contactez votre prestataire de services. Voir aussi [« Gestion des certificats »,](#page-81-0) p. [82](#page-81-0).

# ■ **Établir une connexion**

Pour accéder aux pages Web, procédez comme suit :

• Sélectionnez la page d'accueil ( $\bigodot$ ) de votre prestataire de services.

- Sélectionnez un signet dans l'écran des signets.
- Dans l'écran des signets, commencez à entrer l'adresse de la page Web, puis sélectionnez **Aller à**.

# ■ Gérer les signets

Il se peut que votre appareil contienne des signets et des liens préinstallés, pointant vers des sites Internet tiers. Vous pouvez aussi accéder à d'autres sites tiers via votre appareil. Les sites tiers ne sont pas affiliés auprès de Nokia et Nokia n'assume aucune responsabilité concernant ces sites. Si vous choisissez d'accéder à ces sites, vous devez prendre des précautions en matière de sécurité ou de contenu.

Les signets sont signalés par les icônes suivantes :

Page de démarrage définie pour le point d'accès par défaut.

 $\sim$  Le dossier des signets automatiques contient les signets ( $\mathcal{D}$ ) qui sont collectés automatiquement lorsque vous naviguez sur des pages.

 $\mathcal I$  Signet indiquant le titre ou l'adresse Internet du signet.

 $\mathcal{Q}$  et  $\mathcal{P}$  peuvent être remplacés par l'icône du site Web.

#### **Ajouter manuellement des signets**

- 1. Dans l'écran des signets, sélectionnez **Options** > *Gestionnaire de signets* > *Ajouter signet*.
- 2. Complétez les champs.
- 3. Sélectionnez **Options** > *Enregistrer*.

#### **Envoyer des signets**

Faites défiler jusqu'à un signet ou marquez plusieurs signets, puis sélectionnez **Options** > *Outils* > *Envoyer* et une option.

# ■ **Naviguer sur des pages Web**

#### **Touches et commandes utilisées lors de la navigation**

Pour ouvrir un lien, effectuer des sélections ou activer des cases à cocher, appuyez sur la touche de défilement.

Pour revenir à la page précédente pendant que vous naviguez, sélectionnez **Retour**. Si **Retour** n'est pas disponible, sélectionnez **Options** >

*Options navigation* > *Historique* pour afficher une liste chronologique des pages visitées durant une session de navigation. Pour choisir la page souhaitée, faites défiler vers la gauche ou la droite et sélectionnez celle-ci. La liste des pages consultées est vidée à chaque fin de session.

Pour enregistrer un signet pendant que vous naviguez, sélectionnez **Options** > *Enreg. comme signet*.

Pour récupérer le contenu le plus récent du serveur, sélectionnez **Options** > *Options navigation* > *Recharger*.

Pour ouvrir la barre d'outils du navigateur, faites défiler vers une partie vide de la page, puis appuyez sur la touche de défilement et maintenez-la enfoncée.

#### **Raccourcis clavier pendant la navigation**

- **1** Pour accéder à vos signets.
- **2** Pour rechercher des mots clés dans la page courante.
- **3** Pour revenir à la page précédente.
- **5** Pour afficher la liste de toutes les fenêtres ouvertes.

**8** - Pour afficher un aperçu de la page courante. Appuyez à nouveau sur **8** pour effectuer un zoom avant et afficher la partie souhaitée de la page.

**9** - Pour entrer une nouvelle adresse Web.

**0** - Pour accéder à la page de démarrage.

**\*** ou **#** - Pour effectuer un zoom avant ou arrière sur la page.

# **Mini plan**

*Mini plan* vous aide à parcourir les pages Web contenant de grands volumes d'informations. Activez *Mini plan* dans les paramètres du navigateur. Voir [« Paramètres du navigateur »](#page-67-0), p. [68](#page-67-0). Faites défiler une page Web volumineuse et *Mini plan* s'ouvre et affiche un aperçu de la page Web visitée. Pour vous déplacer dans *Mini plan*, , faites défiler. Quand vous arrêtez le défilement, *Mini plan* disparaît et la zone sélectionnée dans *Mini plan* est affichée.

# **Aperçu de la page**

L'option *Aperçu de la page* vous permet d'accéder plus rapidement à la partie souhaitée d'une page Web. L'aperçu peut ne pas être disponible sur toutes les pages.

Pour afficher un aperçu de la page courante, appuyez sur **8**. Pour retrouver le point souhaité dans la page, faites défiler vers le haut ou le bas. Appuyez à nouveau sur **8** pour effectuer un zoom avant et afficher la partie souhaitée de la page.

# **Flux RSS et blogs**

Les flux RSS sont des fichiers .xml sur des pages Web qui sont massivement utilisés pour partager les titres de la dernière entrée ou du texte plein, notamment de l'actualité sous forme de nouveaux flux RSS. Les blogs ou blogs Web sont des journaux Web. La plupart des flux RSS utilisent des technologies RSS et ATOM.

Le navigateur détecte automatiquement si une page Web contient des flux RSS. Pour vous abonner à un flux RSS, sélectionnez **Options** > *Souscrire* et un flux, ou cliquez sur le lien. Pour afficher les flux RSS auxquels vous êtes abonné, dans l'écran des signets, sélectionnez *Flux RSS*.

Pour mettre à jour un flux RSS, sélectionnez-le, puis choisissez **Options** > *Actualiser*.

Pour définir comment les flux RSS sont mis à jour, sélectionnez **Options** > *Paramètres* > *Flux RSS*.

# **Pages enregistrées**

Vous pouvez enregistrer des pages et les afficher ultérieurement hors ligne.

Pour enregistrer une page pendant que vous naviguez, sélectionnez **Options** > *Outils* > *Enregistrer page*.

Pour ouvrir l'écran *Pages enregistrées*, dans l'écran des signets, sélectionnez *Pages enregistrées*. Pour ouvrir une page, sélectionnez-la.

Pour établir une connexion au service du navigateur et récupérer de nouveau la page, sélectionnez **Options** > *Options navigation* > *Recharger*. Le téléphone reste connecté une fois la page rechargée.

# ■ Mettre fin à une connexion

Pour mettre fin à la connexion et afficher la page du navigateur hors ligne, sélectionnez **Options** > *Outils* > *Déconnexion*. Pour arrêter de naviguer, sélectionnez **Options** > *Quitter*.

# ■ **Vider la mémoire cache**

La mémoire cache est un emplacement de mémoire utilisé pour stocker temporairement les données. Si vous avez essayé d'accéder ou avez accédé à des informations confidentielles nécessitant l'utilisation d'un mot de passe, videz la mémoire cache après chaque utilisation. Les informations ou services auxquels vous avez accédé sont enregistrés dans la mémoire cache. Pour vider le cache, sélectionnez **Menu** > *Web* > **Options** > *Effac. don. confidential.* > *Vider le cache*.

Pour effacer toutes les données confidentielles, y compris le cache, les cookies, les données de formulaire, les mots de passe et l'historique de la navigation, sélectionnez **Menu** > *Web* > **Options** > *Effac. don. confidential.* > *Tout*.

# <span id="page-67-0"></span>■ Paramètres du navigateur

Sélectionnez **Options** > *Paramètres* > *Général*, *Page*, *Confidentialité* ou *Flux RSS* et l'une des options suivantes :

#### **Général**

*Point d'accès* – Pour sélectionner le point d'accès par défaut.

*Page d'accueil* – Pour définir l'adresse de la page de démarrage souhaitée.

*Mini plan* – Pour activer ou désactiver.

*Historique* – Choisissez si une liste de pages visitées pendant la session de navigation en cours doit être affichée quand vous sélectionnez **Retour**.

*Avertissement sécurité* – Pour masquer ou afficher les avertissements relatifs à la sécurité.

*Script Java/ECMA* – Pour activer ou désactiver l'utilisation de scripts.

#### **Page**

*Charger le contenu* – Pour sélectionner le type de contenu qui est automatiquement chargé lorsque vous naviguez. Si vous sélectionnez *Texte uniquement*, pour télécharger des images durant la navigation, sélectionnez **Options** > *Outils* > *Charger les photos*.

*Taille de l'écran* – Choisissez comment utiliser la zone d'affichage pour visualiser les pages.

*Encodage par défaut* – Lorsque vous sélectionnez *Automatique*, le navigateur essaie automatiquement de sélectionner l'encodage de caractères correct.

*Bloquer fenêtre context.* – Pour autoriser ou bloquer l'ouverture automatique de différents messages contextuels pendant la navigation.

*Rafraîch. automatique* – Pour activer ou désactiver l'actualisation automatique des pages du navigateur.

*Taille de police* – Pour sélectionner la taille de police.

#### **Confidentialité**

*Signets automatiques* – Sélectionnez *Activés* si vous souhaitez enregistrer automatiquement les signets dans le dossier *Signets automat.* quand vous visitez une page. Lorsque vous sélectionnez *Cacher dossier*, les signets sont toujours automatiquement ajoutés à ce dossier.

*Enreg. donn. formulaire* – Si vous ne souhaitez pas que les données entrées dans différents formulaires sur une page Web soient enregistrées et utilisées lors du prochain accès à la page, sélectionnez *Désactivé*.

*Cookies* – Pour activer ou désactiver la réception et l'envoi de cookies (une méthode utilisée par les fournisseurs de services pour identifier les utilisateurs et leurs préférences pour le contenu fréquemment utilisé).

#### **Flux RSS**

*Mises à jr automatiques* – Indiquez si les flux RSS doivent être mis à jour automatiquement ou non et leur fréquence de mise à jour. Le fait de paramétrer l'application pour qu'elle récupère automatiquement les flux RSS peut entraîner la transmission d'un grand volume de données via le réseau de votre prestataire de services. Contactez votre prestataire de services pour obtenir des informations concernant les coûts de transmission de données.

*Pt accès mise à jr autom.* – Sélectionnez le point d'accès souhaité pour la mise à jour (uniquement disponible si *Mises à jr automatiques* est activé).

# **10. Personnalisation**

# ■ **Thèmes**

Pour modifier l'apparence de l'écran de votre téléphone, activez un thème. Un thème peut comporter le fond d'écran du mode Veille et les paramètres d'économie d'énergie. Vous pouvez modifier un thème pour personnaliser davantage votre téléphone.

Sélectionnez **Menu** > *Paramètres* > *Thèmes*. Pour afficher une liste des thèmes disponibles, sélectionnez *Généralités*. Le thème actif est coché.

Pour afficher un aperçu d'un thème, faites défiler jusqu'à celui-ci, puis sélectionnez **Options** > *Aperçu*. Pour activer le thème affiché en mode Aperçu, sélectionnez **Appliquer**.

Dans *Thèmes*, vous pouvez aussi définir le type d'affichage du menu, définir un papier-peint personnalisé et personnaliser l'apparence de l'économiseur d'énergie.

Pour appliquer un thème, sélectionnez **Menu** > *Paramètres* > *Thèmes* > *Généralités* et un thème de votre choix.

# ■ **Modes**

Dans *Modes*, vous pouvez régler et personnaliser les sonneries du téléphone pour divers événements, environnements ou groupes d'appelants. Le mode sélectionné apparaît en haut de l'affichage en mode Veille. Si le mode *Général* est utilisé, seule la date du jour est affichée.

Sélectionnez **Menu** > *Paramètres* > *Modes*.

Pour activer le mode, sélectionnez-le ainsi que *Activer*.

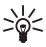

**Conseil :** Pour basculer rapidement vers le mode *Silencieux* à partir de n'importe quel autre mode, en mode Veille, appuyez sur la touche **#** et maintenez-la enfoncée.

Pour personnaliser un mode, sélectionnez-le, *Personnaliser*, ainsi que l'une des options suivantes :

*Sonnerie* – Pour définir la sonnerie des appels vocaux (également une sonnerie pour appel vidéo), faites votre choix dans la liste. Appuyez sur n'importe quelle touche pour arrêter le son. Vous pouvez changer de sonnerie dans Contacts. Voir [« Ajouter une sonnerie »,](#page-49-0) p. [50](#page-49-0).

*Sonnerie appels vidéo* – Pour sélectionner la sonnerie des appels vidéo.

*Nom de l'appelant* – Sélectionnez *Activé* pour que le téléphone donne le nom de l'appelant lorsqu'il sonne.

*Type de sonnerie* – Lorsque *De + en + fort* est sélectionné, le volume de la sonnerie commence au niveau un et augmente niveau par niveau pour définir le volume.

*Volume sonnerie* – Pour régler le volume de la sonnerie et de la signalisation des messages.

*Signalisation msgs* – Pour définir la signalisation des messages texte et multimédia.

*Signalisation e-mails* – Pour définir la signalisation des messages e-mail.

*Vibreur* – Pour définir le mode vibreur pour signaler les appels et messages entrants.

*Bips touches* – Pour définir le volume du bip des touches.

*Bips d'avertissement* – Pour activer ou désactiver les bips d'avertissement.

*Signalisation pour* – Pour accepter uniquement les appels provenant d'un groupe de contacts sélectionné. Les appels provenant de personnes n'appartenant pas à ce groupe ont une alerte silencieuse.

*Nom du mode* – Pour nommer le mode. Ce paramètre n'est pas affiché pour les modes *Général* et *Hors connexion*.

Lors de l'utilisation du mode *Hors connexion*, le téléphone n'est pas connecté au réseau GSM. Si aucune carte SIM n'est installée, pour utiliser certaines fonctions du téléphone, démarrez-le en mode *Hors connexion*.

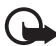

**Important :** Le mode Hors connexion ne permet pas l'émission ou la réception d'appels, ni l'utilisation d'autres fonctions nécessitant une couverture réseau cellulaire. Il peut toujours être possible d'émettre des appels au numéro d'urgence officiel programmé dans votre appareil. Pour émettre un appel, vous devez d'abord activer la fonction téléphone en changeant de mode. Si l'appareil a été verrouillé, entrez le code de verrouillage.

# **11. Gestion du temps**

# ■ Horloge

Sélectionnez **Menu** > *Organiseur* > *Horloge*.

### **Paramètres de l'horloge**

Pour modifier l'heure ou la date, sélectionnez **Options** > *Paramètres*. Pour plus d'informations sur les paramètres, reportez-vous à la section [« Date et heure »](#page-79-0)  p. [80](#page-79-0).

### **Définir une alarme**

- 1. Pour définir une nouvelle alarme, faites défiler vers la droite jusqu'à *Alarme*, puis sélectionnez **Options** > *Nouvelle alarme*.
- 2. Entrez l'heure de l'alarme, choisissez si l'alarme doit être répétée et à quel moment, puis sélectionnez **Effectué**. Lorsque l'alarme est activée, l'indicateur $\Omega$ s'affiche.

Pour annuler une alarme, faites défiler jusqu'à celle-ci, puis sélectionnez **Options** > *Supprimer l'alarme*. Pour désactiver une alarme répétée, sélectionnez **Options** > *Désactiver l'alarme*.

Le signal sonore de l'alarme que vous avez choisi retentit aussi quen le mode *Silencieux* est sélectionné.

## **Arrêt de l'alarme**

Sélectionnez **Arrêter** pour désactiver l'alarme.

Sélectionnez **Répéter** pour arrêter l'alarme pendant 5 minutes, puis la répéter.

Si l'heure définie pour l'alarme est atteinte alors que l'appareil est hors tension, l'appareil se met automatiquement sous tension et émet un signal sonore d'alarme. Si vous sélectionnez **Arrêter**, l'appareil demande si vous voulez l'activer pour des appels. Sélectionnez **Non** pour mettre l'appareil hors tension ou **Oui** pour émettre et recevoir des appels. Ne sélectionnez **Oui** lorsque l'utilisation du téléphone sans fil risque de provoquer des interférences ou de présenter un danger.

### **Horloge universelle**

Pour ouvrir l'écran de l'horloge universelle, faites défiler vers la droite jusqu'à *Monde*. Pour ajouter des villes à la liste, sélectionnez **Options** > *Ajouter une ville*.

Pour définir votre ville actuelle, faites défiler la liste jusqu'à celle-ci, puis sélectionnez **Options** > *Déf. comme ville actuelle*. La ville est affichée dans l'écran principal de l'horloge et l'heure de votre téléphone change en fonction de la ville choisie. Vérifiez si l'heure est correcte et si elle concorde avec votre fuseau horaire.

# ■ **Agenda**

Sélectionnez **Menu** > *Organiseur* > *Agenda*.

Dans l'agenda, vous pouvez suivre vos rendez-vous, réunions, anniversaires, célébrations et autres événements. Vous pouvez aussi définir une alarme agenda pour vous souvenir d'événements à venir.

### **Créer des entrées d'agenda**

1. Sélectionnez **Options** > *Nouvelle entrée* et un type d'entrée. Les entrées *Anniversaire* se répètent chaque année.
2. Complétez les champs.

*Répéter* - Appuyez sur la touche de défilement pour modifier l'entrée à répéter. Une entrée répétée est indiquée par  $\ddot{C}$ ) dans l'affichage Jour.

*Répéter jusqu'au* – Pour définir une date de fin pour l'entrée répétée, par exemple, la date de fin d'un cours hebdomadaire. Cette option ne s'affiche que si vous avez choisi de répéter l'événement.

*Synchronisation* > *Privée* – Après synchronisation, l'entrée d'agenda ne peut être vue que par vous-même , elle n'est visible pour aucune autre personne, même pas pour celles ayant un accès en ligne. *Publique* – L'entrée d'agenda est visible pour les personnes ayant un accès à votre agenda en ligne. *Aucune*-L'entrée d'agenda n'est pas copiée lors de la synchronisation de votre agenda.

3. Pour enregistrer l'entrée, sélectionnez **Effectué**.

# **Écrans d'agenda**

Appuyez sur la touche **#** dans les affichages Mois, Semaine ou Jour pour mettre automatiquement la date actuelle en surbrillance.

Pour créer une entrée de réunion, appuyez sur une touche numérique (**0**–**9**) dans un écran de l'agenda.

Pour atteindre une certaine date, sélectionnez **Options** > *Chercher date*. Écrivez la date et sélectionnez **OK**.

# **À faire**

Sélectionnez **Options** > *Affichage des tâches*.

Dans l'*Affichage des tâches*, vous pouvez conserver une liste des tâches à effectuer.

#### **Créer une tâche à faire**

- 1. Pour commencer à écrire une tâche à faire, appuyez sur une touche numérique (**0**–**9**).
- 2. Entrez la tâche dans le champ *Sujet*. Définissez une date d'échéance et une priorité pour la tâche.
- 3. Pour enregistrer la tâche, sélectionnez **Effectué**.

# **12. Applications de bureau**

# ■ **Calculatrice**

Sélectionnez **Menu** > *Organiseur* > *Calculatrice*.

- 1. Entrez le premier nombre de votre calcul.
- 2. Choisissez une fonction arithmétique et sélectionnez-la.
- 3. Entrez le deuxième nombre.
- 4. Pour exécuter le calcul, sélectionnez  $=$ .

Pour ajouter une décimale, appuyez sur **#**.

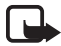

**Remarque :** La calculatrice a une précision limitée et n'est conçue que pour des calculs simples.

# ■ **Convertisseur**

Sélectionnez **Menu** > *Organiseur* > *Convertisseur*.

Le convertisseur vous permet de convertir des paramètres de mesure tels que la *Longueur* d'une unité en une autre, par exemple des *Yards* en *Mètres*.

La précision du convertisseur étant limitée, des erreurs d'arrondis risquent de se produire.

## <span id="page-73-0"></span>**Définir une devise de référence et des taux de change**

Pour pouvoir convertir des devises, vous devez préalablement choisir une devise de référence (généralement la devise de votre pays) et ajouter des taux de change.

Le taux de la devise de référence est toujours 1. La devise de référence détermine les taux de conversion des autres devises.

- 1. Sélectionnez *Devise* comme type de mesure, puis choisissez **Options** > *Taux de change*.
- 2. Pour modifier la devise de référence, accédez à cette devise (généralement la devise de votre pays), puis sélectionnez **Options** > *En devise de base*.
- 3. Ajoutez des taux de change, recherchez la devise souhaitée, puis entrez un nouveau taux (nombre d'unités de la devise équivalant à une unité de la devise de référence que vous avez sélectionnée).
- 4. Lorsque tous les taux de change nécessaires sont ajoutés, vous pouvez convertir des devises.

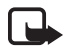

**Remarque :** Lorsque vous changez de devise de base, vous devez saisir les nouveaux taux de change car tous les taux de change précédents sont remis à zéro.

## **Convertir des unités**

Pour convertir une devise, vous devez d'abord déterminer le taux de change. Voir [« Définir une devise de référence et des taux de change »,](#page-73-0) p. [74.](#page-73-0)

- 1. Sélectionnez *Type* et le type de mesure à convertir, puis choisissez **OK**.
- 2. Sélectionnez le champ de la première *Unité*, l'unité **à partir** de laquelle vous souhaitez affectuer une conversion, puis **OK**.
- 3. Sélectionnez le champ de l'*Unité* suivante ainsi que l'unité **vers** laquelle vous souhaitez effectuer la conversion.
- 4. Dans le premier champ *Quantité*, entrez la valeur à convertir. L'autre champ *Quantité* se modifie automatiquement pour afficher la valeur convertie.

Appuyez sur la touche **#** pour ajouter une décimale et appuyez sur la touche **\*** pour afficher les symboles **+**, **-** (pour les températures) et **E** (pour les exposants).

Vous pouvez inverser l'ordre de la conversion en saisissant une valeur dans le second champ *Quantité*. Le résultat s'affiche alors dans le premier champ *Quantité*.

# ■ **Notes**

Sélectionnez **Menu** > *Organiseur* > *Notes*.

Pour rédiger une nouvelle note, commencez à écrire. Pour enregistrer la note, sélectionnez **Effectué**.

Vous pouvez enregistrer des fichiers de texte simple (format .txt) que vous recevez dans *Notes*.

# ■ **Adobe Reader**

Utilisez *Adobe Reader* pour afficher des documents au format .pdf (portable document format). Pour ouvrir l'application, sélectionnez **Menu** > *Applications* > *Adobe PDF*.

# **Ouvrir un fichier .pdf**

Pour ouvrir un document récemment consulté, sélectionnez-le. Pour ouvrir un document qui n'est pas répertorié dans l'écran principal, sélectionnez **Options** > *Chercher fichier* la mémoire et le dossier dans lesquels réside le fichier, puis le fichier.

# **Affichage d'un document**

Pour naviguer dans une page, faites défiler. Pour accéder à la page suivante, faites défiler vers le bas, en bas de la page.

Pour effectuer un zoom avant ou arrière, sélectionnez **Options** > *Zoom* > *Avant* ou *Arrière*.

Pour chercher du texte, sélectionnez **Options** > *Chercher* > *Texte*, puis entrez le texte à trouver. Pour trouver l'occurrence suivante, sélectionnez **Options** > *Chercher* > *Suivant*.

Pour faire pivoter le document, sélectionnez **Options** > *Afficher* > *Rotation à gauche* ou *Rotation à droite*.

Pour enregistrer une copie du document, sélectionnez **Options** > *Enregistrer*, et spécifiez l'emplacement d'enregistrement.

## **Paramètres**

Sélectionnez **Options** > *Paramètres* et l'un des paramètres suivants :

*% zoom par défaut* - Pour définir le zoom par défaut à l'ouverture d'un fichier .pdf pour la consultation

*Mode d'affichage* > *Plein écran* - Pour ouvrir des documents en mode plein écran

*Mémoriser param.* > *Oui* – Pour enregistrer les paramètres comme paramètres par défaut quand vous quittez *Adobe Reader*

# ■ **Quickoffice**

Pour utiliser les applications Quickoffice, sélectionnez **Menu** > *Applications* > *Quickoffice*.

Pour afficher une liste de documents Word, Excel et PowerPoint, faites défiler vers la droite ou la gauche, vers l'écran Quickword, Quicksheet ou Quickpoint. Les documents Microsoft Word disponibles, par exemple, sont répertoriés dans l'écran Quickword.

Pour ouvrir un fichier dans son application respective, sélectionnez-le. Pour trier des fichiers, sélectionnez **Options** > *Trier par* et une option.

# **Quickword**

Quickword vous permet d'afficher des documents Microsoft Word d'origine sur l'écran de votre appareil. Quickword prend en charge les couleurs, le gras, l'italique et le soulignement.

Quickword prend en charge l'affichage de documents sauvegardés au format .doc dans Microsoft Word 97, 2000, XP et 2003. Toutes les variantes ou fonctionnalités des formats de fichier mentionnés ne sont pas prises en charge.

## **Afficher des documents Word**

Pour vous déplacer dans le document, faites défiler.

Pour rechercher du texte dans le document, sélectionnez **Options** > *Options de recherche* > *Chercher*.

# **Quicksheet**

Quicksheet vous permet de lire des fichiers Microsoft Excel sur l'écran de votre appareil.

Quicksheet prend en charge l'affichage de fichiers de feuille de calcul sauvegardés au format .xls dans Microsoft Excel 97, 2000, XP et 2003. Toutes les variantes ou fonctionnalités des formats de fichier mentionnés ne sont pas prises en charge.

## **Afficher des feuilles de calcul**

Pour vous déplacer dans la feuille de calcul, faites défiler.

Pour basculer entre des feuilles de calcul, sélectionnez **Options** > *Feuille*.

Pour rechercher du texte dans une feuille de calcul, à l'intérieur d'une valeur ou d'une formule, sélectionnez **Options** > *Options de recherche* > *Chercher*.

Pour modifier l'affichage de la feuille de calcul, sélectionnez **Options** et choisissez l'une des options suivantes :

*Panoramique* - pour naviguer à l'intérieur de la feuille de calcul courante par blocs. Faites défiler jusqu'au bloc souhaité, puis sélectionnez-le.

*Zoom* - pour effectuer un zoom avant ou arrière.

*Figer les volets* – pour maintenir visibles les lignes et les colonnes au-dessus et à gauche de la cellule sélectionnée

*Redimensionner* – pour ajuster la taille des colonnes ou des lignes.

# **Quickpoint**

Quickpoint vous permet d'afficher des présentations Microsoft PowerPoint sur l'écran de votre appareil.

Quickpoint prend en charge l'affichage de présentations sauvegardées au format .ppt dans Microsoft PowerPoint 2000, XP et 2003. Toutes les variantes ou fonctionnalités des formats de fichier mentionnés ne sont pas prises en charge.

#### **Afficher des présentations**

Pour basculer entre les modes d'affichage diaporama, plan et notes, faites défiler vers la gauche ou la droite.

Pour passer à la diapositive suivante ou précédente dans la présentation, faites défiler vers la bas ou le haut.

Pour afficher la présentation en mode plein écran, sélectionnez **Options** > *Plein écran*.

Pour développer des éléments du plan de la présentation en mode plan, sélectionnez **Options** > *Développer*.

## **Quickmanager**

Quickmanager vous permet de télécharger des logiciels, y compris des mises à jour, des mises à niveau et d'autres applications pratiques. Vous pouvez payer les téléchargements par facture téléphonique ou carte de crédit.

Pour ouvrir Quickmanager, sélectionnez **Menu** > *Applications* > *Quickoffice*, et faites défiler vers la droite, vers l'écran Quickmanager.

## **Informations supplémentaires**

Si vous avez des problèmes avec Quickword, Quicksheet ou Quickpoint, visitez le site www.quickoffice.com pour obtenir des informations supplémentaires. Vous pouvez aussi obtenir un support en envoyant un e-mail à l'adresse supportS60@quickoffice.com.

# **13. Paramètres**

# ■ Paramètres du téléphone

## **Général**

Sélectionnez **Menu** > *Paramètres* > *Param. tél.* > *Général* > *Personnalisation*, *Date et heure*, *Accessoires*, *Sécurité*, *Config. d'origine* ou *Positionnement*.

#### **Personnalisation**

Sélectionnez *Affichage*, *Mode veille*, *Sonneries*, *Langue*, *Thèmes* ou *Cmdes vocales*.

#### **Affichage**

*Luminosité* - pour régler la luminosité de l'écran

*Taille de police* – pour sélectionner la taille de police utilisée dans les listes et les éditeurs

*Attente écon. de batterie* – pour définir le délai qui s'écoule avant l'activation de l'économie d'énergie

*Logo ou texte accueil* – pour définir le texte d'accueil ou le logo brièvement affichés lors de chaque mise sous tension du téléphone.

*Expiration de l'éclairage*– pour définir la durée de l'éclairage de l'affichage

#### **Mode Veille**

*Mode veille active* – pour activer ou désactiver la veille active. Voir [« Veille active »,](#page-15-0) p. [16](#page-15-0).

*Raccourcis* – pour attribuer un raccourci aux touches écran gauche et droite, au défilement dans différentes directions ou l'appui de la touche de défilement en mode veille. Les raccourcis de la touche de défilement ne sont pas disponibles si *Mode veille active* est réglé sur *Activée*.

*Appl. mode veille active* – pour sélectionner les raccourcis de l'application que vous souhaitez voir apparaître en mode veille active. Ce paramètre n'est disponible que si *Mode veille active* est défini sur *Activée*.

*Logo de l'opérateur* – ce paramètre est visible uniquement si vous avez reçu et sauvegardé un logo opérateur. Vous pouvez choisir d'afficher le logo de l'opérateur.

#### **Tonalités**

Pour modifier les tonalités de l'horloge, de l'agenda et du mode activé. Voir [« Modes »,](#page-69-0) p. [70.](#page-69-0)

#### **Langue**

*Langue du téléphone* – pour changer la langue des textes qui s'affichent sur le téléphone. Ce changement peut également affecter le format de date et d'heure, ainsi que les séparateurs utilisés, par exemple, dans les calculs. Si vous sélectionnez *Automatique*, le téléphone sélectionne la langue selon les informations disponibles sur votre carte SIM. Après avoir changé la langue d'affichage du texte, le téléphone redémarre.

*Langue d'écriture* – pour changer la langue d'écriture de votre téléphone. Le changement de langue affecte les caractères et caractères spéciaux disponibles lors de la rédaction du texte ou lors de l'utilisation du dictionnaire d'écriture intuitive.

*Saisie prédictive* – pour régler la saisie de texte intuitive sur *Activée* ou *Désactivée* pour tous les éditeurs du téléphone. Sélectionnez une langue pour la saisie de texte intuitive dans la liste.

#### **Thèmes**

Appliquer des thèmes Voir [« Thèmes »](#page-68-0), p. [69](#page-68-0).

#### **Commandes vocales**

Modifier les paramètres de commande vocale et de numérotation vocale Voir [« Commandes vocales »,](#page-87-0) p. [88](#page-87-0).

## **Date et heure**

*Heure* et *Date* – pour définir l'heure et la date

*Fuseau horaire* – pour définir le fuseau horaire de votre emplacement. Si vous définissez *Heure de l'opérateur* > *Mise à jour autom.*, l'heure locale est affichée.

*Format date* – pour sélectionner le format d'affichage des dates

*Séparateur date* – pour sélectionner le séparateur de dates

*Format heure* – pour choisir entre les formats d'affichage de l'heure 24 heures et 12 heures.

*Séparateur heure* – pour sélectionner le séparateur de l'heure

*Type d'horloge* – pour sélectionner d'afficher l'horloge analogique ou numérique en mode veille. Voir [« Horloge »,](#page-70-0) p. [71.](#page-70-0)

*Sonnerie alarme horloge* – pour sélectionner la sonnerie du réveil

*Jours ouvrables* – pour définir les jours des alarmes répétées uniquement les jours ouvrables

*Heure de l'opérateur* (service réseau) – pour permettre au réseau de mettre à jour les données d'heure, de date et de fuseau horaire de votre téléphone. Si vous sélectionnez *Mise à jour autom.*, toutes les connexions actives sont déconnectées. Vérifiez toutes les alarmes car elles risquent d'être altérées.

## **Accessoires**

Pour modifier les paramètres d'un accessoire, dans l'écran *Param. accessoires*, faites défiler jusqu'à l'accessoire, notamment *Kit oreillette*, sélectionnez **Options** > *Ouvrir* et l'une des options suivantes :

*Mode par défaut* – pour sélectionner le mode que vous voulez activer chaque fois que vous connectez l'accessoire à votre téléphone.

*Réponse automatique* – pour que le téléphone réponde automatiquement à un appel entrant au bout de 5 secondes lorsque cet accessoire est connecté à votre téléphone. Si *Type de sonnerie* est défini sur *Un seul bip* ou *Silencieuse*, la réponse automatique n'est pas disponible et vous devez répondre manuellement au téléphone.

*Eclairage* – Pour que le téléphone s'allume en permanence lorsque vous utilisez l'accessoires, sélectionnez *Activé*.

#### **Sécurité**

Sélectionnez *Téléphone et carte SIM*, *Gestion certificats* ou *Module de sécurité*.

#### **Téléphone et carte SIM**

Vous pouvez changer les éléments suivants : le code verrou, le code (U)PIN et le code PIN2. Ces codes ne peuvent comporter que des chiffres de 0 à 9.

N'utilisez pas de codes d'accès similaires à des numéros d'urgence afin d'éviter les appels à ces numéros par inadvertance.

*Code utilisé* – pour sélectionner le code actif, *PIN* ou *UPIN*, pour la carte USIM active. Cette option s'affiche uniquement si la carte USIM active prend en charge le code UPIN et s'il n'est pas refusé.

*Demande code PIN* ou *Demande code UPIN* – pour configurer le téléphone afin qu'il demande le code à chaque mise sous tension. Certaines cartes SIM ne permettent pas de régler la demande du code PIN sur *Désactivée*. Si vous sélectionnez *Code utilisé* > *UPIN*, *Demande code UPIN* s'affiche.

*Code PIN* ou *Code UPIN*, *Code PIN2* et *Code verrou* – pour modifier les codes

*Délai verrou automatique* > *Défini par utilisateur* – pour verrouiller automatiquement le clavier après une période d'inactivité définie

*Période verrou téléphone* – pour définir un délai au terme duquel le téléphone est automatiquement verrouillé. Pour utiliser à nouveau le téléphone, vous devez entrer le code verrou correct. Pour désactiver le délai de verrouillage automatique, sélectionnez *Aucune*.

*Verrou si carte SIM chgée* – pour configurer le téléphone afin qu'il demande le code verrou lorsqu'une carte SIM inconnue ou nouvelle est insérée dans le téléphone. Le téléphone conserve une liste de cartes SIM reconnues comme appartenant au propriétaire du téléphone.

*Groupe utilisateurs limité* (service réseau) – pour spécifier un groupe de correspondants que vous pouvez appeler et qui peuvent vous appeler. Pour plus d'informations, contactez votre prestataire de services. Pour activer le groupe par défaut défini avec le prestataire de services, sélectionnez *Par défaut*. Si vous souhaitez utiliser un autre groupe (vous devez connaître le numéro d'index du groupe), sélectionnez *Activé*.

Lorsque les appels sont restreints à des groupes d'utilisateurs limités, il peut toujours être possible d'émettre des appels au numéro d'urgence officiel programmé dans votre appareil.

*Confirmer services SIM* (service réseau) – pour que le téléphone affiche des messages de confirmation lorsque vous utilisez un service de la carte SIM.

#### **Gestion des certificats**

La liste des certificats d'autorité enregistrés dans votre téléphone est affichée dans *Gestion certificats*. Pour afficher une liste des certificats personnels, si disponible, faites défiler vers la droite.

Les certificats numériques doivent être utilisés pour vous connecter à une banque en ligne, à un site ou à un serveur distant pour effectuer des actions qui impliquent un transfert d'informations confidentielles. Ils doivent aussi être utilisés si vous souhaitez diminuer le risque de virus ou d'autres logiciels nuisibles et que vous voulez vous assurer de l'authenticité d'un logiciel lors de son téléchargement et de son installation.

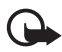

**Important :** Même si des certificats attestent que les risques encourus dans les connexions à distance et l'installation de logiciels sont considérablement réduits, celles-ci doivent être utilisées correctement pour bénéficier d'une sécurité améliorée. L'existence d'un certificat n'offre aucune protection en soi ; le gestionnaire de certificats doit contenir des certificats corrects, authentiques ou de confiance pour une sécurité améliorée. Les certificats ont une durée de validité limitée. Si un certificat apparaît comme étant arrivé à expiration ou n'étant plus valide alors qu'il devrait l'être, vérifiez l'exactitude de la date et de l'heure actuelles de votre appareil.

Avant de modifier les paramètres d'un certificat, vous devez vous assurer de la fiabilité du détenteur du certificat et vérifier que le certificat appartient vraiment au détenteur indiqué.

#### **Afficher des détails du certificat et vérifier l'authenticité**

Vous ne pouvez être certain de l'identité d'un serveur que si la signature et la période de validité du certificat du serveur ont été vérifiées.

Le téléphone vous avertit si l'identité du serveur n'est pas authentique ou si vous ne disposez pas du certificat de sécurité adéquat sur votre téléphone.

Pour vérifier les détails d'un certificat, recherchez le certificat voulu et sélectionnez **Options** > *Détails certificat*. Lorsque vous ouvrez les détails d'un certificat, le téléphone vérifie la validité du certificat et l'une des notes suivantes peut s'afficher :

*Certificat expiré* – La période de validité du certificat sélectionné a expiré.

*Certificat pas encore valide* – La période de validité du certificat sélectionné n'a pas encore commencé.

*Certificat corrompu* – Le certificat ne peut pas être utilisé. Contactez l'émetteur du certificat.

*Certificat non sécurisé* – Votre application n'est pas configurée pour utiliser le certificat.

#### **Changer les paramètres de confiance**

Avant de modifier les paramètres d'un certificat, vous devez vous assurer de la fiabilité du détenteur du certificat et vérifier que le certificat appartient vraiment au détenteur indiqué.

Recherchez le certificat d'autorité voulu et sélectionnez **Options** > *Paramètres conseillés*. La liste des applications qui peuvent utiliser le certificat sélectionné s'affiche.

#### **Module de sécurité**

Afficher ou modifier des modules de sécurité

### **Paramètres d'usine**

Rétablir la valeur d'origine de certains paramètres. Vous devez disposer du code verrou. Voir [« Code verrou »](#page-20-0), p. [21](#page-20-0).

### **Positionnement**

Le service de positionnement vous permet de recevoir de prestataires de services des informations locales telles que les conditions météorologiques ou routières, en fonction de l'emplacement de votre appareil (service réseau).

Pour activer une méthode de positionnement, sélectionnez *Méthodes de positionn.*, faites défiler jusqu'à la méthode de positionnement et sélectionnez **Options** > *Activer*. Pour en arrêter l'utilisation, sélectionnez **Options** > *Désactiver*.

Pour définir le point d'accès du serveur de positionnement, sélectionnez *Serveur positionnement* > *Point d'accès* et le point d'accès souhaité. Ensuite, sélectionnez *Adresse du serveur* et entrez le nom de domaine ou l'adresse URL du serveur.

# **Téléphone**

Sélectionnez **Menu** > *Paramètres* > *Param. tél.* > *Téléphone* et *Appel*, *Renvoi d'appel*, *Interd. d'appels* ou *Réseau*.

### **Appeler**

*Envoyer mon numéro* (service réseau)– pour choisir d'afficher votre numéro de téléphone (*Oui*) ou de le masquer (*Non*) pour la personne que vous appelez. La valeur peut être définie par votre prestataire de services quand vous vous abonnez au service (*Défini par réseau*).

*Appel en attente* (service réseau) – pour que le réseau vous signale un nouvel appel entrant lorsque vous avez un appel en cours. Pour demander au réseau d'activer la mise en attente, sélectionnez *Activer*. Pour demander au réseau de désactiver la mise en attente, sélectionnez *Annuler*. Pour vérifier si la fonction est active, sélectionnez *Vérifier état*.

*Rejeter appel avec SMS* – pour activer le rejet d'appels téléphoniques avec un SMS. Voir [« Répondre à un appel ou rejeter un appel vocal »](#page-25-0), p. [26.](#page-25-0)

*SMS* – pour saisir un texte à envoyer lorsque vous rejetez un appel avec SMS.

*Photo ds appel vidéo* – pour afficher une image fixe en lieu et place d'une vidéo quand vous refusez l'envoi de vidéo dans un appel vidéo

*Rappel automatique* – pour que le téléphone effectue jusqu'à dix tentatives de rappel après un appel infructueux. Appuyez sur la touche Fin pour arrêter le rappel automatique.

*Durée des appels* – pour que le téléphone affiche la durée de l'appel en cours

*Résumé après appel* – pour que le téléphone affiche brièvement la durée approximative du dernier appel.

*Appels abrégés* > *Activés* – pour que le téléphone compose les numéros affectés aux touches d'appels abrégés de **2** à **9**, lorsque vous maintenez la touche numérique correspondante enfoncée

*Réponse touches* > *Activée* – pour répondre à un appel entrant en appuyant brièvement sur n'importe quelle touche, excepté la touche écran droite, les touches de volume et la touche Fin.

*Ligne utilisée* (service réseau) – ce paramètre n'est disponible que si la carte SIM prend en charge deux numéros d'abonné, c'est-à-dire deux lignes téléphoniques. Sélectionnez la ligne téléphonique (*Ligne 1* ou *Ligne 2*) que vous souhaitez utiliser pour effectuer des appels et envoyer des messages courts.

Les appels peuvent être reçus sur les deux lignes quelle que soit la ligne sélectionnée. Vous ne pouvez pas effectuer d'appel si vous sélectionnez *Ligne 2* et si vous n'êtes pas abonné à ce service réseau. Pour éviter la sélection de ligne, sélectionnez *Changement de ligne* > *Désactiver* si cette option est prise en charge par votre carte SIM. Pour modifier ce paramètre, vous devez disposer du code PIN2.

#### **Renvoyer des appels**

Le renvoi des appels est un service réseau.

- 1. Sélectionnez les appels que vous voulez renvoyer : *Appels vocaux*, *Appel données et vidéo* ou *Appels fax*.
- 2. Sélectionnez l'option souhaitée. Par exemple, pour renvoyer les appels vocaux lorsque votre ligne est occupée ou lorsque vous voulez rejeter un appel entrant, sélectionnez *Si occupé*.
- 3. Pour activer ou désactiver l'option de renvoi, sélectionnez **Options** > *Activer* ou *Annuler*. Pour vérifier si l'option est active, sélectionnez *Vérifier état*. Vous pouvez avoir plusieurs options de renvoi actives en même temps.

La restriction d'appels et le renvoi d'appels ne peuvent pas être activés en même temps.

## **Limiter des appels**

La limitation d'appels (service réseau) vous permet de restreindre l'émission et la réception des appels sur votre téléphone. Pour changer les paramètres, vous devez disposer du mot de passe de limitation fourni par votre prestataire de services.

Faites défiler jusqu'à l'option de limitation souhaitée et, pour que le réseau active la restriction d'appels, sélectionnez **Options** > *Activer*. Pour désactiver la restriction d'appels, sélectionnez *Annuler*. Pour vérifier si les appels sont interdits, sélectionnez *Vérifier état*. Pour modifier le mot de passe de limitation, sélectionnez *Modifier mot de passe*. Pour annuler toutes les limitations d'appels actives, sélectionnez *Annuler les interdictions*.

La restriction d'appels et le renvoi d'appels ne peuvent pas être activés en même temps.

Lorsque les appels sont restreints, il peut toujours être possible d'émettre des appels à certains numéros d'urgence officiels.

### **Réseau**

*Mode réseau* – Pour sélectionner le réseau à utiliser (affiché uniquement en cas de prise en charge par le prestataire de services). Si vous sélectionnez *Mode double*, l'appareil utilise automatiquement le réseau GSM ou UMTS, selon les paramètres réseau et les accords d'itinérance conclus entre les opérateurs réseau.

*Sélection opérateur* – Pour que le téléphone recherche et sélectionne automatiquement l'un des réseaux disponibles, sélectionnez *Automatique*. Pour sélectionner manuellement le réseau souhaité à partir d'une liste de réseaux, sélectionnez *Manuelle*. En cas d'interruption de la connexion au réseau sélectionné manuellement, le téléphone émet un signal d'erreur et vous demande de sélectionner le réseau de nouveau. L'opérateur du réseau sélectionné doit avoir un accord d'itinérance avec l'opérateur qui vous a fourni votre carte SIM.

*Diffusion sur cellules* (service réseau) – Pour que le téléphone indique quand il est utilisé sur un réseau cellulaire basé sur la technologie microcellulaire (MCN/Micro Cellular Network) et pour activer la réception des informations de cellules, sélectionnez *Activée*.

## **Connexion**

Sélectionnez **Menu** > *Paramètres* > *Param. tél.* > *Connexion* > *Bluetooth*, *USB*, *Points d'accès*, *Donn. paquets*, *Appel données*, *Paramètres SIP*, *Configurations* ou *Gestion noms PA*.

#### **Bluetooth**

Activer ou désactiver Bluetooth et modifier les paramètres Bluetooth. Voir [« Connexion Bluetooth »](#page-95-0), p. [96](#page-95-0).

### **USB**

Modifier les paramètres USB Voir [« Connexion USB »,](#page-97-0) p. [98.](#page-97-0)

#### **Points d'accès**

Un point d'accès est obligatoire pour établir une connexion de données. Vous pouvez définir différents types de points d'accès :

- un point d'accès MMS pour envoyer et recevoir des messages multimédia
- Point d'accès WAP pour afficher des pages Web
- un point d'accès Internet (IAP) pour envoyer et recevoir des messages e-mail, par exemple.

Renseignez-vous auprès de votre prestataire de services pour savoir quel type de point d'accès est requis pour le service auquel vous souhaitez accéder. Pour plus d'informations sur la disponibilité et l'abonnement aux services de connexion de données, contactez votre prestataire de services.

Vous pouvez recevoir des paramètres de point d'accès de votre prestataire de services sous forme de message ou vous pouvez avoir des paramètres de point d'accès prédéfinis sur votre téléphone.

Pour créer un nouveau point d'accès et modifier un point d'accès existant, sélectionnez **Options** > *Nouveau point d'accès* ou *Modifier*. Pour créer un nouveau point d'accès à l'aide des paramètres d'un point d'accès existant, faites défiler jusqu'à un point d'accès et sélectionnez **Options** > *Dupliquer point d'accès*.

Selon le type de connexion sélectionné dans *Porteuse de données*, certains paramètres seulement sont disponibles. Renseignez tous les champs signalés par la mention *A définir* ou par un astérisque.

Contactez votre prestataire de services pour obtenir les paramètres suivants : *Porteuse de données*, *Nom du point d'accès* (pour des données par paquets seulement), *Nº d'appel serveur* (pour l'appel de données seulement), *Nom d'utilisateur*, *Mot de passe*, *Authentification*, *Page de démarrage*, *Type appel données* (pour l'appel de données seulement) et *Débit données maximum* (pour l'appel de données seulement).

*Nom de connexion* – Entrez un nom descriptif pour la connexion.

*Mot de passe* – Si vous devez taper un nouveau mot de passe chaque fois que vous vous connectez à un serveur ou si vous ne souhaitez pas enregistrer votre mot de passe sur le téléphone, sélectionne *Demander*.

Le cas échéant, pour définir la version de protocole Internet (IP), l'adresse IP du téléphone, les serveurs du système de nom de domaine (DNS), le serveur proxy et les paramètres avancés de l'appel de données, tels que le rappel, la compression PPP, le script d'ouverture de session et la chaîne d'initialisation du modem, sélectionnez **Options** > *Paramètres avancés*. Contactez votre prestataire de services pour obtenir les paramètres corrects.

#### **Données par paquets**

Les paramètres des données par paquets affectent tous les points d'accès utilisant une connexion de données par paquets.

*Connexion paquets* – Si vous sélectionnez *Si disponible* et que vous vous trouvez dans un réseau qui gère les données par paquets, le téléphone s'inscrit sur le réseau de données par paquets et des messages courts sont envoyés via une connexion de données par paquets. Si vous sélectionnez *Si nécessaire*, le téléphone n'utilise une connexion de données par paquets que si vous lancez une application ou une fonction qui le nécessite. Aussitôt qu'elle n'est plus utilisée par une application, la connexion de données par paquets peut être fermée.

S'il n'y a pas de services de données par paquets disponibles et que vous choisissiez *Si disponible*, le téléphone tente régulièrement d'établir une connexion de données par paquets.

*Point d'accès* – Le nom du point d'accès est nécessaire lorsque vous voulez utiliser votre téléphone comme modem avec votre ordinateur.

*Accès par paquet ht débit* – Pour activer ou désactiver l'utilisation de HSDPA (service réseau) dans des réseaux UMTS.

#### **Appel de données**

Les paramètres d'appel de données affectent tous les points d'accès utilisant un appel de données GSM.

*Temps de connexion* – pour activer la déconnexion automatique de l'appel de données après un délai d'inactivité. Pour entrer un délai, sélectionnez *Défini par utilisateur*, et entrez la durée en minutes. Si vous sélectionnez *Non limité*, l'appel de données n'est pas déconnecté automatiquement.

#### **Paramètres SIP**

Afficher et modifier des modes SIP (Session Initiation Protocol)

#### **Configurations**

Certaines fonctions, telles que la navigation sur des pages Web et les messages multimédia, peuvent nécessiter des paramètres de configuration. Vous pouvez obtenir ces paramètres auprès de votre prestataire de services. Voir [« Paramètres](#page-13-0)  [de configuration »](#page-13-0), p. [14.](#page-13-0)

Pour supprimer une configuration, faites défiler jusqu'à celle-ci et sélectionnez **Options** > *Supprimer*.

### **Contrôle du nom du point d'accès**

Le service de contrôle du nom du point d'accès permet de limiter l'utilisation des points d'accès de données par paquets. Ce paramètre n'est disponible que si une carte USIM insérée prend le service en charge. Pour modifier les paramètres, vous devez disposer du code PIN2.

## **Applications**

Pour afficher et modifier les paramètres des applications installées sur votre téléphone, sélectionnez **Menu** > *Paramètres* > *Param. tél.* > *Applications*.

# <span id="page-87-0"></span>■ **Commandes** vocales

Pour sélectionner les fonctions pouvant être utilisées à l'aide de la commande vocale, sélectionnez **Menu** > *Paramètres* > *Cmdes voc.*. Les commandes vocales permettant de modifier des modes se trouvent dans le dossier *Modes*.

Pour activer une nouvelle commande vocale pour une application, sélectionnez **Options** > *Nouvelle application* et l'application.

Pour gérer les commandes vocales, faites défiler jusqu'à une fonction, sélectionnez **Options** et l'une des options suivantes :

*Chger la commande* ou *Supprimer application* – pour modifier ou désactiver la commande vocale de la fonction sélectionnée

*Ecouter* – pour lire la commande vocale activée

Pour utiliser des commandes vocale, voir [« Numérotation vocale »](#page-24-0), p. [25](#page-24-0).

Pour modifier des paramètres de commandes vocales, sélectionnez **Options** > *Paramètres* et l'une des options suivantes :

*Synthétiseur* – pour activer ou désactiver le synthétiseur texte-parole qui répète la commande vocale reconnue.

*Supprimer adapt. vocales* – pour réinitialiser les adaptations vocales. Le téléphone s'adapte à la voix de l'utilisateur pour mieux reconnaître les commandes vocales.

# **14. Gestion des données**

# ■ **Gestionnaire de fichiers**

Dans le gestionnaire fichiers, vous pouvez naviguer, ouvrir et gérer les fichiers et dossiers de la mémoire du téléphone ou de la carte mémoire.

Pour afficher la liste des dossiers de la mémoire du téléphone, sélectionnez **Menu** > *Paramètres* > *Données* > *Gest. fichiers*. Faites défiler vers la droite pour voir les dossiers sur la carte mémoire.

# **Consulter la consommation de mémoire**

Faites défiler vers la droite ou vers la gauche pour afficher le contenu de la mémoire du téléphone ou de la carte mémoire. Pour vérifier la consommation de mémoire de la mémoire actuelle, sélectionnez **Options** > *Détails mémoire*. Le téléphone calcule la quantité de mémoire disponible pour le stockage des données et l'installation de nouvelles applications.

Dans les écrans Mémoire, vous pouvez visualiser la consommation de mémoire des différents types de fichiers ou applications. Si la mémoire est insuffisante, supprimez certains fichiers ou déplacez-les vers la carte mémoire.

# ■ **Carte mémoire**

Conservez toutes les cartes mémoire hors de la portée des enfants.

#### Sélectionnez **Menu** > *Paramètres* > *Données* > *Mémoire*.

Pour plus d'informations sur l'insertion d'une carte mémoire dans le téléphone, voir [« Prise en main »](#page-9-0), p. [10](#page-9-0). Vous pouvez l'utiliser pour enregistrer vos fichiers

multimédia tels que des clips vidéo, des pistes audio et des fichiers audio, des photos, des données de messagerie et pour sauvegarder des informations de la mémoire de votre téléphone.

## **Formater la carte mémoire**

Lorsqu'une carte mémoire est formatée, toutes les données contenues sont perdues de manière définitive. Certaines sont déjà préformatées et d'autres non.

- 1. Sélectionnez **Options** > *Formater carte*.
- 2. Sélectionnez **Oui** pour confirmer.
- 3. Une fois le formatage terminé, entrez un nom pour la carte mémoire.

## **Sauvegarder et restaurer des informations**

Pour faire une copie de sauvegarde des données contenues dans la mémoire de votre téléphone sur la carte mémoire, sélectionnez **Options** > *Sauvegarder mém. tél.*.

Pour restaurer des informations de la carte mémoire sur la mémoire du téléphone, sélectionnez **Options** > *Restaurer dps carte*.

Vous ne pouvez sauvegarder la mémoire du téléphone et la restaurer que sur le même téléphone.

# **Verrouiller la carte mémoire**

Pour définir un mot de passe afin d'empêcher une utilisation non autorisée, sélectionnez **Options** > *Définir mot de passe*. Vous êtes invité à entrer et à confirmer votre mot de passe. Le mot de passe peut compter jusqu'à huit caractères.

#### **Déverrouiller la carte mémoire**

Si vous insérez une autre carte mémoire protégée par mot de passe dans votre téléphone, vous êtes invité à entrer le mot de passe de la carte. Pour déverrouiller la carte, sélectionnez **Options** > *Déverr. carte mémoire*.

## **Vérifier la consommation de mémoire**

Pour vérifier la consommation de mémoire et la quantité de mémoire disponible sur votre carte mémoire, sélectionnez **Options** > *Détails mémoire*.

# ■ **Gestionnaire de consoles**

Vous pouvez recevoir des modes serveur et des paramètres de configuration de votre prestataire de services ou du service de gestion des informations d'une société.

Pour ouvrir le gestionnaire de consoles, sélectionnez **Menu** > *Paramètres* > *Données* > *Gest. term.*. Si aucun mode serveur n'est défini, le téléphone vous propose d'en définir un.

Pour vous connecter au serveur et recevoir les paramètres de configuration pour votre téléphone, faites défiler jusqu'au mode de serveur et sélectionnez **Options** > *Début configuration*.

Pour modifier un mode de serveur, sélectionnez **Options** > *Modifier mode* et l'un des paramètres suivants :

*Autoriser configuration* - Pour recevoir les paramètres de configuration du serveur, sélectionnez *Oui*.

*Auto-accept. demandes* - Si vous souhaitez que le téléphone vous demande confirmation avant d'accepter une configuration du serveur, sélectionnez *Non*.

Contactez votre prestataire de services ou le service de gestion des informations de la société pour obtenir les autres paramètres du mode serveur.

# **Mettre à jour le logiciel**

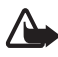

**Attention :** Si vous installez une mise à jour logicielle, vous ne pouvez pas utiliser l'appareil, même pour émettre un appel d'urgence, tant que vous n'avez pas terminé l'installation et redémarré l'appareil. Veillez à bien sauvegarder les données avant d'accepter l'installation d'une mise à jour.

N'oubliez pas d'enregistrer des copies de sauvegarde des informations personnelles et fichiers importants (tels que les contacts, les images et les messages) avant de mettre à jour le logiciel.

Pour vérifier la version actuelle du logiciel, sélectionnez **Menu** > *Paramètres* > *Données* > *Gest. term.* > *Mises à jour*.

1. Sélectionnez **Menu** > *Paramètres* > *Données* > *Gest. term.* > *Mises à jour* > **Options** > *Chercher mises à jour*.

Si une mise à jour est disponible, l'appareil commence à la télécharger.

2. Une fois le chargement terminé, répondez *Oui* à la demande de confirmation afin de poursuivre l'installation. Pour démarrer ultérieurement l'installation, sélectionnez *Non*.

Pour démarrer ultérieurement le processus d'installation, sélectionnez **Menu** > *Paramètres* > *Données* > *Gest. term.* > **Options** > *Installer la mise à jour*.

Si le mode serveur est défini, il est utilisé par défaut. Si aucun mode serveur n'est défini, l'appareil vous demande d'en créer un ou, s'il en existe plusieurs, d'effectuer votre sélection dans la liste des serveurs.

Contactez votre prestataire de services pour obtenir les paramètres du mode serveur.

# ■ Gestionnaire d'applications

Vous pouvez installer deux types d'applications et de logiciels sur votre téléphone.

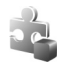

Les applications J2ME<sup>™</sup> basées sur la technologie Java<sup>™</sup> avec l'extension .jad ou .jar. Les applications PersonalJava™ ne peuvent pas être installées sur votre téléphone.

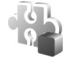

Autres applications et logiciels compatibles avec le système d'exploitation Symbian. Les fichiers d'installation possèdent l'extension .sis. N'installez que des logiciels conçus spécifiquement pour votre téléphone.

Les fichiers d'installation peuvent être transférés sur votre téléphone à partir d'un ordinateur compatible, téléchargés lors d'une navigation, envoyés dans un message multimédia, en tant que pièce jointe dans un message électronique, ou via Bluetooth. Vous pouvez utiliser Nokia Application Installer dans Nokia PC Suite pour installer une application sur votre téléphone ou sur une carte mémoire.

Pour ouvrir ultérieurement l'application *Gest. d'appl.*, sélectionnez **Menu** > *Paramètres* > *Données* > *Gest. d'appl.*.

## **Installer une application**

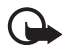

**Important :** N'installez et n'utilisez que des applications et autres éléments logiciels provenant de sources sûres, par exemple des applications avec signature Symbian ou ayant passé avec succès les tests Java™.

Avant l'installation, dans *Gest. d'appl.*, faites défiler jusqu'au fichier d'installation et sélectionnez **Options** > *Afficher détails* pour afficher des informations telles que le type d'application, le numéro de version et le fournisseur ou le fabricant de l'application.

Le fichier .jar est requis pour l'installation des applications Java. S'il est manquant, le téléphone vous demande de le télécharger.

Pour installer une application ou un progiciel :

- 1. Faites défiler jusqu'à un fichier d'installation. Les applications installées sur la carte mémoire sont indiquées par  $\mathbf{E}$ .
- 2. Sélectionnez **Options** > *Installer*.

Vous pouvez également lancer une recherche sur la carte mémoire ou la mémoire du téléphone, sélectionnez l'application puis appuyez sur la touche de défilement pour démarrer l'installation.

Pendant l'installation, le téléphone affiche les informations relatives à la progression de l'installation. Si vous installez une application sans signature numérique ou certificat, le téléphone affiche un avertissement. Ne continuez l'installation que si vous êtes certain de l'origine et du contenu de l'application.

Pour afficher des informations supplémentaires concernant l'application, faites défiler jusqu'à celle-ci et sélectionnez **Options** > *Aller à adresse Web*. Cette option risque de ne pas être disponible avec toutes les applications.

Pour voir quels logiciels ont été installés ou supprimés et la date de leur installation ou suppression, sélectionnez **Options** > *Afficher journal*.

## **Retirer une application**

Dans l'écran principal *Gest. d'appl.*, faites défiler jusqu'au progiciel, puis sélectionnez **Options** > *Supprimer*.

# **Paramètres du gestionnaire d'applications**

Dans *Gest. d'appl.*, sélectionnez **Options** > *Paramètres* et l'un des paramètres suivants :

*Installation logiciels* – pour permettre l'installation de toutes les applications Symbian (*Tous*) ou uniquement des applications signées (*Signés uniquemt*)

*Vérif. en ligne certificat* – pour sélectionner si vous voulez que le *Gest. d'appl.* vérifie les certificats en ligne pour une application avant de l'installer

*Adresse Web par défaut* – l'adresse par défaut utilisée lors de la vérification des certificats en ligne

Des applications Java peuvent tenter, par exemple, d'établir une connexion de données ou d'envoyer un message. Pour modifier les permissions d'une application Java installée et définir le point d'accès que l'application doit utiliser, dans l'écran principal, faites défiler jusqu'à l'application et sélectionnez **Options** > *Ouvrir*.

# ■ **Clés d'activation**

#### **Gestion des droits numériques**

Les propriétaires de contenu peuvent utiliser différents types de technologies de gestion des droits numériques pour protéger leur propriété intellectuelle, y compris les copyrights ou droits d'auteur. Cet appareil utilise différents types de logiciels de gestion des droits numériques pour accéder à des contenus protégés. Avec cet appareil, vous pouvez accéder à des contenus protégés par OMA DRM 2.0 et OMA DRM 1.0. Si certains logiciels de gestion des droit numériques ne parviennent pas à protéger le contenu, les propriétaires peuvent exiger que la capacité de ce logiciel à accéder à de nouveaux contenus protégés soit révoquée. Cette révocation peut également empêcher le renouvellement d'un tel contenu protégé déjà présent dans votre appareil. La révocation de ce type de logiciel de gestion des droits numériques n'affecte pas l'utilisation de contenus protégés par d'autres types de logiciels de gestion des droits numériques ou l'utilisation de contenus non protégés.

Un contenu protégé par la gestion des droits numériques est accompagné d'une clé d'activation associée qui définit vos droits d'utilisation de ce contenu.

Si votre appareil possède un contenu protégé par la technologie OMA DRM, utilisez la fonction de sauvegarde de Nokia PC Suite pour sauvegarder à la fois les clés d'activation et le contenu. D'autres méthodes de transfert pourraient ne pas transférer la clé d'activation qui doit être restaurée avec le contenu pour que vous puissiez encore utiliser le contenu protégé par la technologie OMA DRM une fois la mémoire de l'appareil formatée. Vous devrez peut-être également restaurer les clés d'activation si les fichiers de votre appareil sont endommagés.

Certaines clés d'activation peuvent être connectées à une carte SIM spécifique et le contenu protégé n'est accessible qu'en insérant la carte SIM dans l'appareil.

Sélectionnez **Menu** > *Paramètres* > *Données* > *Clés activ.* pour afficher les clés d'activation des droits numériques enregistrés sur votre téléphone.

Pour afficher les clés valides () connectées à un fichier multimédia ou plus, sélectionnez *Clés valides*. Les touches groupées, contenant plusieurs touches, sont désignées par le symbole  $\equiv$ . Pour afficher les touches contenues dans la touche groupée, sélectionnez cette dernière.

Pour afficher les clés non valides  $\binom{10}{2}$  et pour lesquelles la période d'utilisation du fichier est dépassée, sélectionnez *Clés non valides*. Pour acheter du temps d'utilisation complémentaire ou étendre la période d'utilisation d'un fichier multimédia, sélectionnez une clé non valide et **Options** > *Obtenir une nlle clé*. Les clés d'activation risquent de ne pas pouvoir être mises à jour si la réception de messages de service Web est désactivée. Voir [« Paramètres de messages de](#page-44-0)  [service »,](#page-44-0) p. [45.](#page-44-0)

Pour afficher des clés d'activation qui ne sont pas utilisées, sélectionnez *Clés inutilisées*. Les clés d'activation non utilisées n'ont pas de fichiers multimédia connectés.

Pour afficher les informations détaillées comme le statut de validité et la capacité à envoyer le fichier, faites défiler jusqu'à une clé d'activation et sélectionnez-la.

# **15. Connectivité**

# ■ **Transférer des données**

Avec le transfert de données, vous pouvez copier ou synchroniser des contacts, des entrées d'agenda et éventuellement d'autres données telles que des clips vidéo et des images, à partir d'un téléphone compatible utilisant une connexion Bluetooth.

En fonction de l'autre téléphone, la synchronisation peut ne pas être possible et les données peuvent n'être copiées qu'une fois.

Pour transférer ou synchroniser des données, procédez comme suit :

1. Sélectionnez **Menu** > *Paramètres* > *Connectiv.* > *Transfert*. Si vous n'avez pas utilisé le *Transfert* auparavant, des informations sur l'application sont affichées. Sélectionnez **Continuer** pour débuter le transfert de données.

Si vous avez utilisé le *Transfert*, sélectionnez *Transférer donn.*.

2. Lors de l'utilisation de Bluetooth, les téléphones doivent être liés pour que des données puissent être transférées.

En fonction du type de l'autre téléphone, une application peut être envoyée et installée sur l'autre téléphone pour activer le transfert de données. Suivez les instructions.

- 3. Sélectionnez le contenu que vous voulez transférer sur votre téléphone.
- 4. Le contenu est transféré sur votre téléphone. La durée de la copie dépend de la quantité de données. Vous pouvez annuler le transfert et continuer plus tard.

# ■ **PC Suite**

Vous pouvez utiliser votre téléphone avec toute une série d'applications de communication de données et de connectivité PC. PC Suite vous permet de synchroniser des contacts, votre agenda, vos tâches et vos notes entre votre téléphone et un PC compatible.

Vous pouvez trouver davantage d'informations sur PC Suite et le lien de téléchargement dans la zone d'assistance du site Web de Nokia, à l'adresse www.nokia.com/pcsuite.

# <span id="page-95-0"></span>■ **Connexion Bluetooth**

La technologie Bluetooth vous permet d'établir des connexions sans fil entre des équipements électroniques, avec une portée maximale de 10 mètres. Une connexion Bluetooth permet d'envoyer des images, des vidéos, du texte, des cartes de visites, des notes d'agenda, ou encore d'établir une liaison sans fil avec des équipements compatibles dotés de la technologie Bluetooth (ordinateurs, etc.).

Cet appareil est conforme à la spécification Bluetooth 2.0 qui prend en charge les modes suivants : Dial Up Networking, Serial Port, File Transfer, Object Push, Handsfree, Headset, SIM Access, Generic Access et Advanced Audio Distribution. Pour assurer l'interopérabilité avec d'autres appareils prenant en charge la technologie Bluetooth, utilisez les accessoires agréés par Nokia pour ce modèle. N'hésitez pas à consulter les constructeurs des autres appareils pour déterminer leur compatibilité avec cet appareil.

Des restrictions peuvent exister quant à l'utilisation de la technologie Bluetooth dans certains endroits. Renseignez-vous auprès des autorités locales ou de votre prestataire de services.

Les fonctions qui font appel à la technologie Bluetooth ou qui permettent à ces fonctions de s'exécuter en arrière-plan pendant l'utilisation d'autres fonctions, augmentent l'utilisation de la batterie et réduisent la durée de vie de cette dernière.

# **Paramètres de la connexion Bluetooth**

Sélectionnez **Menu** > *Paramètres* > *Connectiv.* > *Bluetooth*.

Lorsque vous activez la technologie Bluetooth pour la première fois, vous êtes invité à attribuer un nom à votre téléphone.

*Bluetooth* - Pour activer ou désactiver Bluetooth.

*Visibilité de mon tél.* > *Visible par tous* – Pour permettre à votre téléphone d'être trouvé par d'autres appareils Bluetooth en permanence. Pour permettre à votre téléphone d'être trouvé pendant une période définie, sélectionnez *Définir une période*. Pour des raisons de sécurité, il est recommandé d'utiliser, si possible, le paramètre *Masqué*.

*Nom de mon téléphone* - Pour définir un nom pour votre téléphone.

*Mode SIM distant* > *Activé* – Pour permettre l'utilisation de la carte SIM du téléphone sur un autre appareil (par exemple un kit véhicule) avec la technologie Bluetooth (SIM Access Profile).

Lorsque l'appareil sans fil est en mode SIM distant, vous ne pouvez utiliser qu'un accessoire connecté compatible, tel qu'un kit de voiture, pour émettre ou recevoir vos appels. Dans ce mode, votre appareil sans fil n'émettra pas d'appels, à l'exception des appels aux numéros d'urgence programmés dans votre appareil. Pour émettre des appels depuis votre appareil, vous devrez d'abord quitter le mode SIM distant. Si l'appareil a été verrouillé, entrez d'abord le code de déverrouillage pour le déverrouiller.

## **Envoyer des données**

Une seule connexion Bluetooth peut être active à la fois.

- 1. Ouvrez une application dans laquelle l'élément que vous souhaitez envoyer est enregistré.
- 2. Faites défiler jusqu'à l'élément que vous souhaitez envoyer, puis sélectionnez **Options** > *Envoyer* > *Par Bluetooth*.
- 3. Le téléphone recherche les équipements à sa portée. Les équipements reliés sont signalés par  $*_*$ .

Lors de la recherche d'équipements, certains équipements peuvent n'afficher que les adresses des équipements uniques. Pour connaître l'adresse unique de votre téléphone, saisissez le code **\*#2820#** en mode Veille.

Si vous avez préalablement recherché des équipements, la liste des équipements qui avaient déjà été détectés s'affiche en premier. Pour lancer une nouvelle recherche, sélectionnez *Autres équipts*. Si vous éteignez le téléphone, la liste des équipements est effacée et une recherche d'équipements doit être relancée avant d'envoyer des données.

- 4. Sélectionnez l'appareil auquel vous souhaitez vous connecter.
- 5. Lier les périphériques
	- Si l'autre équipement requiert une liaison préalablement à la transmission de données, une sonnerie retentit et vous êtes invité à saisir un code d'authentification.
	- Créez votre propre code d'authentification (de 1 à 16 chiffres), puis mettez-vous d'accord avec le propriétaire de l'autre équipement pour utiliser le même code. Vous ne devez pas mémoriser le code.
	- Une fois la liaison établie, l'équipement est enregistré dans l'écran *Equipements reliés*.

6. Une fois la connexion établie, la note *Envoi de données en cours* s'affiche. Les données reçues via la connexion Bluetooth se trouvent dans le dossier *Msgs reçus* dans *Messagerie*.

# **Écran Équipements reliés**

Les équipements reliés sont indiqués par  $*_*$  dans la liste de résultats de la recherche. Dans l'écran principal de Bluetooth, faites défiler vers la droite pour ouvrir la liste des équipements reliés.

N'acceptez pas de connexions Bluetooth provenant de sources qui ne sont pas sûres.

Pour lier un équipement, sélectionnez **Options** > *Ajouter équipement*. Sélectionnez l'appareil avec lequel vous souhaitez vous lier. Échangez les codes d'authentification.

Pour annuler la liaison, faites défiler jusqu'à l'équipement avec lequel vous souhaitez annuler la liaison et appuyez sur la touche d'effacement. Si vous souhaitez annuler toutes les liaisons, sélectionnez **Options** > *Tout supprimer*.

Pour définir un équipement comme autorisé, faites défiler jusqu'à celui-ci et sélectionnez **Options** > *Défini autorisé*. Des connexions entre votre téléphone et l'équipement autorisé peuvent être réalisées à votre insu. Aucune acceptation ou autorisation n'est nécessaire. Utilisez ce statut seulement pour vos propres appareils auxquels d'autres n'ont pas accès, par exemple, votre PC ou des appareils appartenant à une personne de confiance.  $\mathbb{R}$  est ajouté à côté des appareils autorisés dans l'écran *Equipements reliés*. Si vous sélectionnez *Défini non autorisé*, chaque demande de connexion de l'appareil doit être acceptée séparément.

# **Recevoir des données**

Lorsque vous recevez des données via la technologie Bluetooth, une sonnerie retentit et vous êtes invité à accepter ou à refuser le message. Si vous acceptez, l'élément est placé dans le dossier *Msgs reçus* dans *Messagerie*.

# **Désactiver la connexion Bluetooth**

Une connexion Bluetooth se déconnecte automatiquement après l'envoi ou la réception de données.

# <span id="page-97-0"></span>■ **Connexion USB**

Vous pouvez utiliser le câble de données USB pour transférer des données entre le téléphone et un ordinateur compatible. Vous pouvez également utiliser le câble de données USB avec Nokia PC Suite.

Sélectionnez **Menu** > *Paramètres* > *Connectiv.* > *USB*. Pour sélectionner le mode de connexion USB par défaut, sélectionnez *Mode USB* et le mode souhaité. Pour que l'appareil demande des informations sur le but de la connexion à chaque fois que le câble est connecté, sélectionnez *Demander connexion* > *Oui*.

Pour utiliser le téléphone avec Nokia PC Suite, sélectionnez *PC Suite*. Pour synchroniser des fichiers multimédia, notamment de la musique, avec une version compatible du Lecteur Windows Media, sélectionnez *Lecteur Média*. Pour accéder à des fichiers sur la carte mémoire installée comme sur un disque amovible, sélectionnez *Transfert de données*.

Après avoir transféré des données, assurez-vous que vous pouvez débrancher le câble de données USB de l'ordinateur en toute sécurité.

# ■ **Synchronisation à distance**

*Sync* vous permet de synchroniser votre agenda, vos contacts ou vos notes avec différentes applications d'agenda et de carnet d'adresses sur un ordinateur compatible ou sur Internet. L'application de synchronisation utilise la technologie SyncML pour assurer la synchronisation.

Sélectionnez **Menu** > *Paramètres* > *Connectiv.* > *Sync*.

## **Créer un nouveau mode de synchronisation**

1. Si aucun mode n'a été défini, vous êtes invité à indiquer si vous souhaitez créer un mode. Sélectionnez **Oui**.

Pour créer un mode en plus de ceux qui existent déjà, sélectionnez **Options** > *Nouveau mode de sync*. Indiquez si vous souhaitez utiliser les valeurs par défaut ou copier les valeurs d'un mode existant pour qu'elles servent de base au nouveau mode.

2. Définissez les *Applications* à synchroniser.

Sélectionnez une application et modifiez les paramètres de synchronisation :

*Inclure dans sync* – pour activer ou désactiver la synchronisation.

*Base de données distante* – nom de la base de données distante utilisée

*Type synchronisation* – Sélectionnez *Dans les deux sens* pour synchroniser les données de votre téléphone avec la base de données distante, *Vers tél. uniquement* pour synchroniser les données de votre téléphone seulement, ou *Vers serv. uniquemt* pour synchroniser les données de la base de données distante seulement.

3. Définissez les *Paramètres connexion* :

*Version du serveur*, *ID du serveur*, *Porteuse de données*, *Adresse de l'hôte*, *Port*, *Nom d'utilisateur* et *Mot de passe* – Contactez votre prestataire de services ou votre administrateur système pour obtenir les paramètres corrects.

*Point d'accès* – Visible uniquement si *Internet* est sélectionné comme *Porteuse de données*. Sélectionnez un point d'accès que vous souhaitez utiliser la connexion de données.

*Autoriser dmdes sync* > *Oui* – pour permettre au serveur de démarrer la synchronisation

*Accepter demandes sync* > *Non* – pour demander une confirmation avant que le serveur ne démarre la synchronisation.

*Authentification réseau* – Visible uniquement si *Internet* est sélectionné comme *Porteuse de données*. Pour utiliser l'authentification HTTPS, sélectionnez *Oui*, puis entrez le nom d'utilisateur et le mot de passe dans *Nom d'utilisateur réseau* et *Mot de passe réseau*.

## **Synchroniser les données**

Dans l'écran principal, faites défiler jusqu'à un mode et sélectionnez **Options** > *Synchroniser*. L'état de la synchronisation s'affiche.

Une fois la synchronisation terminée, sélectionnez **Options** > *Afficher journal* pour ouvrir un fichier journal indiquant l'état de la synchronisation (*Terminé* ou *Non terminé*) et le nombre d'entrées d'agenda ou de contact ajoutées, mises à jour, supprimées ou annulées (non synchronisées) sur le téléphone ou sur le serveur.

# ■ **Push to talk**

Push to talk (PTT) (service réseau) est un service de voix sur IP en temps réel (service réseau) mis en oeuvre sur un réseau GSM/GPRS. Push to talk offre une communication vocale directe sur simple pression d'une touche

Avant de pouvoir utiliser le service PTT, vous devez définir le point d'accès PTT et les paramètres PTT.

Dans la communication, PTT, une personne parle pendant que l'autre écoute. Les locuteurs ont chacun leur tour pour se répondre l'un à l'autre. Un membre du groupe seulement peut parler simultanément. La durée de chaque tour est limitée.

Les appels téléphoniques ont toujours la priorité sur les appels PTT.

Mis à part les compteurs de données par paquets, le téléphone enregistre uniquement les appels d'une personne à une autre dans la liste des derniers appels du *Journal*. Les participants doivent confirmer la réception de toute communication éventuelle car il n'existe pas d'autre moyen de confirmation permettant de savoir si les destinataires ont entendu l'appel.

Pour vérifier la disponibilité et les coûts, et pour vous abonner à ce service, contactez votre prestataire de services. Notez que les services d'itinérance peuvent être plus limités que les services du réseau national.

De nombreux services disponibles pour les appels vocaux (la boîte vocale, par exemple) ne le sont pas pour les communications PTT.

# **Définir un point d'accès PTT**

De nombreux prestataires de service requièrent que vous utilisiez un point d'accès Internet comme point d'accès par défaut. D'autres vous autorisent à utiliser un point d'accès WAP.

## **Paramètres PTT**

Contactez votre prestataire de services pour obtenir les paramètres du service PTT.

Pour afficher et modifier les paramètres PTT, sélectionnez **Menu** > *Paramètres* > *Connectiv.* > *PTT* > **Options** > *Paramètres* > *Paramètres utilisateur* ou *Paramètres de connexion*.

#### **Paramètres de l'utilisateur**

*Appels liste acceptée* – Pour afficher une notification des appels entrants, sélectionnez *Signalés*. Pour répondre à des appels PTT automatiquement, sélectionnez *Acceptés*. Si vous ne voulez pas recevoir d'appels PTT, sélectionnez *Non autorisés*.

*Signalisation appels PTT* – Pour sélectionner la sonnerie des appels PTT entrant. Si vous souhaitez que le paramètre d'alerte d'appel entrant pour PTT suive vos paramètres de mode, sélectionnez *Définie par le mode*. Par exemple, si votre mode est silencieux, PTT est défini sur Ne pas déranger (NPD) et, à l'exception des demandes de rappel, vous n'êtes pas disponible pour les autres via la fonction PTT.

*Sonnerie dmdes rappel*– Pour sélectionner la tonalité des demandes de rappel.

*Ouverture application* – Pour démarrer PTT automatiquement, sélectionnez *Tjrs automatique*. Pour démarrer PTT automatiquement quand vous êtes dans votre réseau national seulement, sélectionnez *Autom. ds rés. abon.*.

*Surnom par défaut* – Entrez votre surnom affiché pour les autres utilisateurs. Votre prestataire de services peut avoir désactivé la modification de cette option.

*Afficher mon adresse PTT* – Sélectionnez *Jamais* pour masquer votre adresse PTT sur d'autres appareils.

*Afficher mon état connex.* – Pour choisir d'afficher ou non votre état sur d'autres appareils.

### **Paramètres de connexion**

Contactez votre prestataire de services pour obtenir les paramètres de connexion.

## **Se connecter au service PTT**

Sélectionnez **Menu** > *Paramètres* > *Connectiv.* > *PTT*. PTT se connecte automatiquement au service une fois lancé.

Lorsque la connexion réussit, PTT se connecte automatiquement aux canaux qui étaient actifs lors de la dernière clôture de l'application. Si la connexion a été interrompue, l'appareil tente automatiquement de se reconnecter jusqu'à ce que vous quittiez PTT.

indique une connexion PTT.

indique que PTT est défini sur Ne pas déranger (DND).

# **Quitter PTT**

Sélectionnez **Menu** > *Paramètres* > *Connectiv.* > *PTT* > **Options** > *Quitter*. *Se déconnecter du service Push-To-Talk après la fermeture de l'application?* est affiché. Sélectionnez *Oui* pour vous déconnecter et fermer le service. Si vous souhaitez conserver l'application active en arrière-plan, sélectionnez *Non*.

# **Émettre un appel un à un**

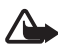

**Attention :** Ne placez pas l'appareil près de l'oreille lorsque vous utilisez le hautparleur car le volume risque d'être extrêmement fort.

- 1. Sélectionnez **Menu** > *Paramètres* > *Connectiv.* > *PTT* > **Options** > *Contacts*, faites défiler jusqu'au contact à appeler, puis appuyez sur la touche d'appel.
- 2. Une fois la connexion établie, parlez à votre correspondant en appuyant sur la touche d'appel et en la maintenant enfoncée pendant que vous parlez.
- 3. Pour mettre fin à un appel PTT, sélectionnez **Se déconnecter** ou, s'il y a plusieurs appels PTT , sélectionnez **Options** > *Se déconnecter*.

# **Répondre à un appel PTT**

Si *Appels liste acceptée* est défini sur *Signalés* dans *Paramètres utilisateur*, une brève tonalité vous signale un appel entrant. Pour accepter l'appel, sélectionnez **Accepter**. Pour couper le signal, sélectionnez **Silence**. Pour rejeter l'appel, appuyez sur la touche Fin.

## **Effectuer un appel de groupe PTT**

Pour appeler un groupe, sélectionnez **Options** > *Contacts*, sélectionnez **Options** > *Appel à plusieurs*, marquez les contacts à appeler et sélectionnez **OK**.

## **Demandes de rappel**

#### **Envoyer une demande de rappel**

Si vous effectuez un appel à une seule personne et que vous n'obtenez pas de réponse, vous pouvez demander que cette personne vous rappelle.

Pour envoyer une demande de rappel à partir de *Contacts*, faites défiler jusqu'à un contact, puis sélectionnez **Options** > *Envoyer dmde de rappel*.

#### **Répondre à une demande de rappel**

Lorsque vous recevez une demande de rappel, *1 nouvelle demande de rappel* s'affiche en mode veille. Sélectionnez **Afficher** pour ouvrir *Rappels reçus*. Faites défiler jusqu'à un contact et appuyez sur la touche d'appel.

#### **Canaux**

Lorsque vous êtes connecté à un canal, tous les membres qui ont rejoint ce canal vous entendent parler. Un maximum de cinq canaux peuvent être actifs en même temps. Si plus d'un canal est actif, sélectionnez **Permuter** pour modifier le canal auquel vous souhaitez parler.

Les canaux sont enregistrés sous forme d'adresse URL. Un utilisateur enregistre l'url du canal sur le réseau en rejoignant la session du canal pour la première fois.

#### **Créer votre propre canal**

- 1. Sélectionnez **Options** > *Canaux PTT*.
- 2. Sélectionnez **Options** > *Nouveau canal* > *Créer*.
- 3. Saisissez un *Nom du canal*.
- 4. Sélectionnez un niveau de *Confidentialité du canal*.
- 5. Saisissez votre propre surnom dans *Surnom*.
- 6. Si vous souhaitez ajouter une image miniature au groupe, sélectionnez *Imagette*, puis sélectionnez une image.
- 7. Sélectionnez **Effectué**. Lorsque vous avez créé un canal, l'appareil vous demande si vous souhaitez envoyer des invitations pour ce canal. Les invitations de canal sont des messages texte.

## **Rejoindre un canal préconfiguré**

Un canal préconfiguré est un groupe de conversation qui est défini par votre prestataire de services. Seuls les utilisateurs préconfigurés sont autorisés à rejoindre ce canal et à l'utiliser.

- 1. Sélectionnez **Options** > *Canaux PTT*.
- 2. Sélectionnez **Options** > *Nouveau canal* > *Ajouter existant*.
- 3. Saisissez le *Nom du canal*, *Adresse du canal* et le *Surnom*. Vous pouvez aussi ajouter une *Imagette*.
- 4. Sélectionnez **Effectué**.

#### **Répondre à une invitation de canal**

Pour enregistrer une invitation de canal reçue, sélectionnez **Options** > *Enregistrer le canal*. Le canal est ajouté à vos contacts PTT, écran canaux.

## **Sessions PTT**

Les sessions PTT sont affichées sous forme de bulles d'appel dans l'écran PTT, donnant des informations sur le statut des sessions PTT :

*Patientez* – s'affiche lorsque vous appuyez sur la touche d'appel et que vous la maintenez enfoncée tandis qu'une autre personne est toujours en train de parler dans la session PTT

*Parlez* – s'affiche lorsque vous maintenez la touche d'appel enfoncée et obtenez la permission de parler

Pour déconnecter la session PTT sélectionnée, choisissez **Options** > *Se déconnecter*.

# ■ Gestionnaire de connexions

Dans le Gestionnaire de connexions, vous pouvez identifier l'état de différentes connexions de données, vérifier le volume des données envoyées ou reçues et mettre fin à des connexions inutilisées.

Sélectionnez **Menu** > *Paramètres* > *Connectiv.* > *Connex.*.

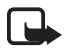

**Remarque :** Le montant effectivement facturé pour vos appels et les services fournis par le prestataire de services peut varier selon les fonctions du réseau, l'arrondissement au niveau de la facturation, les taxes, etc.

Pour afficher les détails d'une connexion, faites défiler jusqu'à celle-ci et sélectionnez **Options** > *Détails*.

Pour mettre fin à une connexion, faites défiler jusqu'à celle-ci, puis sélectionnez **Options** > *Déconnexion*. Pour mettre fin à toutes les connexions, sélectionnez **Options** > *Tout déconnecter*.

# **16. Informations relatives à la batterie**

# ■ **Charge et décharge**

Votre appareil est alimenté par une batterie rechargeable. La batterie peut être chargée et déchargée des centaines de fois mais elle s'épuise à la longue. Lorsque le temps de conversation et le temps de veille sont sensiblement plus courts que la normale, remplacez la batterie. N'utilisez que des batteries agréées par Nokia et ne rechargez votre batterie qu'à l'aide de chargeurs agréés par Nokia pour cet appareil.

Si une batterie de remplacement est utilisée pour la première fois ou si la batterie n'a pas été utilisée pendant une longue période, il peut être nécessaire de connecter le chargeur puis de le déconnecter et de le reconnecter à nouveau pour commencer le chargement.

Débranchez le chargeur de sa source d'alimentation ainsi que l'appareil lorsqu'ils ne sont plus en cours d'utilisation. Lorsque la batterie est entièrement chargée, déconnectez-la du chargeur, car toute surcharge risque de réduire sa durée de vie. Si elle reste inutilisée, une batterie entièrement chargée se décharge progressivement.

Si la batterie est complètement déchargée, il peut s'écouler plusieurs minutes avant que le témoin de charge ne s'affiche ou avant que vous puissiez effectuer un appel.

N'utilisez la batterie que dans le but pour lequel elle a été conçue. N'utilisez jamais de chargeur ou de batterie endommagé(e).

Ne mettez pas la batterie en court-circuit. Un court-circuit accidentel peut se produire si un objet métallique tel qu'une pièce de monnaie, un trombone ou un stylo, provoque la connexion directe des pôles positif (+) et négatif (–) de la batterie (contacts métalliques situés sur la batterie). Cela peut se produire si, par exemple, vous avez une batterie de rechange dans votre poche ou dans un sac. La mise en court-circuit des bornes risque d'endommager la batterie ou l'élément de connexion.

Si vous laissez la batterie dans un endroit chaud ou froid, par exemple, dans une voiture fermée exposée au soleil ou au froid, la capacité et la durée de vie de la batterie diminuent. Essayez de toujours garder la batterie à une température comprise entre 15°C et 25°C (59°F et 77°F). Un appareil utilisant une batterie chaude ou froide risque de ne pas

fonctionner temporairement, même lorsque la batterie est entièrement chargée. Les performances de la batterie sont particulièrement limitées à des températures très inférieures à 0°C (32°F).

Ne jetez pas les batteries au feu car elles peuvent exploser. Elles risquent également d'exploser si elles sont endommagées. Les batteries doivent être jetées conformément à la réglementation locale. Recyclez-les si possible. Elles ne doivent pas être jetées dans une poubelle réservée aux ordures ménagères.

Ne démontez pas et ne découpez pas des éléments ou des batteries. Dans le cas d'une fuite de la batterie, ne laissez pas le liquide entrer en contact avec votre peau ou vos yeux. Si le liquide est entré en contact avec votre peau ou vos yeux, rincez immédiatement avec de l'eau ou consultez un médecin.

# ■ Directives d'authentification des batteries Nokia

Pour votre sécurité, utilisez toujours des batteries Nokia d'origine. Pour être sûr d'acheter une batterie Nokia d'origine, adressez-vous toujours à un revendeur agréé Nokia et vérifiez l'étiquette avec l'hologramme comme suit :

Mener à bien ces étapes ne garantit pas totalement l'authenticité de la batterie. Si vous avez des raisons de croire que votre batterie n'est pas une batterie Nokia d'origine authentique, évitez de l'utiliser et portez-la chez le distributeur ou centre de service agréé Nokia pour obtenir de l'aide. Votre revendeur ou le centre de service agréé Nokia vérifiera la batterie pour vérifier son authenticité. Si l'authenticité ne peut être vérifiée, renvoyez la batterie où vous l'avez achetée.

#### **Authentification de l'hologramme**

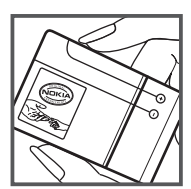

1. Lorsque vous regardez l'hologramme, vous devriez voir le symbole des mains associées Nokia, sous un certain angle, et le logo des accessoires Nokia d'origine, sous un autre angle.

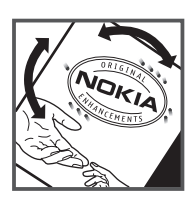

2. Lorsque vous inclinez l'hologramme vers la gauche, la droite, le bas et le haut, vous devriez voir respectivement 1, 2, 3 et 4 points de chaque côté.

#### **Que faire si votre batterie n'est pas authentique ?**

Si vous n'obtenez pas la confirmation, grâce à l'hologramme, que votre batterie Nokia est authentique, ne l'utilisez pas et portez-la au revendeur ou centre de service agréé Nokia le plus proche pour obtenir de l'aide. L'utilisation d'une batterie qui n'est pas approuvée par le fabricant peut s'avérer dangereuse, entraîner de mauvaises performances et endommager votre appareil et ses accessoires. Elle peut également invalider toute approbation ou garantie applicable à l'appareil.

Pour en savoir plus sur les batteries Nokia originales, visitez le site www.nokia.com/battery.

# **17. Accessoires**

#### **Règles pratiques concernant le fonctionnement des accessoires**

- Gardez tous les accessoires hors de portée des enfants.
- Lorsque vous débranchez le cordon d'alimentation d'un accessoire, tirez sur la fiche et non sur le cordon.
- Vérifiez régulièrement l'installation des accessoires intégrés à votre véhicule ainsi que leur bon fonctionnement.
- L'installation des accessoires de véhicule complexes doit être effectuée uniquement par du personnel habilité.

# **Précautions d'utilisation et maintenance**

Votre appareil est un produit de conception et d'élaboration de haute technologie et doit être manipulé avec précaution. Les suggestions suivantes vous permettront de maintenir la couverture de votre garantie.

- Maintenez l'appareil au sec. L'eau de pluie, l'humidité et les liquides contiennent des minéraux susceptibles de détériorer les circuits électroniques. Si votre appareil est humide, retirez la batterie et laissez l'appareil sécher complètement avant de la remettre en place.
- N'utilisez pas ou ne stockez pas votre appareil dans un endroit poussiéreux ou sale. Ses composants, et ses composants électroniques, peuvent être endommagés.
- Ne stockez pas l'appareil dans des zones de température élevée. Des températures élevées peuvent réduire la durée de vie des appareils électroniques, endommager les batteries et fausser ou faire fondre certains composants en plastique.
- Ne stockez pas l'appareil dans des zones de basse température. Lorsqu'il reprend sa température normale, de l'humidité peut se former à l'intérieur de l'appareil et endommager les circuits électroniques.
- N'essayez pas d'ouvrir l'appareil autrement que selon les instructions de ce manuel.
- Ne faites pas tomber l'appareil, ne le heurtez pas ou ne le secouez pas. Une manipulation brutale risquerait de détruire les différents circuits internes et les petites pièces mécaniques.
- N'utilisez pas de produits chimiques durs, de solvants ou de détergents puissants pour nettoyer votre appareil.
- Ne peignez pas l'appareil. La peinture risque d'encrasser ses composants et d'en empêcher le fonctionnement correct.
- Utilisez un chiffon doux, propre et sec pour essuyer les différents objectifs (pour appareil photo, capteur de proximité et capteur de luminosité).
- N'utilisez que l'antenne fournie ou une antenne de remplacement agréée. Vous risquez d'endommager l'appareil et de violer la réglementation relative aux appareils de transmission par fréquences radioélectriques si vous utilisez une autre antenne, si vous modifiez l'antenne agréée ou encore si vous effectuez des adaptations non autorisées.
- N'utilisez pas les chargeurs à l'extérieur.
- Faites toujours des sauvegardes des données que vous souhaitez conserver, telles que vos contacts et les notes de l'agenda.
- Pour réinitialiser l'appareil de temps en temps afin d'améliorer ses performances, éteignez-le et retirez sa batterie.

Ces recommandations s'appliquent à votre appareil ainsi qu'à la batterie, au chargeur et à tout autre accessoire. Si l'un d'eux ne fonctionne pas correctement, portez-le au service de maintenance habilité le plus proche.

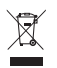

#### **Mise au rebut**

Sur votre produit, sa documentation ou son emballage, le symbole de la poubelle barrée d'une croix a pour objet de vous rappeler que, dans l'Union européenne, les produits électriques et électroniques, les batteries et les accumulateurs doivent faire l'objet d'une collecte sélective en fin de vie. Ne jetez pas ces produits dans les ordures ménagères non sujettes au tri sélectif.

La collecte sélective des produits a pour but d'éviter les risques de détérioration de l'environnement ou de la santé humaine pouvant découler d'une mise au rebut non contrôlée et de promouvoir une réutilisation des ressources favorisant la durabilité. Vous pouvez obtenir des informations sur la collecte sélective auprès du revendeur de votre produit, des associations nationales de constructeurs ou de votre représentant Nokia le plus proche. Pour plus d'informations, consultez l'« éco-déclaration » correspondant au produit ou les informations spécifiques à votre pays sur www.nokia.com.
# ■ **Enfants**

Votre appareil et ses accessoires peuvent contenir de petits composants. Gardez-les hors de portée des enfants.

# ■ **Environnement et utilisation**

Cet appareil est conforme aux directives en matière d'exposition aux fréquences radioélectriques lorsqu'il est utilisé soit dans sa position normale contre l'oreille, soit à une distance minimale de 2.2 cm (7/8 pouces) du corps. Lorsqu'un étui, un clip ceinture ou un support est utilisé à des fins de transport sur soi, il ne doit pas contenir de parties métalliques et doit placer l'appareil à une distance minimale de votre corps (voir ci-dessus). Pour pouvoir transmettre des fichiers de données ou des messages, cet appareil requiert une connexion de qualité au réseau. Parfois, la transmission de fichiers de données ou de messages peut être retardée jusqu'à ce qu'une telle connexion soit possible. Veillez à bien suivre les instructions relatives à la distance de séparation (voir ci-dessus) tant que la transmission n'est pas achevée.

Certains composants de l'appareil sont magnétiques. L'appareil peut donc exercer une attraction sur les objets métalliques. Ne placez pas de cartes de crédit ou d'autres supports de stockage magnétiques à proximité de l'appareil car les informations qu'ils contiennent pourraient être effacées.

# ■ **Appareils médicaux**

Les équipements de transmission par fréquences radioélectriques, y compris les téléphones sans fil, peuvent entrer en interférence avec les appareils médicaux mal protégés. Consultez un médecin ou le constructeur de l'appareil médical pour déterminer s'ils sont protégés correctement des signaux de fréquences radioélectriques externes ou si vous avez des questions. Éteignez votre appareil dans les centres de soins médicaux où des inscriptions en interdisent l'utilisation. Les centres hospitaliers ou de santé peuvent utiliser des équipements sensibles aux signaux de fréquences radioélectriques externes.

#### **Pacemakers**

Les constructeurs de pacemakers recommandent une distance de 15,3 cm (6 pouces) au minimum entre un appareil sans fil et un pacemaker pour éviter toute interférence possible avec le pacemaker. Ces indications sont conformes aux recherches indépendantes réalisées par le Centre de Recherche spécialisé dans la technologie sans fil (Wireless Technology Research) et aux recommandations qu'il prodigue. Les personnes possédant un pacemaker doivent suivre ces instructions :

- Gardez toujours l'appareil à une distance supérieure à 15,3 cm (6 pouces) du pacemaker.
- Ne transportez pas l'appareil dans la poche d'une chemise.
- Placez l'appareil sur l'oreille opposée au pacemaker pour éviter toute interférence.
- Si vous pensez qu'une interférence peut se produire, éteignez l'appareil et éloignez-le.
- Lisez et respectez les instructions du constructeur du dispositif médical intra-corporel.

Si vous avez des questions concernant l'utilisation de votre appareil sans fil avec un dispositif médical intra-corporel, consultez votre prestataire de soins de santé.

#### **Prothèses auditives**

Certains appareils numériques sans fil peuvent entrer en interférence avec des appareils de correction auditive. En cas d'interférence, veuillez consulter votre prestataire de services.

### ■ **Véhicules**

Les signaux de fréquences radioélectriques peuvent affecter les systèmes électroniques mal installés ou insuffisamment protégés dans les véhicules à moteur tels que les systèmes électroniques à injection, de freinage antidérapant, de régulation de vitesse ou les systèmes à air bag. Pour obtenir plus d'informations, n'hésitez pas à consulter le constructeur ou le concessionnaire de votre véhicule, ainsi que le constructeur des équipements qui ont été ajoutés à votre véhicule.

Seul le personnel habilité peut procéder à la maintenance de l'appareil ou à son installation dans un véhicule. Une installation ou une maintenance défectueuse peut s'avérer dangereuse et annuler toute garantie pouvant s'appliquer à l'appareil. Vérifiez régulièrement l'installation de votre équipement de transmission sans fil dans votre véhicule ainsi que son fonctionnement. Ne stockez pas ou ne transportez pas de liquides inflammables, de gaz ou de matériaux explosifs dans le même compartiment que l'appareil, ses composants ou ses accessoires. Pour les véhicules équipés d'un air bag, n'oubliez pas que l'air bag gonfle avec beaucoup de puissance. Ne placez aucun objet, y compris des équipements de transmission sans fil intégrés ou portatifs, dans la zone située au-dessus de l'air bag ou dans la zone de déploiement de celui-ci. Si des équipements de transmission sans fil intégrés au véhicule sont mal installés et si l'airbag gonfle, il peut en résulter des blessures graves.

L'utilisation de votre appareil dans un avion est interdite. Éteignez votre appareil avant de monter à bord d'un avion. L'utilisation d'appareils sans fil dans un avion peut s'avérer dangereuse pour le fonctionnement de l'avion, peut perturber le réseau téléphonique sans fil et peut être illégale.

#### ■ **Environnements potentiellement explosifs**

Éteignez votre appareil dans des zones où l'atmosphère est potentiellement explosive et respectez tous les panneaux et instructions. Il s'agit notamment des zones où il est généralement recommandé d'arrêter le moteur de votre véhicule. Des étincelles dans de telles zones peuvent provoquer une explosion ou un incendie, causant des blessures corporelles graves voire mortelles. Éteignez votre appareil dans les stations-essence, près des pompes à carburant des stations-service. Observez strictement les restrictions d'utilisation d'équipements de transmission par fréquences radioélectriques dans les dépôts de carburant, les zones de stockage et de distribution, les usines chimiques ou dans les endroits où sont utilisés des explosifs. Les zones où l'atmosphère est potentiellement explosive sont souvent, mais pas toujours, signalées clairement. Il s'agit notamment de la zone située en dessous du pont des bateaux, des installations destinées au transfert ou au stockage de produits chimiques, des véhicules utilisant des gaz (tels que le propane ou le butane) et des zones dont l'air contient des produits chimiques ou des particules, par exemple le grain, la poussière ou les poudres métalliques.

#### ■ **Appels d'urgence**

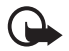

**Important :** Les téléphones sans fil, y compris cet appareil, fonctionnent grâce aux signaux radioélectriques, aux réseaux cellulaires et terrestres ainsi qu'aux fonctions programmées par l'utilisateur. De ce fait, ils ne peuvent pas garantir une connexion dans tous les cas. Aussi, vous ne devez pas compter uniquement sur un appareil sans fil pour les communications de première importance, comme les urgences médicales.

#### **Pour émettre un appel d'urgence :**

- 1. Si l'appareil est éteint, allumez-le. Vérifiez que la puissance du signal est appropriée. Certains réseaux peuvent nécessiter l'insertion correcte d'une carte SIM valide dans l'appareil.
- 2. Appuyez sur la touche de fin autant de fois que nécessaire pour effacer l'écran et préparer l'appareil à émettre un appel.
- 3. Entrez le numéro d'urgence officiel correspondant à l'endroit où vous vous trouvez. Ces numéros varient selon les endroits où vous vous trouvez.
- 4. Appuyez sur la touche d'appel.

Si certaines fonctions sont en cours d'utilisation, il se peut que vous deviez d'abord les désactiver afin d'émettre un appel d'urgence. Si l'appareil est en mode Hors connexion ou Avion, vous devrez peut-être changer de mode pour activer la fonction téléphone avant de pouvoir émettre un appel d'urgence. Consultez ce manuel ou votre prestataire de services pour obtenir plus d'informations.

Lorsque vous émettez un appel d'urgence, indiquez toutes les informations nécessaires de façon aussi précise que possible. Votre appareil sans fil peut constituer le seul moyen de communication sur le lieu d'un accident. N'interrompez pas l'appel avant d'en avoir reçu l'autorisation.

# ■ **Informations relatives à la certification (DAS)**

CET APPAREIL MOBILE EST CONFORME AUX DIRECTIVES EN MATIÈRE D'EXPOSITION AUX FRÉQUENCES RADIOÉLECTRIQUES.

Votre appareil mobile est un émetteur-récepteur radio. Il a été conçu de manière à respecter les limites recommandées par les directives internationales en matière d'exposition aux fréquences radioélectriques. Ces directives ont été développées par une organisation scientifique indépendante, l'ICNIRP ; elles intègrent des marges de sécurité destinées à assurer la protection de tous, indépendamment de l'âge et de l'état de santé.

Les directives d'exposition applicables aux appareils mobiles sont fondées sur une unité de mesure appelée le débit d'absorption spécifique ou DAS. La limite DAS définie dans les directives de l'ICNIRP est de 2,0 watts/kilogramme (W/kg) en moyenne sur un tissu cellulaire de 10 grammes. Lors des tests visant à déterminer le DAS, l'appareil est utilisé dans des positions de fonctionnement standard et fonctionne à son niveau de puissance certifié le plus élevé dans toutes les bandes de fréquences testées. Le niveau de DAS réel d'un appareil en cours d'utilisation peut être inférieur à la valeur maximale car l'appareil est conçu pour utiliser uniquement la puissance nécessaire pour atteindre le réseau. Cette valeur change en fonction d'un certain nombre de facteurs tels que la distance par rapport à une station de base du réseau. La valeur DAS la plus élevée selon les directives de l'ICNIRP pour l'utilisation de l'appareil contre l'oreille est de 1,18 W/kg.

L'utilisation d'accessoires peut modifier les valeurs DAS. Les valeurs DAS peuvent varier selon les normes de test et de présentation des informations en vigueur dans les différents pays et selon la bande de réseau. Consultez la rubrique des informations relatives aux produits sur le site www.nokia.com, celle-ci pouvant contenir d'autres informations relatives aux valeurs DAS.

# **Index**

# **A**

à faire [73](#page-72-0) accessoires [80](#page-79-0) Adobe Reader [75](#page-74-0) agenda [72](#page-71-0) aide 9 [annuaire. Voir contacts.](#page-48-0) appareil photo [54](#page-53-0) appel vidéo [28,](#page-27-0) [29](#page-28-0) appels appel en conférence [26](#page-25-0) appels abrégés [25](#page-24-0) attente [27](#page-26-0) boîte vocale [24](#page-23-0) émission [24](#page-23-1) internationaux [24](#page-23-2) limiter [85](#page-84-0) mettre fin 24 options dis[po](#page-23-3)[nibles pendant un appel](#page-26-2) [27](#page-26-1) permutation 27 rejet avec SMS [27](#page-26-3) rejeter [26,](#page-25-1) [27](#page-26-4) renvoyer [85](#page-84-1) répondre [26](#page-25-1) appels abrégés appel [25](#page-24-1) applications de bureau [76](#page-75-0)

# **B**

batterie charger [12](#page-11-0) Bluetooth déconnexion [98](#page-97-0) envoyer des données [97](#page-96-0) équipements reliés [98](#page-97-1) paramètres de connexion [96](#page-95-0) recevoir [des données](#page-23-4) [98](#page-97-2) boîte vocale 24

# **C**

câble de données [98](#page-97-3) calculatrice [74](#page-73-0) carte SIM utili[sation du téléphone sans carte](#page-15-0)  SIM 17

certificats [82](#page-81-0) codes d'accès changer [81](#page-80-0) code PIN de signature [21](#page-20-0) code PIN module [21](#page-20-1) code verrou [13](#page-12-0), [21](#page-20-2) mot de [passe de limitation](#page-20-3) [22](#page-21-0) PIN [13](#page-12-1), 21 PIN2 [21](#page-20-4) PUK<sub>21</sub> PUK2 [21](#page-20-5) UPIN [21](#page-20-3) UPUK [21](#page-20-5) commandes vocales [88](#page-87-0) connectivité [95](#page-94-0) consom[mation de mémoire](#page-48-0) [19](#page-18-0) contacts 49 convertisseur [74](#page-73-1)

### **D**

demandes de [rappel](#page-62-0) [101](#page-100-0)[,](#page-62-0) [103](#page-102-0) Données GPS 63

# **E**

[écrire du texte. Voir saisie de texte.](#page-31-0) e-mail Boîte aux lettres [38](#page-37-0) paramètres [37](#page-36-0) enregistreur 58 [enregistreur vocal. Voir enregistreur.](#page-57-0)

# **G**

galerie 51 tra[nsfert de vidéos](#page-50-0) [54](#page-50-0) [gestion des droits numériques. Voir clés](#page-93-0)  d'activation. gestionnaire de connexions [104](#page-103-0) gestionnaire de consoles mettre à jour le logiciel [91](#page-90-0)

#### **H**

horloge [71](#page-70-0)

# I

[IM. Voir messagerie instantanée.](#page-45-0) indicateurs 17 indicateurs [des connexions de données 17](#page-16-0)

# **J**

journal 31 [journal des appels. Voir journal.](#page-30-0)

# **K**

[keyguard. Voir verrouillage du clavier.](#page-19-0)

# **L**

lecteur Flash 62 [lecteur multimédia. Voir RealPlayer.](#page-57-1)

### **M**

**1** IM.<br>indi indi<br>jour K key!<br>**114** Recent Medical measures move move and move move of  $\mathbf{N}$  and  $\mathbf{N}$  and  $\mathbf{N}$ mémoire cache [68](#page-67-0) menu [19](#page-18-1) messagerie instantanée connecter [46](#page-45-1) contacts [48](#page-47-0) conversation [48](#page-47-1) groupes [47](#page-46-0) , [49](#page-48-1) paramètres [46](#page-45-2) messages à envoyer [35](#page-34-0) , [40](#page-39-0) audio 37 comm[andes de services](#page-36-1) [41](#page-40-0) diffusion cellule [41](#page-40-1) écouter [40](#page-39-1) écriture [35](#page-34-1) envoyer [35](#page-34-1) messages de service [38](#page-37-1) messages SIM [41](#page-40-2) objets multimédia [38](#page-37-2) organiser [38](#page-37-3) recevoir 37 types de [messages spéciaux](#page-36-2) [38](#page-37-4) messages e-mail récupération [39](#page-38-0) supprimer [39](#page-38-1) mode Veille [16](#page-15-1) modes [70](#page-69-0) modification de vidéos [52](#page-51-0)

#### **N**

[navigateur mobile. Voir Web.](#page-62-1)

[navigateur. Voir Web.](#page-62-1) notes 75 [numérotation une touche. Voir appels](#page-24-1)  abrégés. numérotation vocale [25](#page-24-2)

#### **P**

paramètres accessoires [80](#page-79-0) appel de données [88](#page-87-1) connexion [86](#page-85-0) date [80](#page-79-1) données par paquets [87](#page-86-0) heure [80](#page-79-1) langue d'écriture [79](#page-78-0) langue du téléphone [79](#page-78-1) saisie de texte intuitive [80](#page-79-2) sécurité [81](#page-80-0) téléphone [78](#page-77-0) paramètres de messages autres paramètres [45](#page-44-0) diffusion cellule [45](#page-44-1) e-mail [43](#page-42-0) messages de service [45](#page-44-2) messages texte [42](#page-41-0) paramètres multimédia [42](#page-41-1) points d'accès [86](#page-85-1) [PTT. Voir push to talk.](#page-99-0) push to talk [100](#page-99-0) –[104](#page-103-1)

# **Q**

Quickoffice [76](#page-75-0)

# **R**

[RealPlayer](#page-57-1) [58](#page-57-2) repères [63](#page-62-2) réseau [85](#page-84-2) [réveil. Voir horloge.](#page-70-0)

### **S**

saisie de texte [80](#page-79-2) copier du texte [34](#page-33-0) intuitive [33](#page-32-0) suppression de texte [34](#page-33-0) [services. Voir Web.](#page-62-1) signets [65](#page-64-0) sonneries ajouter aux contacts [50](#page-49-0) sélection [70](#page-69-1) sonneries vidéo [51](#page-50-1)

synchronisation [99](#page-98-0)

# **T**

thèmes [69](#page-68-0) touche de défilement [19](#page-18-2) transférer des données [95](#page-94-1) transfert de vidéos [54](#page-53-1) tutoriel [20](#page-19-1)

# **U**

[USB. Voir câble de données.](#page-97-3)

# **V**

veille active [16](#page-15-1) verrouillage du clavier [20](#page-19-0) vidéos transfert [54](#page-53-1) Visual Radio [59](#page-58-0) volume [20](#page-19-2)

### **W**

web affich[er une page enregistrée](#page-66-1) [67](#page-66-0) blogs 67 connecter [64](#page-63-0) déconnexion [67](#page-66-2) enregistrer une page [67](#page-66-3) flux RSS [67](#page-66-1) navigation [65](#page-64-1) paramètres [64](#page-63-1) paramètres du navigateur [68](#page-67-1) sécurité de connexion [64](#page-63-2) signets [65](#page-64-0)